## **KENWOC**

# **DNR992RVS**

## SYSTEM NAWIGACJI GPS **PODRĘCZNIK OBSŁUGI**

JVCKENWOOD Corporation

- Najnowsze informacje (ostatnia Instrukcja Obsługi, aktualizacje systemu, nowe funkcje itd.) są dostępne na [<https://www.kenwood.com/cs/ce/>](https://www.kenwood.com/cs/ce/).
- Podręcznik obsługi może podlegać zmianom ze względu na modyfikacje danych technicznych itp. Należy sprawdzić, czy pobrana została najnowsza wersja Podręcznika obsługi. [<https://www.kenwood.com/cs/ce/>](https://www.kenwood.com/cs/ce/)

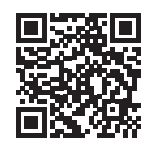

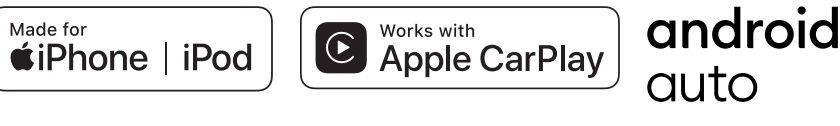

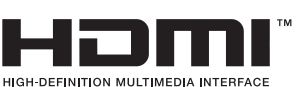

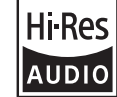

Produkt z logo Hi-Res Audio jest zgodny ze standardem Hi-Res Audio zdefiniowanym przez Japan Audio Society. Logo jest używane na licencji Japan Audio

Society.

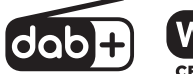

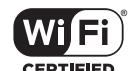

Bluetooth<sup>\*</sup>

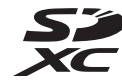

© 2022 JVCKENWOOD Corporation B5A-4284 ref E Pl 00 (E)

## **Ważna uwaga na temat oprogramowania**

## $\blacksquare$  Software License on This **Product**

The software embedded in this product comprises a number of independent software components, each of which is copyrighted by JVCKENWOOD Corporation or by a third party. This product uses software components that are based on an End-User License Agreement (hereinafter called "EULA") stipulated by JVCKENWOOD Corporation and by third parties. The FULA dictates the availability of the source codes of free-software components as a prerequisite to distributing them in executable form under the terms of the GNU General Public License or the Lesser General Public License (hereinafter called "GPL/LGPL"). To get information about the software components that are subject to the terms of the GPL/LGPL, please visit the following Website:

Website URL https://www2.jvckenwood.com/gpl/ Queries concerning the contents of the source

code or the like will not be accepted. Please note that software components based on a EULA that is not subject to the terms of the GPL/LGPL or those that have been developed or created by JVCKENWOOD Corporation will be excluded from the scope of source code disclosure.

Because licenses to use software components distributed under the GPL/LGPL are offered to the customers for free of charge, no warranty is granted to the customers, whether explicitly or implicitly, to the extent of the applicable laws. Unless otherwise stipulated by the applicable laws or agreed upon in writing, the copyright holders or those who are entitled to modify and redistribute the software components are not held responsible for any and all damages resulting from their use or from inability to use them. For more information about the terms of use of the software components, required items of compliance and so on, please refer to the GPL/LGPL.

Customers wishing themselves to use a software component that is subject to the GPL/LGPL embedded in this product are encouraged to read the terms of the corresponding license before use. Because each individual license

is prescribed by a third party other than JVCKENWOOD Corporation, the original (English) of the license is presented.

## **EULA**

## **■ Software License Agreement**

JVCKENWOOD Corporation (hereinafter called "Licensor") holds either the copyright to the embedded software or the right to sublicense it. This agreement establishes the conditions under which the customer uses this "Licensed Software"

The customer shall agree to the terms of this license agreement before proceeding to use Licensed Software.

This agreement is deemed to have taken effect when the customer (hereinafter called "User") has used a product implementation of Licensed Software.

The Licensed Software may contain software Licensor has been licensed to use by third parties directly or indirectly. Some third parties may have terms of use prescribed for their customers, apart from this Software License Agreement. This agreement does not apply to such software. Be sure to consult "Important Notice on Software" as presented separately.

#### Article 1 (General)

Licensor grants to User a non-exclusive, non-assignable right of use Licensed Software within the country where the User purchases the Product (hereinafter the "Country") (except for the exception provided for in Paragraph 1, Article 3).

#### Article 2 (Right of Use)

- 1. The rise of use granted under this agreement is the right to use Licensed Software in this product.
- 2. User may not duplicate, copy, modify, add to, translate or otherwise alter, or loan licensed Software and the associated literature in whole or in part.
- 3. Use of Licensed Software is limited to a private extent , and Licensed Software may not be distributed, licensed or sublicensed for any purposes whatsoever, including commercial use.
- 4. User shall use Licensed Software as per the instruction manual or instructions given in the help file and may not use or duplicate data in violations of the regulations of the Copyright Law or other governing laws by using Licensed Software in whole or in part.

#### Article 3 (Terms of License)

- 1. In assigning this product, User may not retain the original copy of the embedded Licensed Software (including associated literature, updates and upgrades) and any duplicates and associated literature with regard to the license to use Licensed Software. User may transfer Licensed Software only to the condition of binding the assignee to abide by the terms of this Software License Agreement.
- 2. User may not reverse-engineer, disassemble, decompile or otherwise analyze the source code of Licensed Software.

#### Article 4 (Rights to Licensed Software)

All rights to Licensed Software and the associated literature, including copyrights, shall reside with Licensor or

the original right holder who has granted the Right of Use and right to sublicense to Licensor (hereinafter referred to as "Original Right Holder"), and User does not have any rights other than Right of Use granted hereunder with regard to Licensed Software and the associated literature.

#### Article 5 (Exemption Granted to Licensor)

- 1. Licensor and Original Right Holder do not assume any responsibility for damages caused to User or third parties resulting from the exercise by User of the license granted hereunder, unless otherwise provided by any law to the contrary.
- 2. Licensor does not warrant Licensed Software to be merchantable, compatible and fit for specific purposes.

#### Article 6 (Responsibility for Third Parties)

If disputes over the infringement of third parties' intellectual property rights, such as copyrights and patent rights, arise out of the use of Licensed Software by User, User shall resolve these disputes at User's own expenses while keep Licensor and Original Right Holder harmless.

#### Article 7 (Secrecy Obligation)

User shall keep confidential Licensed Software provided hereunder, information contained in the associated literature or the like and those provisions of this agreement not yet in public knowledge and may not disclose or leak these to third parties without prior written consent from Licensor

#### Article 8 (Cancellation of the Agreement)

Licensor reserves the right to cancel this agreement forthwith and claim compensation from User for the damages caused by such cancellation when User:

- (1) Breaches any of the provisions of this agreement, or
- (2) Has received a petition for seizure, provisional seizure, provisional disposition or any other kind of compulsory execution.

#### Article 9 (Destruction of Licensed Software) If this agreement is terminated under the

provision of the foregoing paragraph, User shall destroy Licensed Software, along with all associated literature and its duplicates, within two (2) weeks from the date of termination.

#### Article 10 (Copyright Protection)

- 1. Copyrights and all other intellectual property rights relating to Licensed Software shall reside with Licensor and Original Right Holder and in no circumstances with User.
- 2. User shall abide by the laws relating to copyrights and intellectual property rights in using Licensed Software.

#### Article 11 (Export Control)

- 1. Licensed Software and the associated literature or the like may not be exported to places outside the Country (including transmission outside the Country over the Internet or the like).
- 2. User agrees that Licensed Software is subject to export controls imposed by the Country and the United States of America.
- 3. User agrees to comply with all the international and domestic laws that apply to this software (U.S. Export Administration Regulations and regulations established by the U.S., the Country and their governmental agencies regarding usage by end users and export destinations).

#### Article 12 (Miscellaneous)

- 1. Even if this agreement is invalidated in part by law, all other provisions shall remain in effect.
- 2. Licensor and User shall consult each other in good faith to resolve any matters not provided for in this agreement or questions arising from the interpretation of this agreement.
- 3. Licensor and User agree that this agreement is governed by the law of Japan and that all disputes involving claims and obligations that may arise out of this agreement will be settled by arbitration at the Tokyo District Court as the court of first instance.

## **Spis treści**

## **[Przed użyciem](#page-5-0) 6**

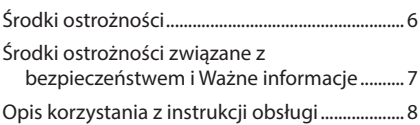

## **Podstawowe operacje 9**

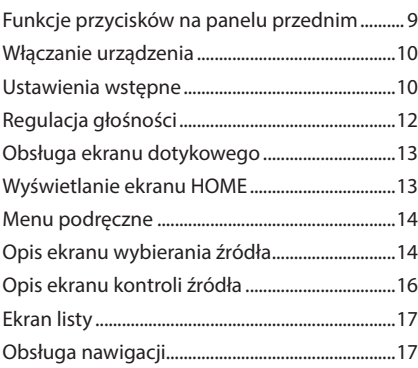

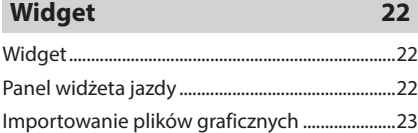

## **[APLIKACJE](#page-23-0) 24**

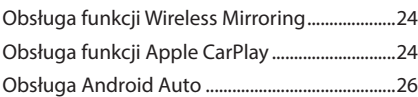

## **[USB/Karta SD](#page-28-0) 29**

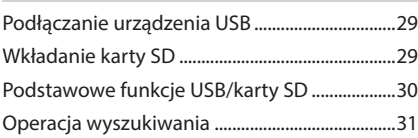

## **[iPod/iPhone](#page-32-0) 33**

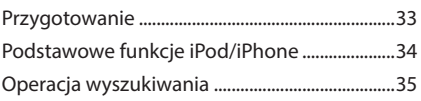

## **[Radio](#page-35-0) 36**

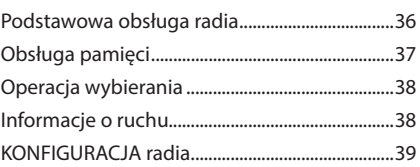

## **[Radio cyfrowe](#page-39-0) 40**

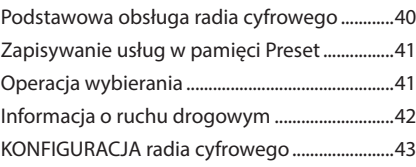

## **[Sterowanie Bluetooth](#page-43-0) 44**

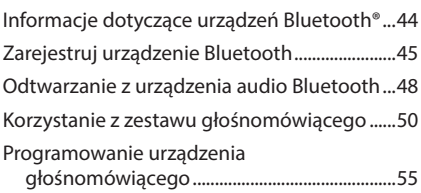

## **[Inne Komponenty Zewnętrzne](#page-55-0) 56**

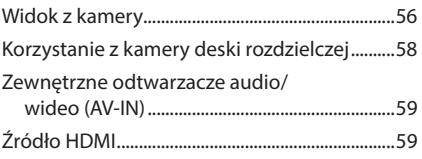

## **[Konfiguracja](#page-59-0) 60**

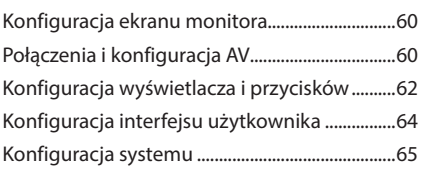

## **[Sterowanie dźwiękiem](#page-65-0) 66**

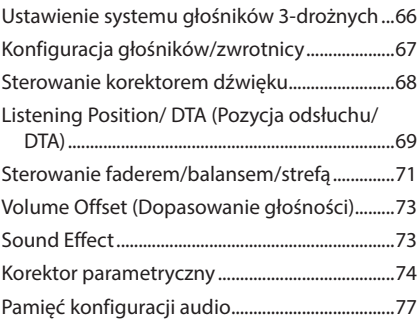

## **Pilot zdalnego sterowania 78**

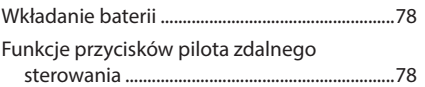

## **Połączenie/Instalacja 81**

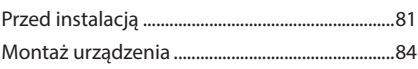

## **Rozwiązywanie problemów 94**

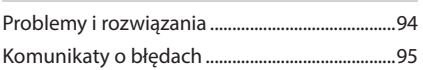

## **Dodatek 96**

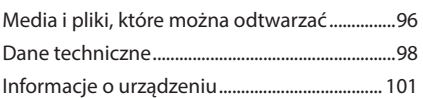

## <span id="page-5-0"></span>**Przed użyciem**

## **Środki ostrożności**

## #**OSTRZEŻENIA**

- $\Box$  Aby zapobiec zranieniom czy **zagrożeniu pożarem, należy stosować następujące środki ostrożności:**
- Aby nie dopuścić do zwarć, nigdy nie wkładaj ani nie pozostawiaj w środku urządzenia żadnych przedmiotów metalowych (np. monet czy narzędzi metalowych).
- Nie patrz na ekran urządzenia przez dłuższy czas podczas prowadzenia pojazdu.
- W przypadku napotkania trudności podczas instalacji, zasięgnij porady u sprzedawcy produktów firmy KENWOOD.

## Ñ **Środki ostrożności związane z eksploatacją urządzenia**

- W przypadku zakupu wyposażenia dodatkowego, skorzystaj z pomocy sprzedawcy produktów firmy KENWOOD, aby dowiedzieć się, czy będzie ono współpracować z Twoim modelem, w Twoim regionie.
- Możesz wybrać język, w którym wyświetlane będą menu, znaczniki plików dźwiękowych itp. Patrz *[Konfiguracja systemu \(str.65\)](#page-64-1)*.
- Funkcja Radio Data System nie jest dostępna na obszarach, gdzie usługa nie jest obsługiwana przez żadną stację nadawczą.

## Ñ **Ochrona monitora**

• Aby nie uszkodzić monitora, nie dotykaj go długopisem lub podobnym przedmiotem z ostrym końcem.

## **E** Czyszczenie urządzenia

• Jeśli panel czołowy jest brudny, należy go wytrzeć suchą miękką ściereczką, na przykład z włókien silikonowych. Jeśli panel czołowy jest bardzo zabrudzony, wytrzyj zabrudzenie ściereczką nawilżoną w delikatnym środku czyszczącym, a następnie wytrzyj go ponownie suchą i miękką ściereczką.

#### **UWAGI**

• Bezpośrednie spryskiwanie urządzenia środkiem czyszczącym może uszkodzić części mechaniczne. Wycieranie panelu czołowego szorstką ściereczką albo stosowanie płynu lotnego, takiego jak rozcieńczalnik czy alkohol, może uszkodzić powierzchnię lub zetrzeć napisy.

## $\blacksquare$  **Uzyskiwanie sygnału GPS**

Po pierwszym włączeniu urządzenia należy zaczekać, aż system uzyska sygnały po raz pierwszy. Procedura ta może zająć nawet kilka minut. Należy upewnić się, że pojazd znajduje się na dworze, na otwartej przestrzeni, z dala od wysokich budynków i drzew, aby uzyskanie sygnałów odbyło się jak najszybciej.

Po uzyskaniu przez system sygnałów satelitów po raz pierwszy, za każdym następnym razem procedura ta będzie przebiegać szybciej.

## $\blacksquare$  **O systemie GLONASS**

Oprócz GPS to urządzenie wykorzystuje również Globalny System Nawigacji Satelitarnej (GLONASS).

Połączenie GPS i GLONASS pozwala na zwiększenie dokładności pozycjonowania w porównaniu z wykorzystywaniem wyłącznie GPS.

## Ñ **Uwaga dla użytkowników smartfonów**

Jednoczesne uruchamianie wielu aplikacji na smartfonie, podczas gdy udostępnianie ekranu powoduje duże obciążanie mikroprocesora telefonu, potencjalnie wpływa na komunikację i wydajność.

Aby uzyskać najlepsze wyniki podczas parowania z odbiornikiem KENWOOD, zamknij wszystkie nieużywane aplikacje.

## <span id="page-6-0"></span>**Środki ostrożności związane z bezpieczeństwem i Ważne informacje**

Przed rozpoczęciem obsługi Systemu nawigacji samochodowej KENWOOD należy uważnie przeczytać niniejsze informacje i postępować zgodnie z zaleceniami podanymi w podręczniku. Firmy KENWOOD i Garmin nie będą odpowiedzialne za problemy lub wypadki wynikające z nie przestrzegania instrukcji zawartych w niniejszym podręczniku.

## # **OSTRZEŻENIE**

Poniższe potencjalnie niebezpieczne sytuacje mogą prowadzić do wypadku lub kolizji grożącej śmiercią lub poważnymi obrażeniami - należy unikać podobnych sytuacji.

Podczas nawigowania należy uważnie porównywać informacje wyświetlane przez system nawigacji ze wszystkimi dostępnymi źródłami nawigacji, włącznie z informacjami dostępnymi na znakach drogowych, mapach i mijanymi miejscami. Ze względów bezpieczeństwa zawsze należy poznać przyczynę rozbieżności i wątpliwości przed kontynuowaniem nawigowania.

Pojazd zawsze należy prowadzić w bezpieczny sposób.

Prowadząc, nie wolno pozwolić, by system nawigacji rozproszył uwagę. Należy również zawsze być świadomym warunków pogodowych na drodze. Należy zminimalizować ilość czasu, przez jaką kierowca patrzy na ekran systemu nawigacji podczas prowadzenia pojazdu i gdy to tylko możliwe, korzystać ze wskazówek głosowych.

Prowadząc pojazd, nie należy wprowadzać punktów docelowych, zmieniać ustawień, ani otwierać funkcji wymagających dłuższego korzystania z elementów sterowania systemu nawigacji. Przed rozpoczęciem wykonywania podobnych operacji należy zatrzymać pojazd w bezpieczny i zgodny z prawem sposób. Głośność systemu należy ustawić na dostatecznie niski poziom, by podczas prowadzenia słyszeć dźwięki dochodzące z poza pojazdu. Jeśli dźwięki z poza pojazdu nie są słyszalne, odpowiednia reakcja na sytuację na drodze może nie być możliwa. Może to stać się przyczyną wypadku.

System nawigacji nie pokaże prawidłowego bieżącego położenia pojazdu podczas pierwszej eksploatacji po zakupie lub gdy akumulator pojazdu jest odłączony. Wkrótce jednak sygnały satelitów GPS zostaną odebrane i wyświetlone zostanie poprawne położenie. Należy zwrócić uwagę na temperaturę otoczenia. Korzystanie z systemu nawigacji w warunkach skrajnych temperatur może prowadzić do nieprawidłowego działania lub uszkodzenia. Ponadto należy pamiętać, że urządzenie może być uszkodzone na skutek działania silnych drgań, przez przedmioty metalowe lub wodę przedostającą się do wnętrza urządzenia.

## #**UWAGA**

#### Poniższe potencjalnie niebezpieczne sytuacje mogą prowadzić do obrażeń lub zniszczeń mienia - należy unikać podobnych sytuacji.

System nawigacji został opracowany do udzielania wskazówek dotyczących trasy. Nie podaje on informacji o zamkniętych drogach, ani o warunkach na drodze, warunkach pogodowych, lub innych czynnikach, które mogą mieć wpływ na bezpieczeństwo lub wyczucie czasu podczas prowadzenia. System nawigacji należy traktować wyłącznie jako udogodnienie. Systemu nawigacji nie należy używać do żadnych celów wymagających dokładnych pomiarów kierunku, odległości, lokalizacji lub topografii.

Global Positioning System (GPS) obsługiwany jest przez rząd Stanów Zjednoczonych i wyłącznie ten organ jest odpowiedzialny za jego dokładność i utrzymanie go. System rządowy może podlegać zmianom, które mogą mieć wpływ na dokładność i wydajność wszystkich urządzeń GPS, włącznie z systemem nawigacji. Pomimo, że system nawigacji to urządzenie precyzyjne, każde urządzenie nawigacyjne może zostać niewłaściwie użyte lub źle zinterpretowane i przez to stać się niebezpieczne.

## <span id="page-7-0"></span> $\blacksquare$  **WAŻNE INFORMACJE**

#### *Konserwacja akumulatora pojazdu*

Niniejszy system nawigacji może być używany, gdy zapłon pojazdu jest ustawiony w położeniu ON lub ACC. Jednak aby zapobiec wyczerpaniu akumulatora, zawsze, gdy jest to możliwe, używany powinien być przy włączonym silniku. Korzystanie z systemu nawigacji przez dłuższy czas przy wyłączonym silniku może spowodować wyczerpanie akumulatora.

#### *Informacje o danych map*

Jednym z celów Garmin jest zapewnienie klientom jak najpełniejszej i jak najdokładniejszej kartografii po dostępnej cenie. Firma wykorzystuje kombinację źródeł danych rządowych i prywatnych, wymienianych w dokumentacji produktu oraz w komunikacie dotyczącym praw autorskich wyświetlanym klientom. W zasadzie wszystkie źródła danych zawierają pewne niedokładne lub niepełne dane. W niektórych krajach pełne i dokładne informacie kartograficzne nie są dostępne albo są wygórowanie drogie.

## **Opis korzystania z instrukcji obsługi**

- Ekrany i panele przedstawione w niniejszej instrukcji obsługi służą do lepszego wyjaśnienia funkcji urządzenia. Mogą różnić się od ekranów i paneli użytych w urządzeniu lub sposób ich wyświetlania może być inny od aktualnie używanych.
- **Język używany na wyświetlaczu**: Wyjaśnienie zasad obsługi urządzenia zostało przedstawione w języku angielskim. Istnieje możliwość wyboru języka ekranu w menu SETUP. Patrz *[Konfiguracja systemu](#page-64-1)  [\(str.65\)](#page-64-1)*.

Ten symbol na produkcie oznacza, że w niniejszym podręczniku znajdują się ważne instrukcje dotyczące obsługi i konserwacji. Należy uważnie przeczytać niniejszy podręcznik obsługi.

## **Podstawowe operacje**

## **Funkcje przycisków na panelu przednim**

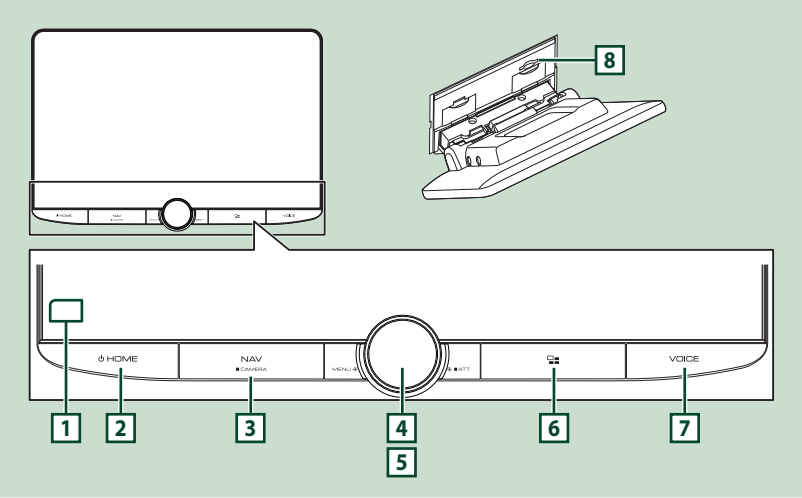

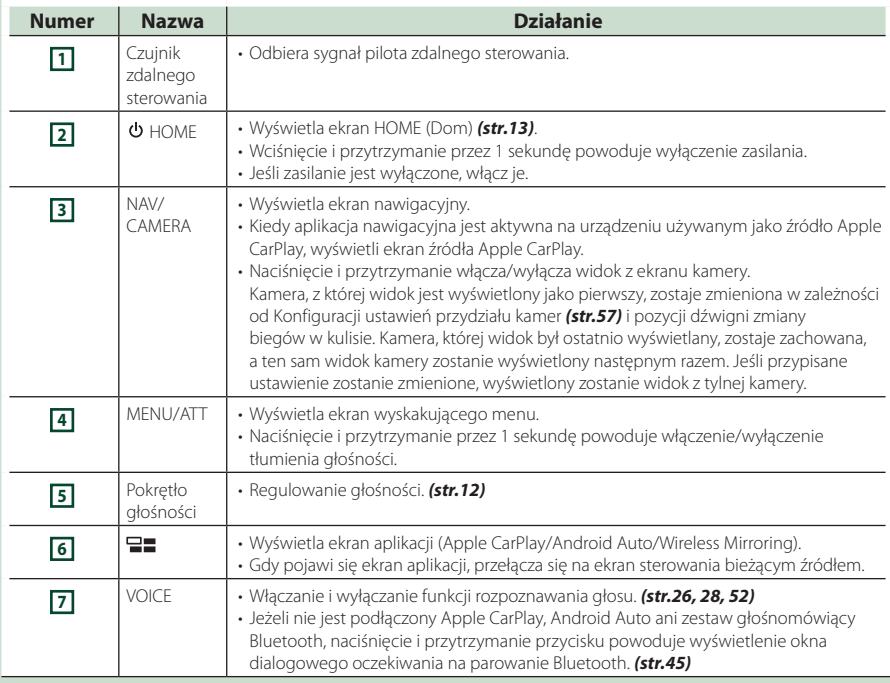

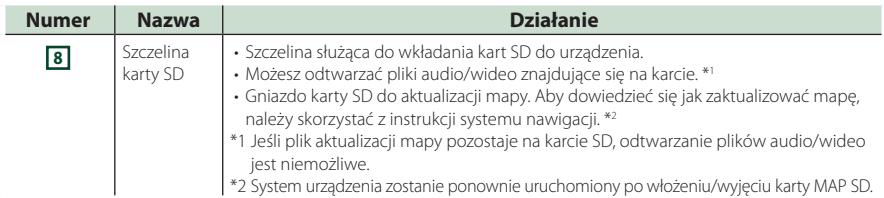

## **Włączanie urządzenia**

#### **1** Naciśnij przycisk **CHOME**.

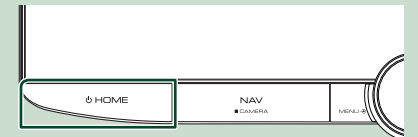

 $\blacktriangleright$  Urządzenie zostanie włączone.

#### ● **Wyłączanie urządzenia:**

**1** Naciśnii przycisk **UHOME** i przytrzymaj **go przez 1 sekundę.**

#### **UWAGI**

• Jeśli urządzenie jest włączane po raz pierwszy po zainstalowaniu, konieczne będzie przeprowadzenie wstępnej KONFIGURACJI *(str.10)*.

## **Ustawienia wstępne**

#### **Wstępna KONFIGURACJA**

Skonfigurować to ustawienie podczas pierwszego korzystania z urządzenia.

#### **1 Każdy z elementów ustawić w następujący sposób.**

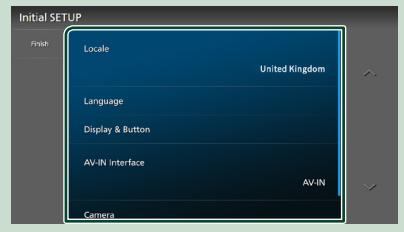

#### ■ Locale

Należy wybrać kraj, w którym system nawigacji będzie używany.

Ustawia się tutaj język, jednostkę odległości oraz paliwa.

- 1 Dotknij Locale.
- 2 Należy wybrać odpowiedni kraj.

#### ■ Language

Wybierz język używany dla ekranu sterowania oraz elementów ustawień. Domyślnie ustawiony język to "British English (en)".

- 1 Dotknij Language.
- 2 Dotknąć Language Select.
- 3 Wybrać żądany język.
- 4 Dotknij **G**.

Aby uzyskać szczegółowe informacje, patrz *[Konfiguracja systemu \(str.65\)](#page-64-1)*.

#### ■ Display & Button

Ustaw kolor podświetlenia przycisku.

- 1) Dotknij Display & Button.
- 2 Dotknij Button Illumination Colour .
- 3 Wybrać żądany kolor.
- 4 Dotknij **G**

Aby uzyskać szczegółowe informacje, patrz *[Konfiguracja wyświetlacza i przycisków](#page-61-1)  [\(str.62\)](#page-61-1)*.

#### ■ AV-IN Interface

Ustaw urządzenie wejściowe terminala AV-IN.

- 1 Dotknij AV-IN Interface.
- 2 Wybierz urządzenie wejściowe.
- 3 dotknij Close .

#### ■ Camera

- Skonfigurować parametry kamery.
- 1) Dotknąć Camera.
- 2 Skonfiguruj każdą pozycję, a następnie dotknij **51**

Aby uzyskać szczegółowe informacje, patrz *[Konfiguracja kamery \(str.56\)](#page-55-1)*.

## **2 Dotknij** Finish**.**

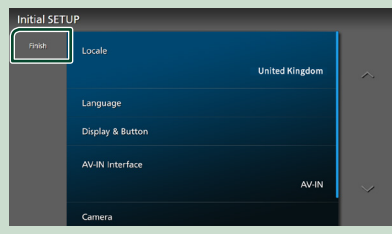

#### **UWAGI**

• Powyższe ustawienia można skonfigurować, korzystając z menu SETUP. Patrz *[Konfiguracja \(str.60\)](#page-59-1)*.

## **Ustawienie kodu zabezpieczającego**

Możliwe jest skonfigurowanie kodu zabezpieczającego, by chronić urządzenie przed kradzieżą. Kiedy aktywowana jest funkcja Kod Bezpieczeństwa, kodu nie można zmienić a funkcji nie można zwolnić. Należy pamiętać, że Kod zabezpieczający można ustawić jako własny numer składający się od 4 do 8 cyfr.

#### **1** Naciśnij przycisk **UHOME**.

#### **2 Dotknij** []**.**

#### **3 Dotknąć** SETUP**.**

 $\triangleright$  Wyświetlony zostanie ekran Menu SETUP (Menu programowania).

#### **4 Dotknij** System**.**

 $\blacktriangleright$  Pojawi się menu ustawień systemu.

#### **5 Dotknij** Security Code Set **w menu ustawień systemu.**

▶ Wyświetlony zostanie ekran Security Code Set (Konfiguracja kodu zabezpieczającego).

**6 Wprowadź kod zabezpieczający zawierający od 4 do 8 cyfr, a następnie dotknij** Enter **.**

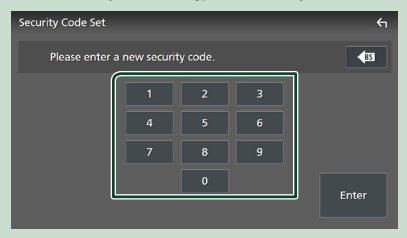

## **7 Ponownie wprowadź taki sam kod i dotknij** Enter **.**

Teraz kod zabezpieczający jest zarejestrowany.

#### **UWAGI**

- Dotknij BS, aby usunąć ostatni wpis.
- Po wpisaniu nieprawidłowego kodu bezpieczeństwa zostanie wyświetlony krok 5 (pierwsze wpisanie kodu bezpieczeństwa).
- Jeśli odłączono odbiornik od akumulatora, należy wprowadzić poprawny kod zabezpieczający, zgodny z wpisanym w kroku 5, a następnie dotknąć **Enter**. Słuchawka może być używana.

#### *Zmiana kodu bezpieczeństwa:*

- **1 Dotknij** Security Code Change **na ekranie Security.**
	- $\triangleright$  Wyświetlony zostanie ekran Security Code Set (Konfiguracja kodu zabezpieczającego).

**2 Wprowadź aktualnie zarejestrowany kod zabezpieczający, a następnie dotknij**  Enter **.**

- **3 Wprowadź nowy kod zabezpieczający zawierający od 4 do 8 cyfr, a następnie dotknij** Enter **.**
- **4 Ponownie wprowadź taki sam kod i dotknij** Enter **.**

Nowy kod zabezpieczający jest zarejestrowany.

#### *Aby usunąć kod zabezpieczający:*

- **1 Dotknąć** Security Code Cancellation **na ekranie Security.**
	- $\triangleright$  Wyświetlony zostanie ekran Security Code Set (Konfiguracja kodu zabezpieczającego).
- **2 Wprowadź aktualnie zarejestrowany kod zabezpieczający, a następnie dotknij**  Enter **.**

Kod zabezpieczający został skasowany.

#### <span id="page-11-0"></span>**Ustawienia daty i zegara**

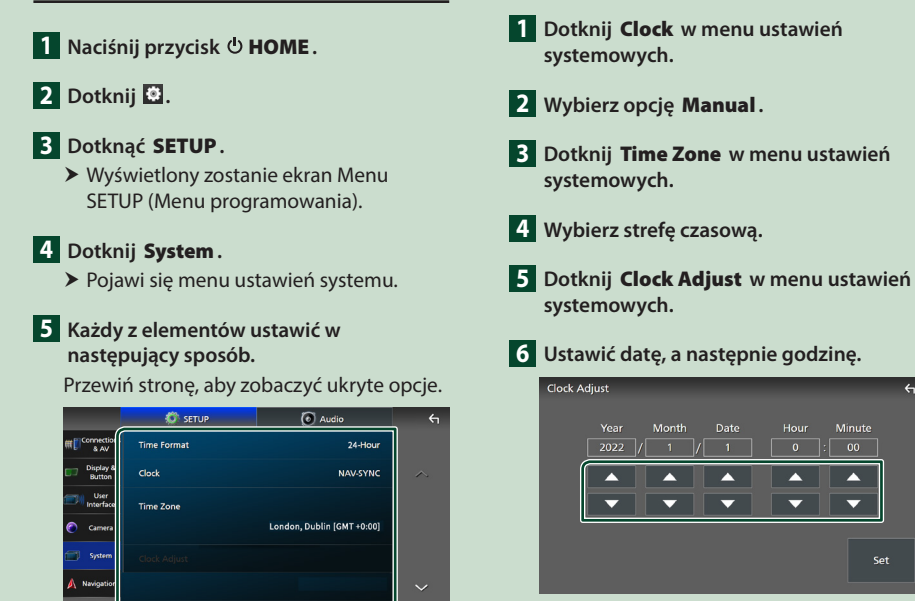

#### ■ Time Format

Wybierz format wyświetlania czasu.

**12-Hour**/ **24-Hour** (domyślnie)

#### ■ Clock

**NAV-SYNC**(Domyślnie): Synchronizuje godziny zegara z systemem nawigacji GPS.

**Manual** : Ręczne ustawienie zegara.

#### ■ Time Zone

Jeśli wybrano **Manual** dla Clock (Zegar), należy wybrać strefę czasową.

#### ■ Clock Adjust

Jeśli wybrano **Manual** dla Clock (Zegar), ustawić datę i godzinę ręcznie. *(str.12)*

#### **UWAGI**

• Należy ustawić datę i godzinę. Niektóre funkcje mogą nie działać, jeżeli nie są ustawione.

## **Regulacja głośności**

**7 Dotknąć** Set**.**

*Ręczne ustawianie daty i godziny*

Można wyregulować głośność (od 0 do 40). Obróć pokrętło w prawo, aby zwiększyć, lub w lewo, aby ją zmniejszyć.

Set

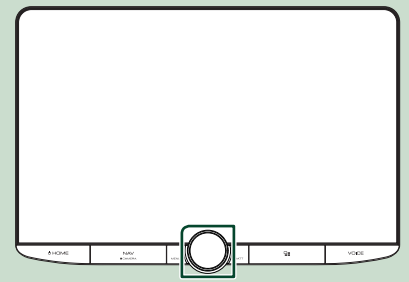

## <span id="page-12-0"></span>**Obsługa ekranu dotykowego**

Do korzystania z panelu służą funkcje dotknięcia, dotknięcia i przytrzymania, a także przewrócenia i przewinięcia strony, które umożliwiają wybieranie elementów, wyświetlanie ekranu menu ustawień lub zmienianie stron.

#### ● **Dotknięcie**

Delikatnie dotknij ekranu, żeby wybrać element.

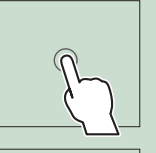

#### ● **Dotknięcie i przytrzymanie**

Dotknij ekranu i trzymaj palec nieruchomo, dopóki widok się nie zmieni lub nie pojawi się komunikat.

#### ● **Przewrócenie strony**

Szybko przeciągnij palcem od lewej do prawej, żeby zmienić stronę.

Możesz przewijać ekran listy, przerzucając go w górę/w dół ekranu.

● **Przewinięcie strony**

Przeciągnij palcem od góry do dołu, żeby przewinąć ekran.

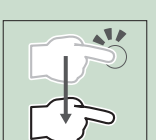

## **Wyświetlanie ekranu HOME**

#### **1** Naciśnij przycisk **CHOME**.

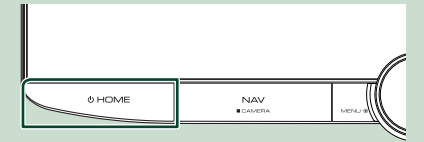

> Zostanie wyświetlony ekran HOME (Dom).

### **Opisy ekranu HOME (Dom)**

Większość funkcji można uruchomić korzystając z ekranu HOME (Dom).

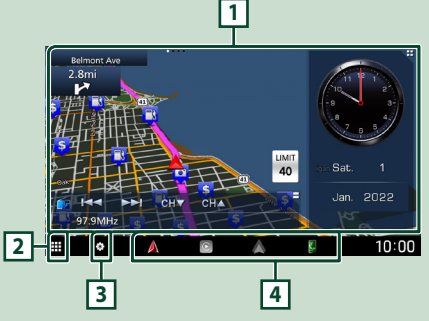

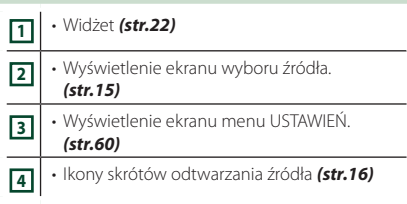

#### **UWAGI**

- Funkcja limitu prędkości pełni rolę wyłącznie informacyjną i nie zdejmuje z Ciebie odpowiedzialności za przestrzeganie wszystkich znaków ograniczenia prędkości oraz zachowania bezpiecznej oceny sytuacji na drodze.
- Firmy Garmin i JVCKENWOOD Corporation nie ponoszą odpowiedzialności za jakiekolwiek mandaty drogowe lub wezwania, które otrzymasz za nieprzestrzeganie wszystkich obowiązujących przepisów i znaków drogowych.
- Na ekranie HOME nie beda wyświetlane ograniczenia, przestrogi i komunikaty doradcze związane z nawigacją. Jeśli są potrzebne, wywołaj ekran nawigacji podczas jazdy.
- Ze względów bezpieczeństwa ograniczenia na ekranie HOME dotyczące wyświetlania ostrzeżeń drogowych powodują wyłączenie systemu nawigacji podczas jazdy w obszarach ograniczonych do samochodów ciężarowych i przyczep kempingowych. Wprowadzić ponownie miejsce docelowe na ekranie nawigacji, aby kontynuować korzystanie z systemu nawigacji.

## <span id="page-13-0"></span>**Menu podręczne**

#### **1 Naciśnij przycisk** MENU**/**ATT**.**

 $\blacktriangleright$  Zostanie wyświetlone menu podręczne.

#### **2 Dotknąć, aby wyświetlić menu podręczne.**

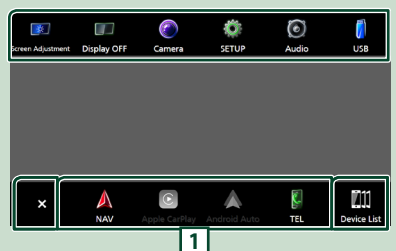

#### Zawartość tego menu została podana poniżej.

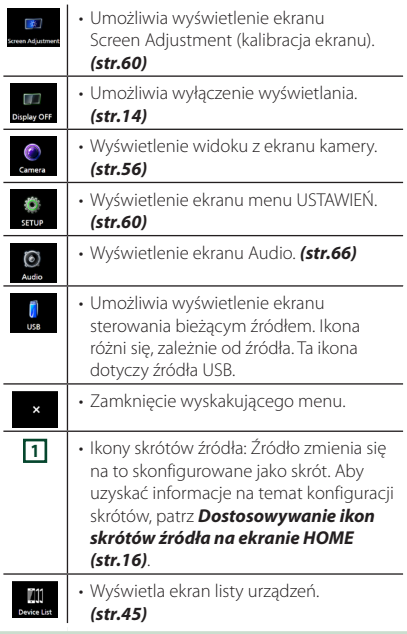

## **Wyłączenie ekranu.**

#### **1 Wybierz** Display OFF **w wyskakującym oknie menu.**

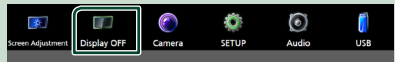

#### **UWAGI**

- Dotknij wyświetlacza, aby włączyć ekran.
- Aby wyświetlać zegar, gdy ekran jest wyłączony, konieczne jest ustawienie "OSD Clock" na "ON". *[\(str.62\)](#page-61-1)*

## **Opis ekranu wybierania źródła**

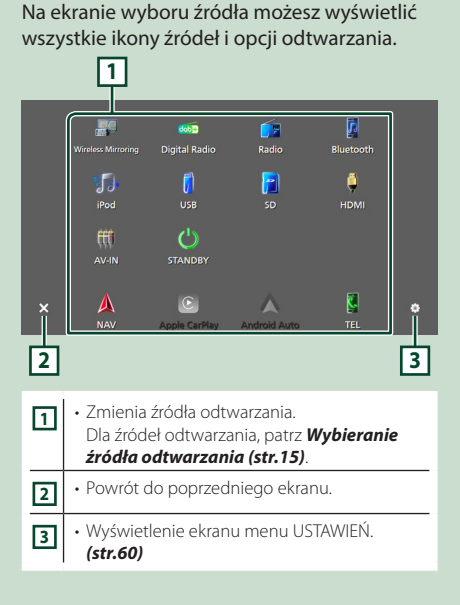

#### *Podstawowe operacje*

## **Wybieranie źródła odtwarzania**

#### **1** Naciśnii przycisk **DHOME**.

 $\blacktriangleright$  Zostanie wyświetlony ekran HOME (Dom).

## **2** Dotknij **...**

Korzystając z tego ekranu, można wybrać następujące źródła i funkcje.

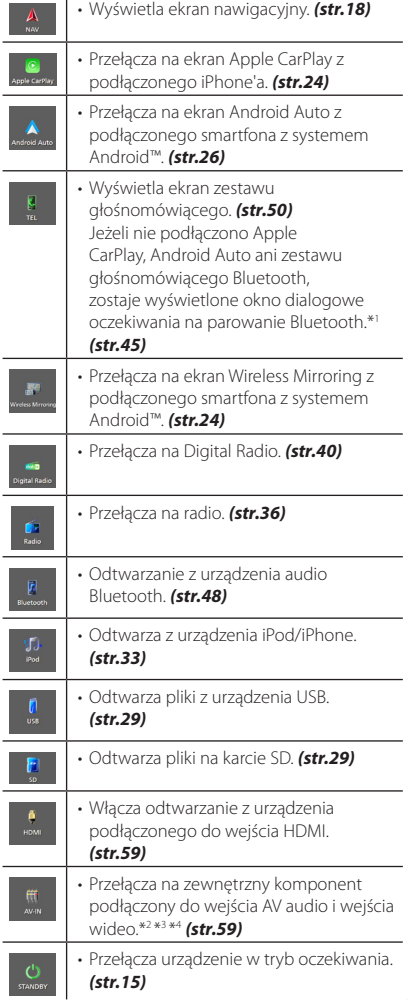

- \*1 W przypadku podłączenia Apple CarPlay lub Android Auto, działa jak telefon w Apple CarPlay lub Android Auto. Jeżeli Apple CarPlay lub Android Auto zostaną podłączone podczas rozmowy przez urządzenie Bluetooth, bieżące połączenie będzie kontynuowane.
- \*2 Można użyć źródła **AV-IN**, gdy kabel ze źródła wizualnego, za wyjątkiem kamery, jest podłączony do złącza wejściowego Video, a kabel jest podłączony do złącza wejściowego AV Audio. *[\(str.91\)](#page-90-0)*
- \*3 Ustaw "VIDEO IN" na "None" w ustawieniach przydziału kamer. *[\(str.57\)](#page-56-0)*
- \*4 Można wybrać, gdy **AV-IN Interface** jest ustawiony na "AV-IN". *[\(str.61\)](#page-60-0)*

## **Przełącz urządzenie w tryb oczekiwania**

#### **1** Naciśnij przycisk **b HOME**.

- $\blacktriangleright$  Zostanie wyświetlony ekran HOME (Dom).
- $\overline{\mathbf{2}}$  Dotknij  $\overline{\mathbf{H}}$ .
- **3 Dotknąć** STANDBY**.**

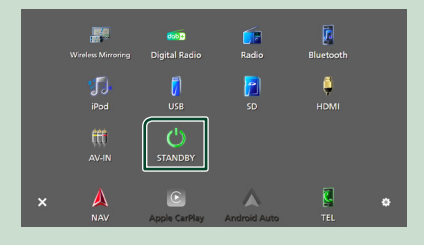

## <span id="page-15-0"></span>**Dostosowywanie ikon skrótów źródła na ekranie HOME**

Możesz dowolnie dostosować położenie ikon źródła.

4 elementy umieszczone w dolnym wierszu pojawią się na dolnym pasku na różnych ekranach, jako ikony skrótów źródła odtwarzania.

#### **1** Naciśnij przycisk **UHOME**.

- $\blacktriangleright$  Zostanie wyświetlony ekran HOME (Dom).
- **2 Dotknij** []**.**
- **3 Aby przejść w tryb dostosowywania, dotknij i przytrzymaj ikonę, która zostanie przeniesiona.**

**4 Przeciągnij ikonę w żądane położenie.**

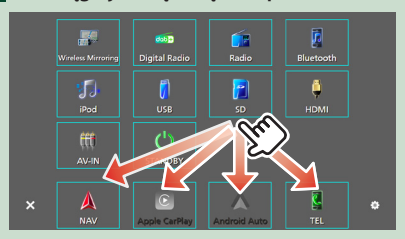

## **Opis ekranu kontroli źródła**

Niektóre funkcje można włączać, korzystając z większości ekranów.

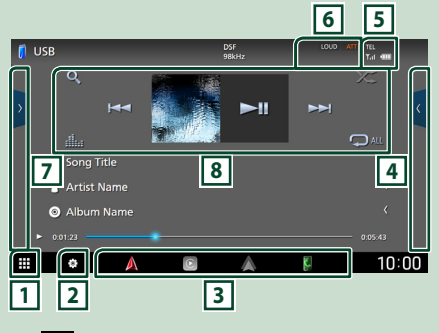

## ⊓⊪

Wyświetlenie ekranu wyboru źródła. *(str.14)*

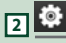

Wyświetlenie ekranu menu USTAWIEŃ. *[\(str.60\)](#page-59-1)*

#### **3 Ikony skrótów źródła**

Źródło zmienia się na to skonfigurowane jako skrót. Aby uzyskać informacje na temat konfiguracji skrótów, patrz *Dostosowywanie ikon skrótów źródła na ekranie HOME (str.16)*.

#### **4 Panel funkcji \***

Dotknij prawej strony ekranu, aby wyświetlić panel funkcji. Dotknąć ponownie, aby zamknąć panel.

#### **5** TEL **Y.I**

Informacje o podłączonym urządzeniu Bluetooth.

#### **6 Pozycje wyświetlacza**

wyświetla stan bieżącego źródła itp.

- **ATT** : Tłumik jest aktywny.
- **DUAL** : Funkcja podwójnej strefy jest włączona.
- **MUTE** : Funkcja Mute (Wycisz) jest aktywna.
- **LOUD**: Funkcja sterowania głośnością jest włączona.

#### **7 Lista zawartości \***

Wyświetla ścieżkę/plik/stację radiową/listę kanałów.

#### **8 Przyciski operacyjne**

Możesz obsługiwać bieżące źródło za pomocą tych klawiszy operacyjnych. Dostępne funkcję różnią się w zależności od typu źródła.

<span id="page-16-0"></span>\* W przypadku pojazdów z kierownicą po prawej stronie zamieniane są lewe i prawe szuflady. Aby dowiedzieć się, jak ustawić pozycję jazdy, patrz *[Konfiguracja interfejsu użytkownika](#page-63-1)  [\(str.64\)](#page-63-1)*.

## **Ekran listy**

Niektóre często używane przyciski funkcyjne dostępne są na ekranach list większości źródeł. Aby dowiedzieć się, jak obsługiwać urządzenie przez źródło, patrz *(str.31, 35, [49\)](#page-48-0)*.

## **Wyświetlanie ekranu listy**

#### *Dla USB/iPod:*

- **1 Dotknij** 1 **lub pozycję na liście w obszarze informacyjnym na ekranie sterowania źródłem.**
	- > Zostanie wyświetlony ekran listy.

#### *W przypadku dźwięku Bluetooth:*

#### **1 Dotknij** 1**.**

 $\blacktriangleright$  Zostanie wyświetlony ekran listy.

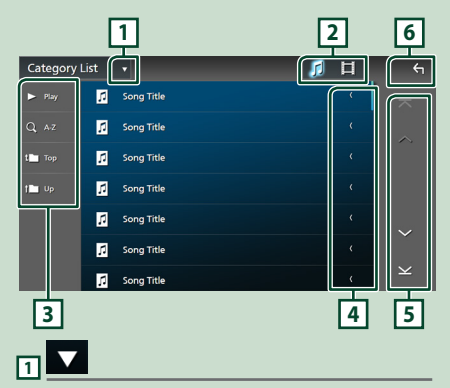

Wyświetla okno wyboru typu listy.

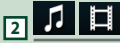

Wyświetla listę plików muzycznych/filmów.

## $\overline{3}$  **b** Play it p.

W tym miejscu wyświetlane są przyciski pełniące różne funkcje.

- **> Play**: odtwarza wszystkie utwory znajdujące się w folderze zawierającym bieżący utwór.
- **Az** : Przechodzi do wpisanej litery (wyszukiwanie alfabetyczne).
- •<sup>1</sup> Top <sup>I</sup> Up : Przechodzi do wyższego poziomu hierarchii.

## **4 Przewijanie tekstu**

Umożliwia przewijanie wyświetlanego tekstu.

## $\boxed{5}$   $\land$   $\boxed{V}$   $\boxed{\times}$   $\boxed{\times}$  **Przewijanie stron**

Możesz zmienić strony, aby wyświetlić większą liczbę elementów, dotykając  $\sim$  /  $\sim$  .

 $\cdot$   $\overline{\sim}$  /  $\overline{\sim}$  : Wyświetlenie górnei lub dolnei strony.

## **6 Powrót**

Powrót do poprzedniego ekranu.

#### **UWAGI**

• W zależności od bieżącego źródła lub trybu, niektóre klawisze funkcyjne mogą nie być wyświetlane.

## **Obsługa nawigacji**

Aby poznać szczegóły na temat funkcji nawigacji, patrz Podręcznik obsługi nawigacji.

## **Pierwsze kroki**

Zakończ konfigurowanie ustawień trybu transportu i profilu ciężarówki/samochodu samochodowego/przyczepy kempingowej przed użyciem nawigacji.

**1 Naciśnij przycisk** NAV**/**CAMERA **lub dotknąć "Touch here & setup Transportation mode for Navigation".**

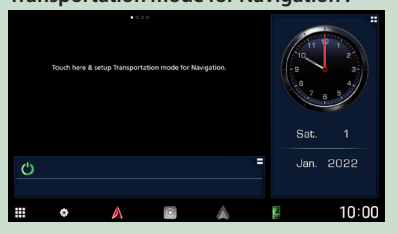

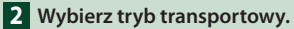

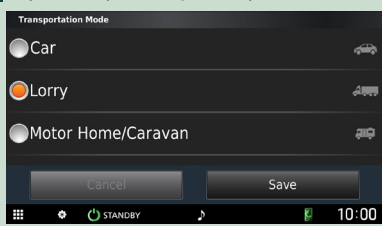

#### **3 Dotknij** Save **.**

Wybierając samochód ciężarowy lub samochód kempingowy/przyczepa kempingowa, dotknij Save i przejdź do ekranu ustawień profilu.

Postępuj zgodnie ze wskazówkami na ekranie, aby zakończyć konfigurację profilu.

#### **UWAGI**

• Ustawienia profilu samochodu ciężarowego lub samochodu kempingowego/przyczepy kempingowej można dodać lub zmienić później. Patrz <Dostosowywanie urządzenia> w podręczniku systemu nawigacji.

#### # **OSTRZEŻENIA**

• Wprowadzenie charakterystyki profilu pojazdu nie gwarantuje, że charakterystyka pojazdu zostanie uwzględniona we wszystkich propozycjach trasy ani że we wszystkich przypadkach otrzymasz ikony ostrzegawcze. W danych mapy mogą istnieć ograniczenia, które uniemożliwiają urządzeniu uwzględnienie tych ograniczeń lub warunków drogowych we wszystkich przypadkach. Podczas podejmowania decyzji dotyczących jazdy zawsze kieruj się wszystkimi znakami drogowymi i warunkami drogowymi.

#### **Wyświetlanie ekranu nawigacji**

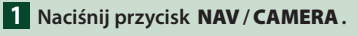

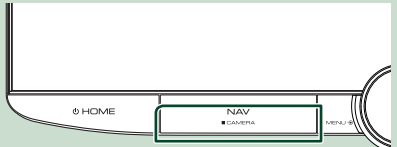

▶ Pojawia się ekran nawigacyjny.

## **2** Dotknij **2**.

hh Wyświetlony zostanie ekran głównego menu (Main Menu).

#### **Sposób korzystania z systemu nawigacji**

**1 Żądaną funkcję obsłużyć, używając ekranu Main Menu.**

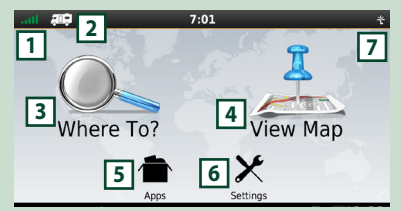

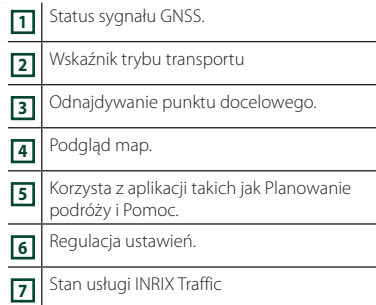

#### **UWAGI**

• W Help można uzyskać dodatkowe informacje na temat korzystania z systemu nawigacji. Aby wyświetlić funkcję Help (Pomoc), należy dotknąć Apps , a następnie Help.

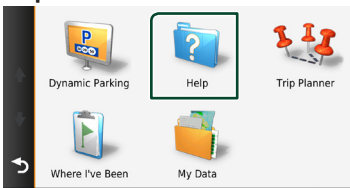

#### **UWAGI**

• Aby uzyskać więcej informacji o systemie nawigacyjnym, należy pobrać najnowszą wersję Instrukcji obsługi ze strony *[https://](https://manual.kenwood.com/edition/im408/) [manual.kenwood.com/edition/im408/](https://manual.kenwood.com/edition/im408/)*

#### **2 Wprowadzić punkt docelowy i rozpocząć nawigowanie.**

Odnajdywanie ważnych obiektów

- 1 Dotknij Where To? .
- 2 Wybrać kategorię i podkategorię.
- 3 Wybrać punkt docelowy.
- 4 Dotknij Go!.

#### **UWAGI**

• Aby wpisać litery, które zawiera nazwa, należy dotknąć paska Search (Wyszukiwanie) i wpisać litery.

#### **3 Podążać trasą do punktu docelowego.**

#### **UWAGI**

• Funkcja ikony limitu prędkości pełni rolę wyłącznie informacyjną i nie zdejmuje z kierowcy odpowiedzialności za przestrzeganie wszystkich znaków ograniczenia prędkości oraz zachowania bezpiecznej oceny sytuacji na drodze. Firmy Garmin i JVCKENWOOD Corporation nie ponoszą odpowiedzialności za jakiekolwiek mandaty drogowe lub wezwania, które możesz otrzymać za nieprzestrzeganie wszystkich obowiązujących przepisów i znaków drogowych.

Trasa oznaczona jest linią purpuroworóżową. Podczas jazdy system nawigacji prowadzi do punktu docelowego z wykorzystaniem wskazówek głosowych, strzałek na mapie oraz wskazówek podawanych na górze mapy. Jeśli kierowca zboczy z pierwotnej trasy, system nawigacji ponownie ustali trasę.

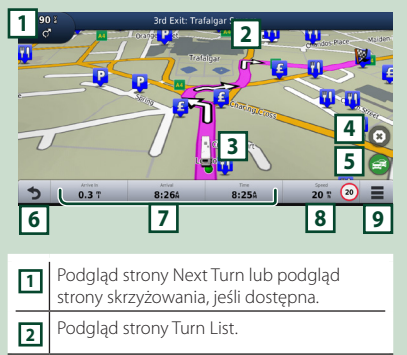

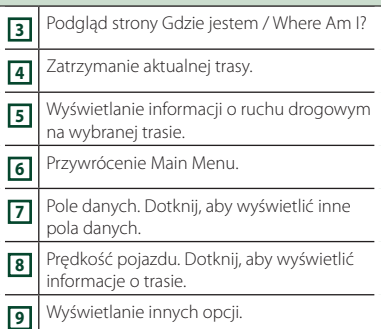

#### **UWAGI**

- Aby obejrzeć inny obszar mapy, należy ją dotknąć i przeciągnąć.
- Podczas jazdy na ważniejszych drogach na ekranie może pojawić się ikona limitu prędkości.

#### ● **Dodawanie postoju**

- $\overline{1}$  Podczas nawigowania trasą dotknij  $\overline{2}$ a następnie Where To?.
- 2 Wyszukać dodatkowy postój.
- 3 Dotknij Go!.
- **4** Dotknii **Add to Active Route** aby dodać ten postój przed twoim punktem docelowym.

#### ● **Zbaczanie z trasy**

- 1 Podczas nawigowania trasą dotknij  $\equiv$ .
- $(2)$  Dotknij  $\rightarrow$

#### ■ Ręczne unikanie korków w trasie

- $(1)$  Na mapie dotknij  $\mathbb{R}$ .
- 2 Dotknij Traffic On Route.
- 3 Jeśli zachodzi taka potrzeba, dotknąć strzałki, by podejrzeć inne opóźnienia związane z korkami występujące na trasie.
- $\overline{4}$  Dotknij  $\overline{1}$  > Avoid.

#### ■ Podgląd mapy korków

Mapa korków pokazuje zakodowany kolorami ruch drogowy oraz opóźnienia przez niego powodowane.

- $(1)$  Na mapie dotknij  $\bullet$
- **2** Dotknii Traffic Conditions.

#### ■ Informacje o korkach

- Usługa informowania o warunkach ruchu drogowego jest niedostępna w niektórych regionach i krajach.
- Firmy Garmin i JVCKENWOOD Corporation nie odpowiadają za dokładność lub aktualność informacji o ruchu drogowym.
- Można otrzymywać informacje o ruchu drogowym i informacje o parkowaniu po podłączeniu do tego urządzenia swojego iPhone'a lub smartfona z systemem Android, na których została zainstalowana aplikacja "KENWOOD Traffic Powered By INRIX". Aby uzyskać szczegółowe informacje, patrz aplikacja "KENWOOD Traffic Powered By INRIX".
- Za pomocą odbiornika o ruchu drogowym FM system nawigacji może odbierać i korzystać z informacji drogowych. Subskrypcja FM TMC jest aktywowana automatycznie w momencie odbierania sygnałów z satelity przez system nawigacji, kiedy dostawca usługi wysyła sygnały o ruchu drogowym. Przejdź do *[www.](http://www.garmin.com/kenwood) [garmin.com/kenwood](http://www.garmin.com/kenwood)*, aby uzyskać więcej informacii.
- Podczas odbierania informacji o ruchu drogowym INRIX, informacje FM TMC nie są wyświetlane.

#### ■ Aktualizacja map

Zaktualizowane dane mapy można zakupić u Garmin.

- 1 Go to *[www.garmin.com/kenwood](http://www.garmin.com/kenwood)*
- 2 Wybierz PURCHASE MAP & TRAFFIC **UPDATES**
- 3 Proszę postępować zgodnie z instrukcjami na ekranie.

#### **UWAGI**

• Po pierwszej aktualizacji danych mapy można użyć karty SD i aplikacji Garmin Express™ do wykonania przyszłych aktualizacji map.

## **Opis dolnego paska na ekranie nawigacji**

Niektóre funkcje można włączać, korzystając z ekranu nawigacji.

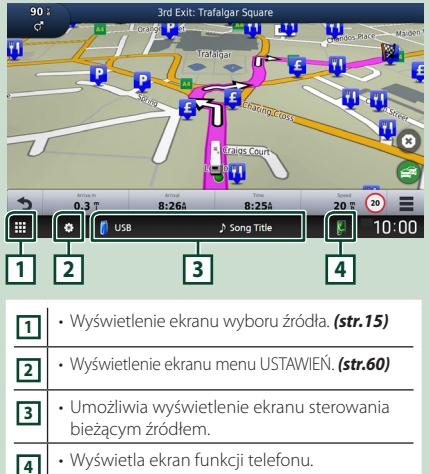

Jeżeli nie podłączono Apple CarPlay, Android Auto ani zestawu głośnomówiącego Bluetooth, zostaje wyświetlone okno dialogowe oczekiwania na parowanie Bluetooth. *[\(str.45\)](#page-44-1)*

## **Nawigacja PROGRAMOWANIE**

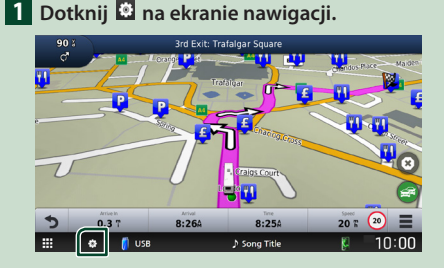

#### **2 Dotknąć** SETUP**.**

 $\triangleright$  Wyświetlony zostanie ekran Menu SETUP (Menu programowania).

#### **3 Dotknij** Navigation**.**

**>** Pojawi się menu ustawień nawigacji.

#### **4 Każdy z elementów ustawić w następujący sposób.**

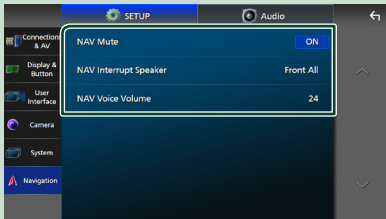

#### ■ **NAV Mute** (tylko dwudrożny system **głośnikowy)**

Wycisza głośność głośników podczas prowadzenia głosowego systemu nawigacji. Domyślnie ustawione jest "ON".

#### ■ NAV Interrupt Speaker

Wybór głośnika stosowanego do odczytywania komunikatów systemu nawigacji.

- **Front L** : Użycie do funkcji odczytywania komunikatów systemu nawigacji przedniego lewego głośnika.
- **Front R**: Użycie do funkcji odczytywania komunikatów systemu nawigacji przedniego prawego głośnika.
- **Front All** (Domyślnie): Użycie do funkcji odczytywania komunikatów systemu nawigacji obu przednich głośników.

#### ■ NAV Voice Volume

Wybór głośności głośnika stosowanego do odczytywania komunikatów systemu nawigacji. Domyślnie ustawione jest "24".

#### **KENWOOD Traffic Powered by INRIX**

Można otrzymywać informacje o ruchu drogowym i prognozę pogody (INRIX) po podłączeniu do tego urządzenia swojego iPhone'a lub smartfona z systemem Android, na których została zainstalowana aplikacja "KENWOOD Traffic Powered By INRIX".

#### **Przygotowanie**

- Zainstaluj najnowszą wersję aplikacji KENWOOD Traffic Powered By INRIX na urządzeniu iPhone lub smartfonie z systemem Android.
	- iPhone: Wyszukaj "KENWOOD Traffic Powered By INRIX" w serwisie Apple App Store, aby znaleźć i zainstalować najnowszą wersję.
	- Smartfon z systemem Android: Wyszukaj "KENWOOD Traffic Powered By INRIX" w serwisie Google Play, aby znaleźć i zainstalować najnowszą wersję.
- Aby uzyskać szczegółowe informacje, patrz aplikacja "KENWOOD Traffic Powered By INRIX".

#### **1 Podłącz urządzenie.**

- Aby podłączyć urządzenie przez Bluetooth, zarejestruj je jako urządzenie Bluetooth, uprzednio wykonując konfigurację profilu App (SPP) połączenia. Patrz *[Zarejestruj](#page-44-1)  [urządzenie Bluetooth \(str.45\)](#page-44-1)* oraz *[Przełącz podłączone urządzenie \(str.46\)](#page-45-0)*.
- Podłącz iPhone'a za pomocą KCA-iP103 przez gniazdo USB. *[\(str.92\)](#page-91-0)*

#### **UWAGI**

• Gdy podłączone jest Apple CarPlay, można odbierać informacje o ruchu drogowym INRIX i prognozę pogody.

#### **2 Naciśnij przycisk** NAV**/**CAMERA**.**

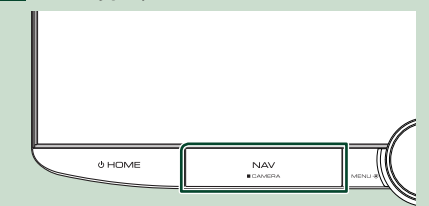

 $\triangleright$  Pojawia się ekran nawigacyjny.

- **Wyświetlanie informacji o ruchu drogowym INRIX**
	- 1 Podczas nawigowania trasą dotknij  $\equiv$ .
	- 2 Dotknij Traffic.

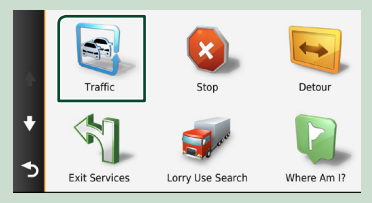

#### ● **Wyświetlanie informacji o parkingach**

- $\circled{1}$  Podczas nawigowania trasą dotknij  $\bullet$ .
- 2 Dotknij Apps.
- 3 Dotknij Dynamic Parking.

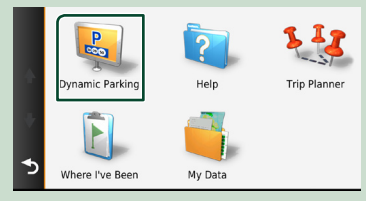

## <span id="page-21-0"></span>**Widget**

## **Widget**

- **1** Naciśnii przycisk **UHOME**.
- **2 Możesz zmienić widżet lub dostosować obszar widżetu.**

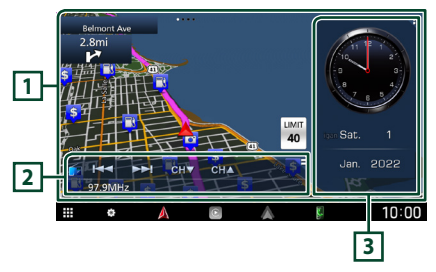

#### **1 Panel widżetów na pełnym ekranie**

Można zmienić na pełnoekranowy panel widżetu, przesuwając palcem w lewo lub w prawo na panelu widżetów. Widżet jest przełączany w następującej kolejności:

Mapa Garmin, Album Art, Wizualizator, Ramka na zdjęcia.

#### **2 Elastyczny panel widżetów źródłowych**

- Wyświetla informacje o bieżącym źródle i klawisze operacyjne.
- Podczas odtwarzania źródła audio możesz przełączać rozmiar panelu widżetów między 2-liniowym i 4-liniowym, dotykając prawego górnego rogu panelu widżetów elastycznego źródła.
- **\*** (Tylko źródło SD/USB/HDMI/AV-IN/Wireless Mirroring):

Wyświetla ekran sterowania źródłami.

• (Tylko źródło HDMI/AV-IN/Wireless Mirroring):

Przełącza położenie panelu widżetów między poziomym a pionowym.

#### **3 Panel widżeta jazdy**

Możesz zmienić widżet panelu napędu, dotykając prawego górnego rogu widżetu. *(str.22)*

#### *Widżet ramki na zdjęcia*

Możesz wyświetlić pokaz slajdów z plików obrazów przechowywanych w pamięci iPhone'a lub smartfona z systemem Android.

#### **Przygotowanie**

• Patrz *Importowanie plików graficznych (str.23)*.

## **Panel widżeta jazdy**

Możesz zmienić widżet.

- **1 Naciśnij przycisk** ][HOME**.**
- **2 Dotknij prawy górny róg panelu widżetu napędu.**

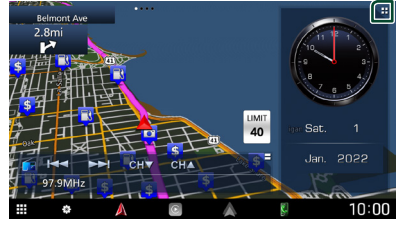

hh Pojawi się lista widżetów jazdy.

## **3 Dotknij żądany widżet.**

Można wybrać spośród następujących widżetów.

- Widżet zegara
- Widżet kompasu \*1
- Widżet ustawień EQ
- Widżet kamery
- \*1 Funkcja Turn by Turn jest wyświetlana podczas wskazówek systemu nawigacyjnego.

#### <span id="page-22-0"></span>● **Aby zmienić pozycję widżetu**

Możesz zmienić położenie panelu widżetu w prawo lub w lewo. Jeśli pozycja panelu widżetu jazdy zostanie zmieniona, pozycja panelu widżetu pełnoekranowego i pozycja panelu widżetu elastycznego źródła również ulegną zmianie.

#### **1 Dotknij i przytrzymaj panel widżetu jazdy.**

 $\triangleright$  Tryb dostosowywania widżetu jest aktywny.

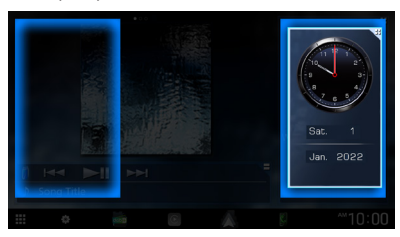

**2 Przeciągnij widżet dysku w prawo lub w lewo.**

## **Importowanie plików graficznych**

Można wyświetlać pliki obrazów zapisane na urządzeniu iPhone lub smartfonem z systemem Android po podłączeniu swojego urządzenia iPhone lub smartfona z systemem Android, na których została zainstalowana aplikacja "KENWOOD Portal APP".

Pliki zdjęć są wyświetlane na widżecie ramki na zdjęcia. Ponadto, istnieje możliwość ustawienia zdjęcia jako tapety.

#### Patrz *Widżet ramki na zdjęcia (str.22)* i *[Aby](#page-63-2)  [zarejestrować oryginalne zdjęcie \(str.64\)](#page-63-2)*.

#### **Przygotowanie**

- Zainstalui najnowsza wersie aplikacji "KENWOOD Portal APP" na urządzeniu iPhone lub smartfonie z systemem Android.
	- iPhone: Wyszukai "KENWOOD Portal APP" w serwisie Apple App Store, aby znaleźć i zainstalować najnowszą wersję.
	- Smartfon z systemem Android: Wyszukaj "KENWOOD Portal APP" w serwisie Google Play, aby znaleźć i zainstalować najnowszą wersję.
- Aby uzyskać szczegółowe informacje, patrz aplikacia "KENWOOD Portal APP".

#### **1 Podłącz urządzenie.**

- Aby podłączyć urządzenie przez Bluetooth, zarejestruj je jako urządzenie Bluetooth, uprzednio wykonując konfigurację profilu App (SPP) połączenia. Patrz *[Zarejestruj urządzenie Bluetooth](#page-44-1)  [\(str.45\)](#page-44-1)* oraz *[Przełącz podłączone](#page-45-0)  [urządzenie \(str.46\)](#page-45-0)*.
- Podłącz iPhone'a za pomocą KCA-iP103 przez gniazdo USB. *[\(str.92\)](#page-91-0)*
- **2 Odblokuj swoje urządzenie.**

## <span id="page-23-0"></span>**APLIKACJE**

## <span id="page-23-2"></span>**Obsługa funkcji Wireless Mirroring**

Można wyświetlać ten sam ekran, co na smartfonie z systemem Android, na monitorze urządzenia przy użyciu funkcji Wireless Mirroring smartfona z systemem Android.

#### **Przygotowanie**

- Możesz użyć funkcji Wireless Mirroring na smartfonach z systemem Android kompatybilnych z tą funkcją.
- Ta funkcja może nazywać się Wireless Display, Screen Mirroring, AllShare Cast itp., w zależności od producenta.
- Ustawienia na smartfonie z systemem Android różnią się w zależności od typu urządzenia. Aby uzyskać szczegółowe informacje, skorzystaj z instrukcji dołączonej do smartfona z systemem Android.
- Jeśli smartfon z systemem Android jest zablokowany, ekran mirroringu może się nie pojawić.
- Jeśli smartfon z systemem Android nie jest przygotowany do UIBC, nie możesz korzystać z obsługi dotykowej.

#### **1** Naciśnii przycisk **CHOME**.

- $2$  Dotknij $\mathbf{\mathbf{\#}}$ .
- **3 Dotknij** Wireless Mirroring**.** *(str.15)*  $\triangleright$  Wyświetlony zostaje ekran aplikacji.
- **4 Na smartfonie z systemem Android aktywuj funkcję Wireless Mirroring, a następnie połącz się z tym urządzeniem.**
- **5 Wybierz ("DNR992RVS") jako używaną sieć.**
	- $\triangleright$  Gdy połączenie zostanie nawiązane, wyświetlony zostanie ten sam ekran, co na smartfonie z systemem Android.

#### **UWAGI**

- Działanie aplikacji zostaje przerwane, gdy włączane/wyłączane jest lub po opuszczeniu pojazdu. Aby ponownie uruchomić aplikacje, użyj smartfona z systemem Android.
- Gdy źródło aplikacji zostanie wyświetlone, nie można zarejestrować lub ponownie podłączyć urządzenia Bluetooth. Przełącz na źródło aplikacji na inne źródło, a następnie uruchom urządzenie Bluetooth.
- Można zmienić nazwę urządzenia wybraną w kroku 5. Patrz *[\\*3 \(str.63\)](#page-62-0)*.

## <span id="page-23-1"></span>**Obsługa funkcji Apple CarPlay**

Apple CarPlay jest inteligentniejszym i bezpieczniejszym sposobem na korzystanie z iPhone'a w samochodzie. Apple CarPlay gromadzi zadania, które chcesz wykonywać korzystając z iPhone'a podczas jazdy i wyświetla je na ekranie tego produktu. Możesz korzystać z nawigacji, rozmawiać przez telefon, wysyłać i odbierać wiadomości, a także słuchać muzyki z iPhone'a podczas prowadzenia pojazdu. Aby ułatwić sobie obsługę iPhone'a, można również używać sterowania głosem przy użyciu asystentki Siri. Szczegółowe informacje na temat Apple CarPlay można znaleźć na stronie *[https://](https://www.apple.com/ios/carplay/) [www.apple.com/ios/carplay/](https://www.apple.com/ios/carplay/)*.

#### *Zgodne urządzenia iPhone*

Z Apple CarPlay można korzystać w połączeniu z następującymi modelami iPhone'ów.

- iPhone 13 Pro Max
- iPhone 13 Pro • iPhone XS
- iPhone 13
- iPhone XR
- iPhone 13 mini
- iPhone 12 Pro Max
- iPhone 12 Pro
- 
- iPhone 12 mini
- generacji)
- iPhone 11 Pro Max
- iPhone 11 Pro
- iPhone 11

## Ñ **Podłączanie iPhone'a**

#### *Połączenie przewodowe*

- **1 Podłącz swojego iPhone'a za pomocą KCA-iP103 przez gniazdo USB.** *[\(str.92\)](#page-91-0)* Jeśli iPhone kompatybilny z Apple CarPlay zostanie podłączony do gniazda USB, aktualnie podłączony zestaw głośnomówiący Bluetooth zostanie odłączony. Jeśli używany jest inny zestaw głośnomówiący Bluetooth, po zakończeniu rozmowy nastąpi rozłączenie.
- **2 Odblokować iPhone'a.**

• iPhone X • iPhone 8 Plus

• iPhone XS Max

- iPhone 8
- iPhone 7 Plus
- iPhone 7
- iPhone SE
- iPhone 6s Plus
- iPhone 6s
- 
- 
- iPhone 12
- 
- iPhone SE (2.

#### *Połączenie bezprzewodowe*

Możesz wybrać iPhone'a zarejestrowanego w Device List i użyć go jako urządzenia Apple CarPlay.

#### Patrz *[Zarejestruj urządzenie Bluetooth](#page-44-1)  [\(str.45\)](#page-44-1)*.

#### **UWAGI**

- Włącz funkcję Bluetooth i Wi-Fi w iPhone'ie
- Jeśli zostało zarejestrowanych dwa lub więcej iPhone'ów, wybierz iPhone'a, który ma być używany jako źródło Apple CarPlay . *[\(str.25\)](#page-24-0)*
- Wymagane jest podłączenie anteny GPS, aby bezprzewodowo korzystać z Apple CarPlay.
- Połączenie Wi-Fi jest niedostępne, gdy wyświetlany jest ekran główny.
- Nie można korzystać z Apple CarPlay, jeśli funkcja jest wyłączona, ustawiając funkcje iPhone'a.

#### *Przełączanie obecnego ekranu na ekran Apple CarPlay podczas podłączania iPhone'a*

- Dotknij ikony Apple CarPlay na ekranie wyboru źródła. *(str.15)*
- Jeśli pojawi się komunikat, dotknij następującego komunikatu o połączeniu.

#### C Apple CarPlay is connected

#### **UWAGI**

- Komunikat o połączeniu pojawia się, gdy:
	- Poprzednio używany iPhone zostaje podłączony ponownie.
	- Zostaje wyświetlony ekran inny niż HOME i ekran wyboru źródła.
- Komunikat połączenia wyświetlany jest przez około 5 sekund.

## <span id="page-24-0"></span> $\blacksquare$  Wybierz urządzenie Apple **CarPlay**

Jeśli zostało zarejestrowanych dwa lub więcej iPhone'ów kompatybilnych z Apple CarPlay, wybierz iPhone'a, który ma być używany jako źródło Apple CarPlay.

Patrz *[Przełącz podłączone urządzenie](#page-45-0)  [\(str.46\)](#page-45-0)*.

## Ñ **Przyciski obsługi i dostępne aplikacje na ekranie głównym Apple CarPlay**

Można korzystać z aplikacji z podłączonego iPhone'a.

Wyświetlane pozycje oraz język używany na ekranie różnią się w zależności od podłączonego urządzenia.

Aby włączyć tryb Apple CarPlay, dotknij ikony Apple CarPlay na ekranie wyboru źródła. *(str.15)*

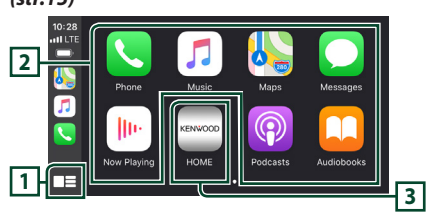

## **1 \***

- Wyświetla ekran domowy Apple CarPlay.
- Dotknij i przytrzymaj, aby aktywować Siri.

#### **2 Klucze aplikacji**

Uruchamia aplikację.

#### **3** HOME

Wychodzi z ekranu Apple CarPlay i wyświetla ekran domowy.

\* Wygląd ikony może ulec zmianie w zależności od wersii iOS.

#### *Aby zamknąć ekran Apple CarPlay*

**1** Naciśnij przycisk **UHOME**.

## <span id="page-25-1"></span><span id="page-25-0"></span>**Korzystanie z Siri**

Można włączyć Siri.

**1 Naciśnij przycisk** VOICE**.**

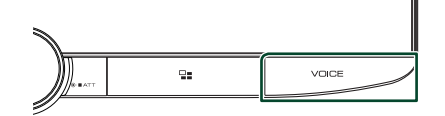

**2 Rozmawiać z Siri.**

#### *Aby wyłączyć*

**1 Naciśnij przycisk** VOICE**.**

## **E** Przełącz na ekran Apple CarPlay **podczas słuchania treści z innego źródła**

**1** Naciśnij przycisk **드</u>로.** 

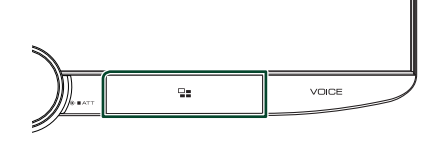

#### **UWAGI**

• Podczas słuchania innego źródła z wyświetlonym ekranem Apple CarPlay, odtwarzanie muzyki w serwisie Apple CarPlay przełączy bieżące źródło w źródło Apple CarPlay.

## <span id="page-25-2"></span>**Obsługa Android Auto™**

Android Auto pozwala na wygodne korzystanie z funkcji smartfona Android podczas prowadzenia pojazdu. Można łatwo rozmawiać przez telefon, słuchać muzyki i korzystać z wygodnych funkcji smartfona Android podczas prowadzenia pojazdu.

Aby uzyskać szczegółowe informacje na temat Android Auto, wejdź na strony *[https://www.](https://www.android.com/auto/) [android.com/auto/](https://www.android.com/auto/)* oraz *[https://support.](https://support.google.com/androidauto) [google.com/androidauto](https://support.google.com/androidauto)*.

#### *Zgodne smartfony z systemem Android*

Z Android Auto można korzystać w połączeniu ze smartfonami z systemem Android w wersji 6 lub nowszej.

Do połączenia Wi-Fi wymagana jest wersja Android 8 lub nowsza.

#### **UWAGI**

• Android Auto może nie być dostępny na wszystkich urządzeniach i we wszystkich krajach lub regionach.

#### ● **Informacje o umieszczeniu smartfona**

Zainstaluj smartfona połączonego z systemem Android Auto w miejscu, w którym może być odbierany sygnał GPS.

Jeśli korzystasz z Asystenta Google, zainstaluj smartfon w miejscu, w którym smartfon łatwo przechwytuje głos przez mikrofon.

#### **UWAGI**

- Nie umieszczaj smartfona w miejscu, w którym będzie wystawiony na bezpośrednie działanie promieni słonecznych lub w pobliżu wylotu nadmuchu powietrza klimatyzatora. Umieszczenie smartfona w takich miejscach może prowadzić do nieprawidłowego działania lub uszkodzenia smartfona.
- Nie należy pozostawiać smartfona w pojeździe.

## **E** Podłączanie smartfona z **systemem Android**

#### *Połączenie przewodowe*

- **1 Podłącz smartfon z systemem Android przez gniazdo USB.** *[\(str.92\)](#page-91-1)* Aby korzystać z funkcji zestawu głośnomówiącego, podłącz smartfon z systemem Android przez Bluetooth. Kiedy smartfon z systemem Android zgodny z Android Auto zostanie podłączony do gniazda USB, zostanie on automatycznie połączony przez Bluetooth, a aktualnie podłączony zestaw głośnomówiący Bluetooth zostanie odłączony.
- **2 Odblokuj smartfon z systemem Android.**
- **3** Naciśnij przycisk  $\circlearrowright$  **HOME**.
- $4$  Dotknij  $\mathbf{\mathbf{\mathbf{\#}}}$ .
- **5 Dotknij** Android Auto**.** *(str.15)*

#### *Połączenie bezprzewodowe*

Możesz wybrać smartfona z systemem Android zarejestrowanego w Device List i użyć go jako urządzenia Android Auto. Patrz *[Zarejestruj urządzenie Bluetooth \(str.45\)](#page-44-1)*.

- **1** Naciśnij przycisk **CHOME**.
- $2$  Dotknij  $\mathbf{\mathbf{\#}}$ .
- **3 Dotknij** Android Auto**.** *(str.15)*

#### **UWAGI**

- Włącz funkcję Bluetooth i funkcję Wi-Fi smartfona z systemem Android.
- Jeśli zarejestrowane są dwa lub więcej smartfony z systemem Android, wybierz smartfon z systemem Android, który ma być używany jako źródło dla Android Auto. *[\(str.27\)](#page-26-0)*
- Aby ręcznie zmienić hasło dla połączenia bezprzewodowego, patrz [Reset Android Auto](#page-61-2)  [Wireless Connection \(P.62\)](#page-61-2).
- Połączenie Wi-Fi jest niedostępne, gdy wyświetlany jest ekran główny.

## <span id="page-26-0"></span> $\blacksquare$  Wybierz smartfon z systemem **Android**

Jeśli zarejestrowane są dwa lub więcej smartfony z systemem Android, wybierz smartfon z systemem Android, który ma być używany jako źródło dla Android Auto. Patrz *[Przełącz podłączone urządzenie \(str.46\)](#page-45-0)*.

## $\blacksquare$  **Przyciski obsługi i dostepne aplikacje na ekranie Android Auto**

Można obsługiwać aplikacje zainstalowane na podłączonym smartfonie Android.

Elementy wyświetlane na ekranie są różne w zależności od podłączonego smartfona z systemem Android.

Aby włączyć tryb Android Auto, dotknij ikony Android Auto na ekranie wyboru źródła. *(str.15)*

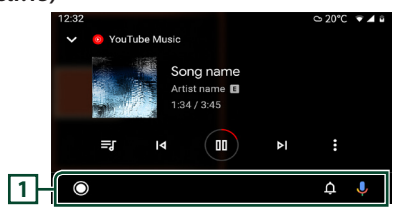

## **1 Pasek nawigacyjny**

Uruchamiają aplikację lub wyświetlają informacje.

## *Aby zamknąć ekran Android Auto*

**1** Naciśnii przycisk  $\circ$  **HOME**.

## <span id="page-27-0"></span>Ñ **Korzystanie ze sterowania głosem**

**1 Naciśnij przycisk** VOICE**.**

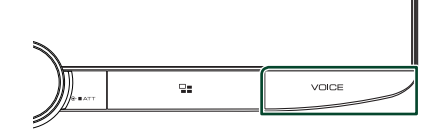

#### **2 Rozpoczęcie rozmowy.**

#### **UWAGI**

• Naciśnięcie i przytrzymanie przycisku VOICE podczas wprowadzania głosowego, można rozpocząć ponownie od początku.

#### *Aby anulować*

**1 Naciśnij przycisk** VOICE**.**

## **F** Przełącz na ekran Android **Auto podczas słuchania treści z innego źródła**

1 Naciśnij przycisk  $\Xi$ **.** 

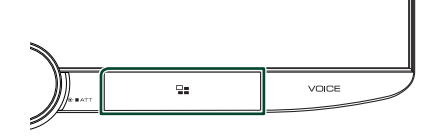

#### **UWAGI**

• Podczas słuchania innego źródła z wyświetlonym ekranem Android Auto, odtwarzanie muzyki w trybie Android Auto przełączy bieżące źródło w źródło Android Auto.

## <span id="page-28-0"></span>**USB/Karta SD**

## **Podłączanie urządzenia USB**

**1 Podłącz urządzenie USB za pomocą kabla USB.** *[\(str.92\)](#page-91-2)*

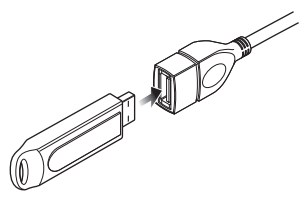

- **2** Naciśnij przycisk **∪ HOME**.
- $3$  Dotknij $\mathbf{\mathbf{\#}}$ .
- **4 Dotknij** USB**.** *(str.15)*

## $\Box$  **Odłączyć urządzenie USB**

- **1** Naciśnij przycisk **UHOME**.
- **2 Dotknąć źródło inne niż** USB**.**
- **3 Odłączyć urządzenie USB.**

## Ñ **Urządzenia USB, które można używać**

W tym urządzeniu możesz korzystać z urządzenia USB klasy pamięci masowej. Określenie "USB device" pojawiające się w niniejszym podręczniku oznacza urządzenie wykorzystujące pamięć flash.

#### ● **Informacje o systemie plików**

System plików powinien być jednym z wymienionych poniżej.

• FAT16 • FAT32 • exFAT • NTFS

#### **UWAGI**

- Urządzenie USB należy zainstalować w miejscu, gdzie nie będzie miało wpływu na bezpieczeństwo prowadzenia pojazdu.
- Nie można podłączyć urządzenia USB przez hub USB i uniwersalny czytnik kart pamięci (multi card reader).
- Należy wykonywać kopie bezpieczeństwa plików audio używanych w tym urządzeniu. Pliki mogą zostać usunięte w zależności od warunków pracy urządzenia USB.

Producent nie jest odpowiedzialny za straty związane z utratą danych.

## **Wkładanie karty SD**

**1 Przechyl panel do siebie.**

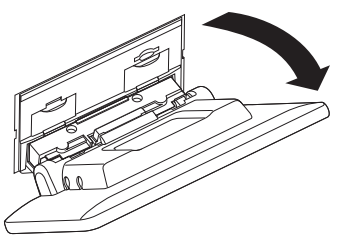

**2 Włożyć kartę SD do szczeliny, aż zaskoczy na miejsce.**

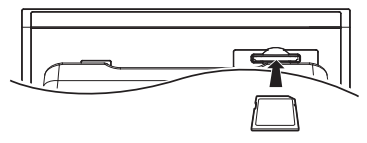

- **3 Zamknij panel.**
- **4** Naciśnii przycisk **U HOME**.
- $5$  Dotknij $\mathbf{\boxplus}$ .
- **6 Dotknij** SD**.** *(str.15)*
- **Wyjmij kartę SD**
- **1** Naciśnij przycisk **UHOME**.
- **2 Dotknij źródło inne niż** SD**.**
- **3 Przechyl panel do siebie.**
- **4 Wcisnąć kartę SD, aż słyszalne będzie kliknięcie, a następnie odsunąć palec od karty. Karta wyskoczy i można ją wyjąć palcami.**
- **5 Zamknij panel.**

## $\blacksquare$  **Obsługiwana karta SD.**

To urządzenie odtwarza karty pamięci SD/ SDHC/ SDXC zgodne ze standardem SD, SDHC lub SDXC. Aby móc korzystać z karty miniSD, miniSDHC, microSD, microSDHC, lub microSDXC konieczny jest specjalny adapter.

Kart MultiMedia Card (MMC) nie można używać.

## <span id="page-29-0"></span>**Podstawowe funkcje USB/karty SD**

Większość funkcji można włączać korzystając z ekranu sterowania źródłem oraz ekranu odtwarzania.

#### **UWAGI**

• Przed rozpoczęciem obsługi jako tryb przełącznika pilota należy ustawić AUD, patrz *[Przełączanie trybu działania \(str.78\)](#page-77-0)*.

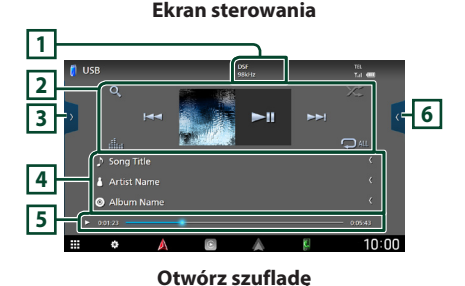

#### **7 3 6**  $\sqrt{2}$  Song Title  $\Box$ C. Song Title Song Title **P C** Song Title  $10:00$ z **USB**  $T_{\rm eff}$  and ь. **3 6 N** Song Titl A Artist Name **@** Album Nam  $10:00$

### **1** CODEC

Gdy wyświetlane jest źródło o wysokiej rozdzielczości, wyświetlane są informacje o jego formacie.

#### **2 Przyciski operacyjne**

- Q : Umożliwia wyszukiwanie ścieżek/plików. Aby poznać szczegóły na temat operacji wyszukiwania, patrz *Operacja wyszukiwania (str.31)*.
- •**I F F E II** : Umożliwia wyszukanie poprzedniej/następnej ścieżki/pliku. Dotknąć i przytrzymać, aby szybko przewinąć

naprzód lub wstecz. (Zostanie anulowane automatycznie po około 50 sekundach.)

- **>II** : Odtwarzanie lub wstrzymywanie.
- **in a** : Wyświetla ekran korektora graficznego. *[\(str.68\)](#page-67-1)*
- $\bullet$ : powtarza bieżąca ścieżke/bieżący folder. Po każdym dotknięciu przycisku tryby powtarzania są przełączane w następującej sekwencji: powtarzanie pliku (20), powtarzanie folderu
	- $\Box$ ), powtarzanie wszystkiego ( $\Box$ Au)
- : Odtwarza wszystkie ścieżki w bieżącym folderze w kolejności losowej. Po każdym dotknięciu przycisku tryby losowe są przełączane w następującej sekwencji: Odtwarzanie folderu w kolejności losowej (**241**), odtwarzanie w kolejności losowej wyłączone ( $\overline{\mathbf{z}}$ )

#### **3 Lista zawartości**

- Dotknij ekran po lewej stronie, aby wyświetlić listę zawartości. Ponowne dotknięcie zamknie listę.
- Wyświetla listę odtwarzania. Po dotknięciu nazwy utworu/pliku na liście, rozpocznie się odtwarzanie.

#### **4 Informacje o ścieżce**

Wyświetla informacje o bieżącym pliku. Jeśli nie ma informacji ze znacznika, wyświetlana jest tylko nazwa pliku i nazwa folderu.

#### **5 Wskaźnik trybu odtwarzania/ Czas odtwarzania**

•  $\rightarrow$   $\rightarrow$  itp.: wskaźnik bieżącego trybu odtwarzania Znaczenia poszczególnych ikon są

następujące:

- $\triangleright$  (odtwarzanie),  $\triangleright$  (przewijanie naprzód),
- A (przewijanie wstecz), H (wstrzymanie).
- Do zatwierdzenia aktualnej pozycji odtwarzania. Możesz przeciągnąć kółko w lewo lub w prawo, aby zmienić pozycję odtwarzania.

 $0:05:43$ 

#### **6 Panel funkcji**

Dotknij prawej strony ekranu, aby wyświetlić panel funkcji. Dotknąć ponownie, aby zamknąć panel.

 $\cdot$   $\Box$   $\Box$  : Wyszukuie poprzedni/następny folder.

## **7 Grafika**

Wyświetlany jest obraz okładki obecnie odtwarzanego pliku.

<span id="page-30-0"></span>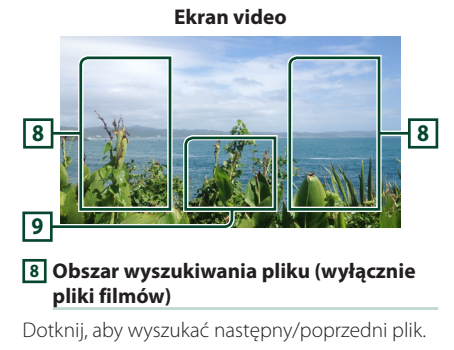

#### **9 Obszar wyświetlania przycisków (wyłącznie pliki filmów)**

Dotknąć, aby wyświetlić ekran sterowania.

## **Operacja wyszukiwania**

Pliki muzyczne lub filmy można odnaleźć za pomocą niżej opisanych operacji.

- 1 Dotknij Q.
- **2** Dotknii ▼.

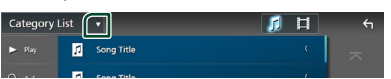

**3 Wybierz typ listy.**

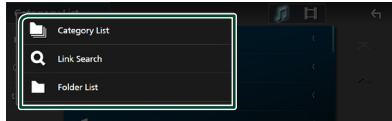

#### **UWAGI**

• Aby poznać operacje na ekranie listy, patrz *Ekran listy (str.17)*.

## $\blacksquare$  **Wyszukiwanie kategorii**

Możesz wyszukać plik, wybierając kategorię.

- **1 Dotknij** Category List**.**
- **2 Wybierz, czy szukasz plików muzycznych , czy plików wideo .**
- **3 Dotknąć żądaną kategorię.**

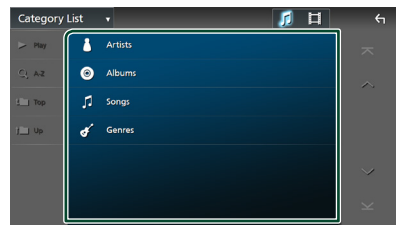

▶ Wyświetlona zostanie lista zgodna z dokonanym wyborem.

**4 Dotknij, aby wybrać żądaną pozycję z listy. Niniejszy krok należy powtarzać, aż odnaleziony zostanie żądany plik.**

## Ñ **Wyszukiwanie połączone (tylko pliki audio)**

Możesz wyszukać plik tego samego wykonawcy/albumu/gatunku, co plik aktualnie odtwarzany.

- **1 Dotknij** Link Search**.**
- **2 Dotknij pożądany typ tagów. Możesz wybrać spośród wykonawców, albumów oraz gatunków.**

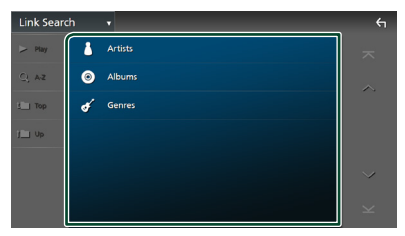

- ▶ Wyświetlona zostanie lista zgodna z dokonanym wyborem.
- **3 Dotknij żądanej pozycji znajdującej się na liście treści.**

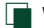

## $\blacksquare$  Wyszukiwanie w folderze

Możesz wyszukać plik zgodnie z hierarchią.

- **1 Dotknij** Folder List**.**
- **2 Dotknąć żądany folder.**

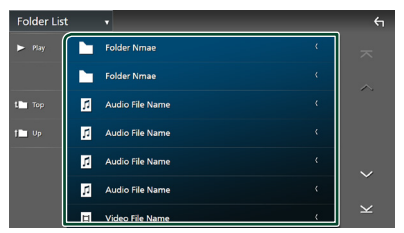

Po dotknięciu folderu zostanie wyświetlona jego zawartość.

**3 Dotknij, aby wybrać żądaną pozycję z listy. Niniejszy krok należy powtarzać, aż odnaleziony zostanie żądany plik.**

## <span id="page-32-1"></span><span id="page-32-0"></span>**iPod/iPhone**

## **Przygotowanie**

## Ñ **Urządzenia iPod/iPhone, które można podłączać**

#### Do urządzenia podłączyć można następujące modele.

Wyprodukowano dla

- iPhone 13 Pro Max
- iPhone 13 Pro
- iPhone XS Max • iPhone XS
- iPhone 13
- iPhone XR • iPhone X
- iPhone 13 mini • iPhone 12 Pro Max
- iPhone 8 Plus • iPhone 8
- iPhone 12 Pro • iPhone 12

generacji)

- iPhone 7 Plus • iPhone 7
- iPhone 12 mini • iPhone SE (2.
- iPhone SE
- iPhone 6s Plus
- iPhone 11 Pro Max
- iPhone 6s
- iPhone 11 Pro
- iPhone 11
- iPod touch (7. generacji)

#### **UWAGI**

- Najnowsza lista zgodności urządzeń iPod/iPhone. Aby uzyskać szczegółowe informacje, patrz *[www.](https://www.kenwood.com/cs/ce/ipod/) [kenwood.com/cs/ce/ipod/](https://www.kenwood.com/cs/ce/ipod/)*.
- Po podłączeniu iPoda/iPhone'a do tego urządzenia za pomocą kabla do podłączania iPoda KCA-iP103 (akcesorium opcjonalne), możesz zasilać iPoda/iPhone'a i ładować go podczas odtwarzania muzyki. Zwróć uwagę, że urządzenie musi być włączone.
- W przypadku ponownego rozpoczęcia odtwarzania po podłączeniu iPoda, najpierw odtwarzana jest muzyka, która była odtwarzana przez iPoda w momencie podłączenia.

## **F** Podłączanie iPod/iPhone

#### *Połączenie przewodowe*

#### **Przygotowanie**

- Podłącz iPoda/iPhone'a za pomocą KCA-iP103 (wyposażenie opcjonalne), gdy Apple CarPlay nie jest podłączone.
- Za pomocą iPhone'a kompatybilnego z Apple CarPlay, należy wyłączyć Apple CarPlay, ustawiając funkcje iPhone'a przed podłączeniem iPhone'a. Aby uzyskać szczegółowe informacje o metodzie konfiguracji, skontaktuj się z producentem gniazda.
- Podłącz iPoda/iPhone'a do gniazda USB za pomocą KCA-iP103 (wyposażenie opcjonalne).
- Można podłączyć tylko jeden iPod/iPhone.

**Podłącz iPod/iPhone za pomocą KCA-iP103.**  *[\(str.92\)](#page-91-0)*

- 1 **Naciśnij przycisk <b>**<del>○**HOME**.</del>
- $2$  Dotknij $\mathbf{\mathbf{\#}}$ .
- **3 Dotknij** iPod**.** *(str.15)*
- **Aby odłączyć iPoda/iPhone'a podłączonego za pomocą kabla:**
- **1 Odłączyć iPoda/iPhone'a.**

#### *Połączenie Bluetooth*

Sparuj iPhone'a przez Bluetooth.

#### **Przygotowanie**

- Aby podłączyć iPhone przez Bluetooth, zarejestruj je uprzednio jako urządzenie Bluetooth i wykonaj konfigurację profilu połączenia. Patrz *[Zarejestruj](#page-44-1)  [urządzenie Bluetooth \(str.45\)](#page-44-1)* oraz *[Przełącz](#page-45-0)  [podłączone urządzenie \(str.46\)](#page-45-0)*.
- Podłącz iPhone'a przez Bluetooth, gdy Apple CarPlay i iPod/iPhone nie są podłączone przez USB.
- Za pomocą iPhone'a kompatybilnego z Apple CarPlay, należy wyłączyć Apple CarPlay, ustawiając funkcje iPhone'a przed podłączeniem iPhone'a. Aby uzyskać szczegółowe informacje o metodzie konfiguracji, skontaktuj się z producentem gniazda.
- <span id="page-33-0"></span>● **Wybierz metodę połączenia dla odtwarzania dźwięku ze źródła iPod.**
- **1** Naciśnii przycisk **CHOME**.
- **2 Dotknij .**
- **3 Dotknąć** SETUP**.**
	- ▶ Wyświetlony zostanie ekran Menu SETUP (Menu programowania).
- **4 Dotknij** Connections & AV**.**
	- hh Pojawi się menu Połączeń i ustawień AV.
- **5 Dotknij** iPod Bluetooth Connection**.**
	- **Bluetooth** (Domyślnie): Odtwarzaj dźwięk przy użyciu urządzenia Bluetooth.
	- **Bluetooth+HDMI** : Odtwarzaj dźwięk przy użyciu urządzenia HDMI i dokonuj wyboru muzyki itp. przy użyciu urządzenia Bluetooth.

## **Podstawowe funkcje iPod/ iPhone**

#### **UWAGI**

• Przed rozpoczęciem obsługi jako tryb przełącznika pilota należy ustawić AUD, patrz *[Przełączanie trybu działania \(str.78\)](#page-77-0)*.

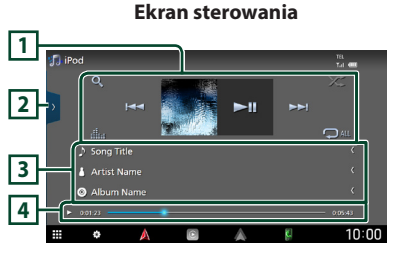

#### **Otwórz szufladę**

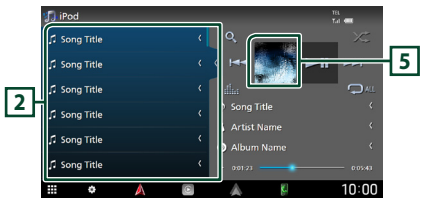

## **1 Przyciski operacyjne**

• Q : Wyszukuje ścieżke/plik. Aby poznać szczegóły na temat operacji wyszukiwania, patrz *Operacja wyszukiwania (str.35)*.

•**I<< FE:** Wyszukuje poprzednią/następną ścieżkę/plik. Dotknąć i przytrzymać, aby szybko przewinąć

naprzód lub wstecz. (Zostanie anulowane automatycznie po około 50 sekundach.)

- **>II** : Odtwarzanie lub wstrzymywanie.
- **ikan** : Wyświetla ekran korektora graficznego. *[\(str.68\)](#page-67-1)*
- $\bullet$ : Powtarza bieżącą ścieżkę/album. Po każdym dotknięciu przycisku tryby powtarzania są przełączane w następującej sekwencji: Powtarzanie utworu (**Po**), powtarzanie wszystkich utworów ( $\Omega_{\text{ML}}$ ), powtarzanie wyłączone  $\left( \Box \Box \right)$
- $\overline{\mathbf{z}}$ : Odtwarza wszystkie ścieżki w bieżącym albumie w kolejności losowej. Po każdym dotknięciu przycisku tryby losowe są przełączane w następującej sekwencji: Odtwarzanie plików muzycznych w kolejności losowej ( $\blacktriangleright$ ), odtwarzanie w kolejności losowej wyłączone (z=)

## **2 Lista zawartości**

- Dotknij ekran po lewej stronie, aby wyświetlić listę zawartości. Ponowne dotknięcie zamknie listę.
- Wyświetla listę odtwarzania. Po dotknięciu nazwy utworu/pliku na liście, rozpocznie się odtwarzanie.

#### **UWAGI**

• Lista zawartości nie jest wyświetlana, jeśli nie wybrano pliku z listy kategorii i go nie odtworzono. Aby skorzystać z listy kategorii, patrz *Operacja wyszukiwania (str.35)*.

## **3 Informacje o ścieżce**

- Wyświetla informacje o bieżącym pliku.
- Dotknąć, aby wyświetlić ekran listy kategorii. Patrz *Wyszukiwanie kategorii (str.35)*.

#### **4 Wskaźnik trybu odtwarzania/ Czas odtwarzania**

•  $\blacktriangleright$   $\blacktriangleright$  itp.: wskaźnik bieżącego trybu odtwarzania

Znaczenia poszczególnych ikon są następujące:

- $\blacktriangleright$  (odtwarzanie),  $\blacktriangleright$  (przewijanie naprzód),
- A (przewijanie wstecz), H (wstrzymanie).
- Do zatwierdzenia aktualnej pozycji odtwarzania. Możesz przeciągnąć kółko w lewo lub w prawo, aby zmienić pozycję odtwarzania.

 $0:05:43$ 

## **5 Grafika**

Wyświetlany jest obraz okładki obecnie odtwarzanego pliku.

## <span id="page-34-0"></span>**Operacja wyszukiwania**

Pliki muzyczne można odnaleźć za pomocą niżej opisanych operacji.

- 1 Dotknij Q.
- **2 Dotknij ▼**.

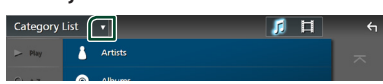

**3 Wybierz typ listy.**

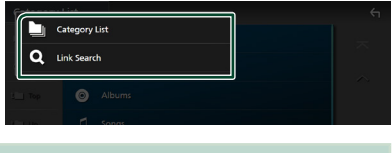

#### **UWAGI**

• Aby poznać operacje na ekranie listy, patrz *Ekran listy (str.17)*.

## $\blacksquare$  **Wyszukiwanie kategorii**

Możesz wyszukać plik, wybierając kategorię.

- **1 Dotknij** Category List**.**
- **2 Dotknąć żądaną kategorię.**

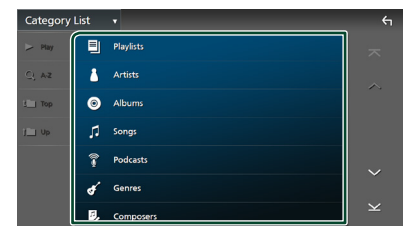

▶ Wyświetlona zostanie lista zgodna z dokonanym wyborem.

**3 Dotknij, aby wybrać żądaną pozycję z listy. Niniejszy krok należy powtarzać, aż odnaleziony zostanie żądany plik.**

#### $\blacksquare$  Wyszukiwanie powiązane

Możesz wyszukać plik tego samego wykonawcy/albumu/gatunku/kompozytora, co plik aktualnie odtwarzany.

- **1 Dotknij** Link Search**.**
- **2 Dotknij pożądany typ tagów. Można wybrać spośród wykonawców, albumów, gatunków i kompozytorów.**

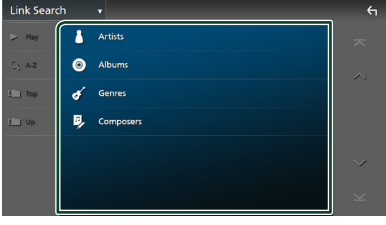

- ▶ Wyświetlona zostanie lista zgodna z dokonanym wyborem.
- **3 Dotknij żądanej pozycji znajdującej się na liście treści.**

## <span id="page-35-1"></span><span id="page-35-0"></span>**Radio**

## **Podstawowa obsługa radia**

Większością funkcji można sterować, korzystając z ekranu sterowania źródłem. Aby słuchać ze źródła Radio, dotknij ikony Radio na ekranie wyboru źródła. *(str.15)*

#### **UWAGI**

• Przed rozpoczęciem obsługi przestaw przełącznik trybu zdalnego sterowania na AUD, patrz *[Przełączanie trybu działania \(str.78\)](#page-77-0)*.

**Ekran sterowania**

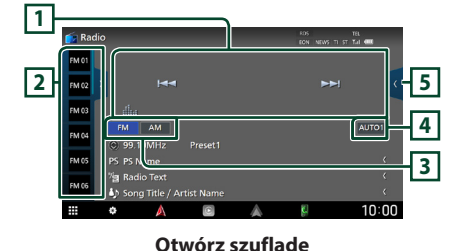

#### **DC Man 2 f**  $\begin{bmatrix} 1 & 0 & 0 \\ 0 & 0 & 0 \\ 0 & 0 & 0 \end{bmatrix}$  ( **5** M.O. PS Name 99.90MHz 00.10544 Preset1 **6 OO QOAALI** 05 99.90MHz  $\frac{1}{10:00}$ А **7**  $\overline{X}$  $\overline{a}$ **2 5** AUTO1  $10:00$

## **1 Przyciski operacyjne**

- $\blacktriangleright\blacktriangleright\blacktriangleright$  : Umożliwia dostrojenie stacji. Sposób przełączania częstotliwości można zmieniać (patrz **4** Tryb wyszukiwania).
- **Executive**: Wyświetla ekran korektora graficznego. *[\(str.78\)](#page-77-0)*

#### **2 Lista Preset**

- Dotknięcie ( / ) umożliwi zmianę rozmiaru obrazu.
- Przywołuje stację zapisaną w pamięci.
- Po przytrzymaniu przez 2 sekundy zapisuje aktualnie odbieraną stację w pamięci.

#### **3 Przyciski pasma**

Przełącza pasma (między FM i AM).

#### **4 Wyszukiwanie trybu**

Dotknij, aby przełączyć tryb wyszukiwania w następującej kolejności: AUTO1, AUTO2, MANUAL .

- **AUTO1**: Automatyczne włączanie stacji z dobrym sygnałem.
- **AUTO2**: Kolejno dostraja stacje zapisane w pamięci.
- **MANUAL**: Reczne przełączanie na następną częstotliwość radiową.

## **5 Panel funkcji**

Dotknij prawej strony ekranu, aby wyświetlić panel funkcji. Dotknąć ponownie, aby zamknąć panel.

- TI (wyłącznie tuner FM): Wybiera tryb informacji o ruchu na drogach. Aby poznać szczegóły, patrz temat *[Informacje o ruchu](#page-37-1)  [\(str.38\)](#page-37-1)*.
- SETUP(wyłącznie FM): Wyświetla ekran ustawień radia. Aby uzyskać szczegółowe informacje, patrz *[KONFIGURACJA radia](#page-38-1)  [\(str.39\)](#page-38-1)*.
- AME: Automatycznie zapisuje stacje w pamięci. Aby poznać szczegóły, patrz *[Automatyczne wprowadzanie do pamięci](#page-36-1)  [\(str.37\)](#page-36-1)*.
- PTY (wyłącznie tuner FM) Wyszukuje program według typu programu. Aby poznać szczegóły, patrz *[Wyszukiwanie według typu programu](#page-37-2)  [\(str.38\)](#page-37-2)*.
- MONO (wyłącznie tuner FM): Wybiera tryb odbioru monofonicznego.
- LO.S (wyłącznie tuner FM): Włączanie lub wyłączanie funkcji Przeszukiwanie lokalne.

#### **6 Wyświetlanie informacji**

• Wyświetla informacje o bieżącej stacji: Częstotliwość Dotykanie **Q** pozwala na przełączanie między treścią A a treścią B. Treść A: nazwa stacji (PS), tekst RDS, tytuł i wykonawca Treść B: gatunek PTY, tekst RDS plus **Preset#**: Numer zapisanej pozycji

#### **7 Pozycje wyświetlacza**

- **RDS** : Oznacza stan stacji Radio Data System, gdy włączona jest funkcja AF. Biały: Radio Data System jest odbierany. Pomarańczowy: Radio Data System nie jest odbierany.
- **EON**: Stacja Radio Data System przesyła EON.
- **NEWS** : Odtwarzanie przerwane przez biuletyn z wiadomościami.
- **TI** : Oznacza stan odbioru informacji o ruchu drogowym.

Biały: Sygnał TP jest odbierany.

Pomarańczowy: Sygnał TP nie jest odbierany.

• **ST** : Odbierana jest audycja stereo.

## **Obsługa pamięci**

## $\blacksquare$  **Automatyczne wprowadzanie do pamięci**

Możesz automatycznie zapisać w pamięci stacje o silnych sygnałach.

#### **1 Dotknąć przycisk żądanego pasma.**

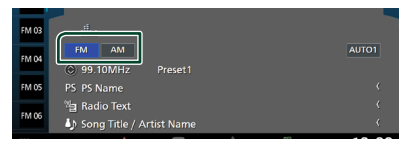

**2** Dotknij (po prawej stronie ekranu. **Dotknij** AME**.**

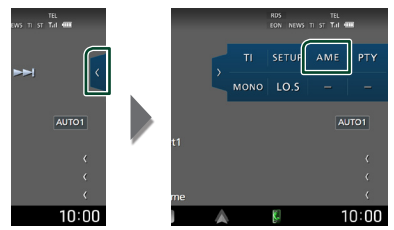

**3 Dotknąć** Yes **.**

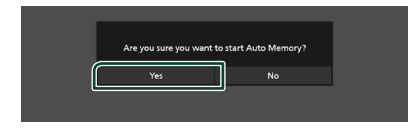

 $\blacktriangleright$  Rozpoczęte zostanie automatyczne wprowadzanie do pamięci.

## **E** Reczne wprowadzanie do **pamięci**

Możesz zapisać aktualnie odbieraną stację w pamięci.

- **1 Wybierz stację, która ma zostać zapisana w pamięci.**
- **2 Dotknij** FM# **(#:1-15) lub** AM# **(#:1-5), gdzie będzie przechowywana wybrana stacja i przytrzymać przez 2 sekundy, aż do pojawienia się sygnału dźwiękowego.**

## **Operacja wybierania**

## Ñ **Wybór nastawień**

Możliwe jest wprowadzenie na listę i wybranie zapisanych stacji.

1 Dotknij > po lewej stronie ekranu. **Wybierz stację z listy.**

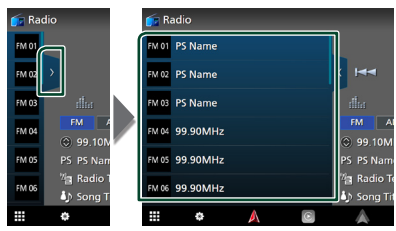

## $\blacksquare$  **Wyszukiwanie według typu programu (wyłącznie tuner FM)**

Słuchając FM, możesz dostroić się do stacji nadającej określony typ programu.

**1 Dotknij po prawej stronie ekranu. Dotknij** PTY**.**

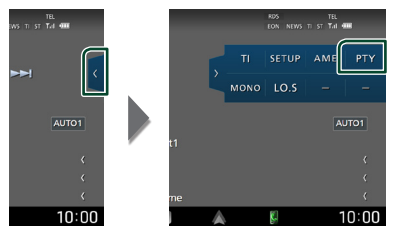

- ▶ Pojawi się ekran "PTY Search".
- **2 Wybrać typ programu z listy.**
- **3 Dotknij** Search**.**

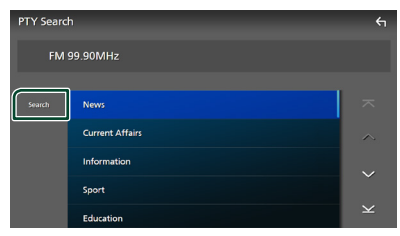

Możesz wyszukać stację nadającą wybrany typ programu.

## **Informacje o ruchu (tylko tuner FM)**

Po rozpoczęciu nadawania biuletynu o ruchu na drogach możesz automatycznie słuchać i oglądać informacje o ruchu na drogach. Jednakże ta opcja wymaga funkcji Radio Data System z informacją TI.

**1** Dotknij **k** po prawej stronie ekranu. **Dotknij** TI**.**

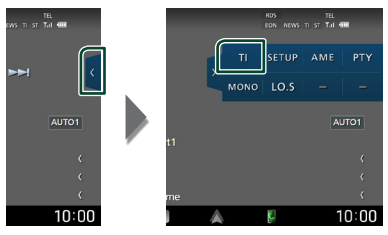

> Tryb informacji o ruchu na drogach jest ustawiony.

## **F** Po rozpoczęciu biuletynu o **ruchu na drogach**

Ekran z informacjami o ruchu drogowym pojawi się automatycznie.

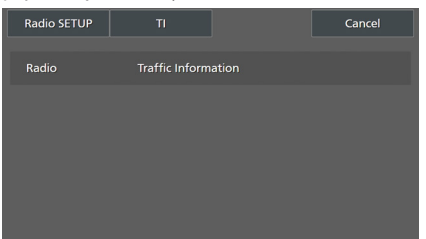

#### **UWAGI**

- Należy włączyć funkcję informacji o ruchu drogowym, aby ekran z informacjami pojawiał się automatycznie.
- Automatycznie zapisywana jest głośność wybrana podczas odbierania informacji o ruchu na drogach. Jeżeli informacje o ruchu na drogach zostaną ponownie odebrane, urządzenie automatycznie przywoła ustawienie głośności.
- Aby anulować informacje o ruchu drogowym: Dotknij Cancel.

## **KONFIGURACJA radia**

Można ustawić parametry odnoszące się do tunera.

**1 Dotknij po prawej stronie ekranu. Dotknąć** SETUP**.**

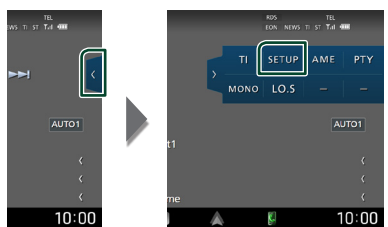

- $\triangleright$  Wyświetlony zostanie ekran Radio SETUP.
- **2 Ustaw każdą z funkcji w następujący sposób.**

#### ■ NEWS

Ustawianie czasu przerywania nadawania wiadomości. Domyślnie ustawione to "OFF".

#### ■ AF

Gdy odbiór jest słaby, funkcja ta automatycznie przełącza na stację o lepszym odbiorze na innej częstotliwości, która nadaje ten sam program w tej samej sieci Radio Data System. Domyślnie ustawione jest "ON".

#### ■ Regional

Wybór, czy radio ma się przełączać na stację tylko z określonego regionu przy użyciu "AF". Domyślnie ustawione jest "ON".

#### ■ Auto TP Seek

Gdy odbiór stacji informacyjnej jest słaby, funkcja ta automatycznie wyszukuje stacji o lepszym odbiorze. Domyślnie ustawione jest "ON".

#### ■ Language Select

Wybór języka dla funkcji rodzaju programu PTY.

## **Radio cyfrowe**

## **Podstawowa obsługa radia cyfrowego**

Większością funkcji można sterować, korzystając z ekranu sterowania źródłem. Aby słuchać ze źródła Digital Radio, dotknij ikony Digital Radio na ekranie wyboru źródła. *(str.15)*

#### **UWAGI**

• Przed rozpoczęciem obsługi jako tryb przełącznika pilota należy ustawić AUD, patrz *[Przełączanie trybu działania \(str.78\)](#page-77-0)*.

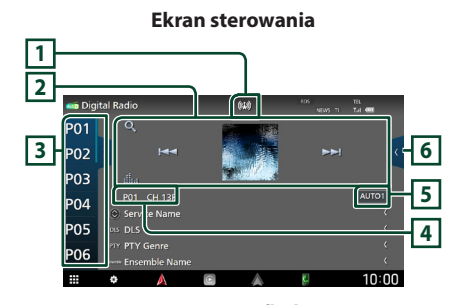

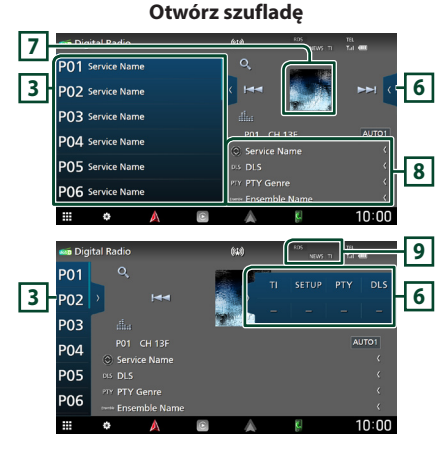

#### **1 Wskaźnik**

Wyświetla siłę odbieranego sygnału.

## **2 Przyciski operacyjne**

- **Q** : Wyświetla ekran listy stacji. Aby poznać szczegóły dotyczące wyszukiwania, patrz *[Wyszukiwanie usługi \(str.42\)](#page-41-0)*.
- $\blacktriangleright\blacktriangleright\blacktriangleright\blacktriangleright$  : Dostrajanie zestawu kanałów, usługi i elementu. Przełączanie trybu wyszukiwania może zostać zmienione. (patrz **5** Tryb wyszukiwania).
- : Wyświetla ekran korektora graficznego. *[\(str.68\)](#page-67-0)*

## **3 Lista Preset**

- Dotknięcie  $\langle$  /  $\rangle$  umożliwi zmianę rozmiaru obrazu.
- Umożliwia przywołanie zapisanej usługi.
- Po przytrzymaniu przez 2 sekundy zapisuje aktualnie odbieraną usługę w pamięci.

#### **4 Wskaźnik**

**P#**: Numer zapisanej pozycji **CH#**: Wyświetlanie kanału

#### **5 Wyszukiwanie trybu**

Dotknij, aby przełączyć tryb wyszukiwania w następującej kolejności: AUTO1, AUTO2, MANUAL .

- **AUTO1**: Automatyczne włączanie zestawów kanałów z dobrym sygnałem.
- **AUTO2**: Koleino dostraja zespoły zapisane w pamięci.
- **MANUAL**: Reczne przełączanie na następny zestaw kanałów.

#### **6 Panel funkcji**

Dotknij prawej strony ekranu, aby wyświetlić panel funkcji. Dotknąć ponownie, aby zamknąć panel.

- $\cdot$  TI: Wybiera tryb informacii o ruchu na drogach. Aby poznać szczegóły, patrz temat *[Informacja o ruchu drogowym \(str.42\)](#page-41-1)*.
- SETUP: Wyświetla ekran USTAWIEŃ radia cyfrowego. Aby uzyskać szczegółowe informacje, patrz *[KONFIGURACJA radia](#page-42-0)  [cyfrowego \(str.43\)](#page-42-0)*.
- PTY: Wyszukuje program według typu programu. Aby poznać szczegóły, patrz *[Wyszukiwanie według typu programu](#page-40-0)  [\(str.41\)](#page-40-0)*.
- DLS: Wyświetlanie ekranu Dynamic Label Segment (Segment dynamiki etykiety).

## **7 Grafika**

Wyświetlane są dane obrazu, jeśli są dostępne w bieżącej zawartości.

#### **8 Wyświetlanie informacji**

Wyświetla informacje o bieżącej stacji: nazwa stacii

Dotykanie  $\bigcirc$  pozwala na przełączanie między treścią A, treścią B i treścią C.

Treść A: DLS, Gatunek PTY

Treść B: Tytuł utworu, nazwa wykonawcy, nazwa zespołu

Treść C: Teraz odtwarzane, Następny program, Jakość dźwięku

Dotknąć, aby przełączyć pomiędzy ekranem kontrolnym a ekranem Informacji.

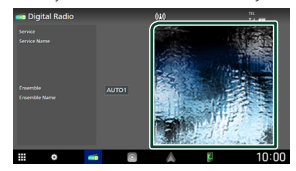

#### **9 Pozycje wyświetlacza**

- **RDS** : Radio Data System jest odbierany.
- **NEWS** : Odtwarzanie przerwane przez biuletyn z wiadomościami.
- **TI** : Oznacza stan odbioru informacji o ruchu drogowym.

Biały: Sygnał TP jest odbierany.

Pomarańczowy: Sygnał TP nie jest odbierany.

## **Zapisywanie usług w pamięci Preset**

Możesz zapisać w pamięci aktualnie odbierany serwis.

- **1 Wybierz serwis, który ma zostać zapisany w pamięci.**
- **2 Dotknij po lewej stronie ekranu.**

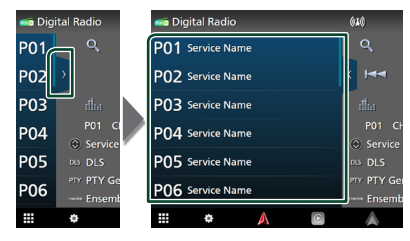

**3 Dotknij** P# **(#:1-15), gdzie będzie przechowywana wybrana stacja i przytrzymać przez 2 sekundy, aż do pojawienia się sygnału dźwiękowego.**

## **Operacja wybierania**

## <span id="page-40-0"></span> $\blacksquare$  **Wyszukiwanie według typu programu**

Słuchając radia cyfrowego, możesz dostroić się do stacji nadającej określony typ programu.

**1 Dotknij po prawej stronie ekranu. Dotknij** PTY**.**

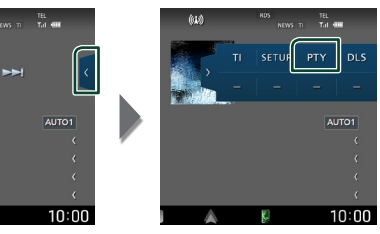

▶ Pojawi się ekran "PTY Search".

**2 Wybierz typ programu z listy.**

#### *Radio cyfrowe*

#### **3 Dotknij** Search**.**

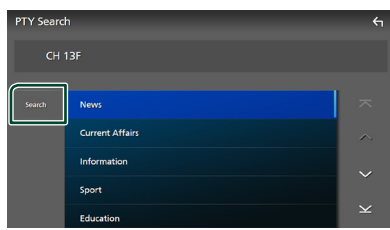

Możesz wyszukać stację nadającą wybrany typ programu.

## <span id="page-41-0"></span>**Wyszukiwanie usługi**

Można wybrać serwis z listy wszystkich odbieranych serwisów.

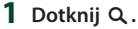

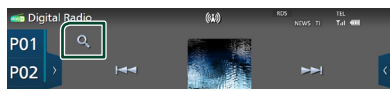

#### **2 Wybierz z listy żądaną treść.**

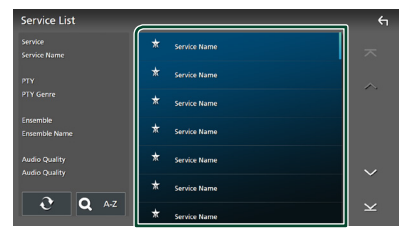

## $\Box$   $\mathfrak{S}$

Dotknąć i przytrzymać, aby znaleźć najnowszą listę usług.

#### $\blacksquare$  QA-Z

Wyświetla ekran klawiatury. Przejście do wpisanej litery (wyszukiwanie alfabetyczne).

## <span id="page-41-1"></span>**Informacja o ruchu drogowym**

Po rozpoczęciu nadawania biuletynu o ruchu na drogach możesz automatycznie słuchać i oglądać informacje o ruchu na drogach. Jednakże ta opcja wymaga funkcji radia cyfrowego z informacją TI.

#### **1 Dotknij po prawej stronie ekranu. Dotknij** TI**.**

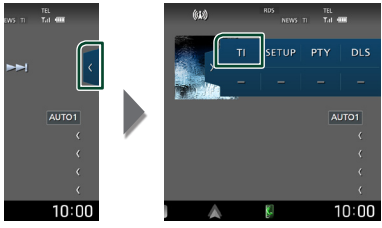

> Tryb informacii o ruchu na drogach jest ustawiony.

## **E** Po rozpoczęciu biuletynu o **ruchu na drogach**

Ekran z informacjami o ruchu drogowym pojawi się automatycznie.

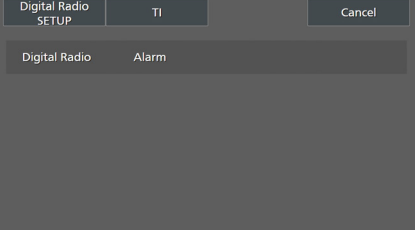

#### **UWAGI**

- Należy włączyć funkcję informacji o ruchu drogowym, aby ekran z informacjami pojawiał się automatycznie.
- Automatycznie zapisywana jest głośność wybrana podczas odbierania informacji o ruchu na drogach. Jeżeli informacje o ruchu na drogach zostaną ponownie odebrane, urządzenie automatycznie przywoła ustawienie głośności.
- Aby anulować informacje o ruchu drogowym: Dotknij Cancel.

## <span id="page-42-0"></span>**KONFIGURACJA radia cyfrowego**

Można ustawić parametry odnoszące się do radia cyfrowego.

#### **1** Dotknij **(** po prawej stronie ekranu. **Dotknąć** SETUP**.**

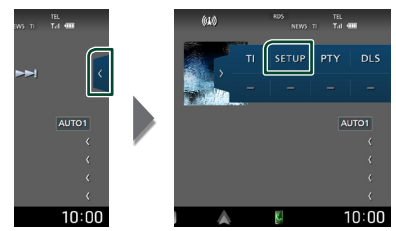

 $\triangleright$  Wyświetlony zostanie ekran Digital Radio SETUP.

#### **2 Ustaw każdą z funkcji w następujący sposób.**

#### ■ Priority

Jeżeli ten sam sygnał jest odbierany za pośrednictwem radia cyfrowego, to podczas odbioru za pomocą funkcji Radio Data System, następuje automatyczne przełączenie na radio cyfrowe. Jeżeli ten sam sygnał jest odbierany za pośrednictwem funkcji Radio Data System, to gdy odbiór za pomocą radia cyfrowego jest złej jakości, następuje automatyczne przełączenie na Radio Data System.

#### ■ PTY Watch

Jeśli sygnał programu o ustawionym typie jest nadawany w odbieranej transmisji, to odbiór z dowolnego źródła jest przełączany na odbiór za pomocą radia cyfrowego.

#### ■ Announcement Select

Przełączenie na ustawioną usługę komunikatów. Aby uzyskać szczegółowe informacje, patrz *[Ustawianie ogłoszeń](#page-42-1)  [\(str.43\)](#page-42-1)*.

#### ■ Antenna Power

Ustawienie zasilania na antenę radia cyfrowego. Przełączenie na "ON", gdy antena radia cyfrowego jest wyposażona we wzmacniacz.

Domyślnie ustawione jest "ON".

#### ■ Related Service

Po wybraniu ON (Wł.), urządzenie przełączy się na powiązaną usługę (jeśli istnieje), gdy sieć usług Digital Radio jest niedostępna. Domyślnie ustawione jest "OFF".

#### ■ Language Select

Wybór języka dla funkcji rodzaju programu **DTV** 

## <span id="page-42-1"></span>Ñ **Ustawianie ogłoszeń**

Jeśli rozpoczyna się odbiór usługi, dla której ustawiono opcję ON, następuje przełączenie z dowolnego źródła na komunikat.

- **1 Dotknąć** Announcement Select **na ekranie Digital Radio SETUP screen.**
	- $\blacktriangleright$  Zostanie wyświetlony ekran Announcement Select (Wybór komunikatów).
- **2 Dotknąć każdej listy komunikatów i wybrać opcję włączenia lub wyłączenia.**

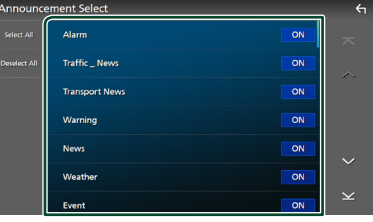

#### ■ Select All

Włączyć wszystkie ogłoszenia.

#### ■ Deselect All

Wyłączyć wszystkie ogłoszenia.

#### **UWAGI**

• Głośność wybrana podczas odbioru usługi komunikatów zostaje automatycznie zapisana. Gdy usługa komunikatów zostanie ponownie odebrana, urządzenie automatycznie przywoła ustawienie głośności.

## **Sterowanie Bluetooth**

Podczas korzystania z funkcji Bluetooth możesz używać różnych funkcji, takich jak słuchanie plików audio, wykonywanie/ odbieranie połączenia.

## **Informacje dotyczące urządzeń Bluetooth®**

# **& Bluetooth**

Bluetooth to technologia bezprzewodowej komunikacji radiowej krótkiego zasięgu wykorzystywana w urządzeniach przenośnych, takich jak smartfony/telefony komórkowe, komputery przenośne, czy inne urządzenia. Urządzenia Bluetooth mogą być ze sobą połączone bezprzewodowo i wzajemnie się komunikować.

#### **UWAGI**

- Podczas jazdy nie wykonuj skomplikowanych czynności, takich jak wybieranie numerów, korzystanie z listy kontaktów itp. Czynności te powinno się wykonywać w chwili, gdy samochód jest zatrzymany i znajduje się w bezpiecznym miejscu.
- Możliwość podłączenia urządzeń Bluetooth do urządzenia zależy od wersji Bluetooth tego urządzenia.
- Urządzenie może nie być kompatybilne z niektórymi urządzeniami Bluetooth.
- Warunki połączenia mogą zależeć od otoczenia.
- Niektóre urządzenia Bluetooth zostaną odłączone, jeśli urządzenie jest wyłączane.
- Urządzeń Bluetooth nie można używać podczas korzystania Apple CarPlay.
- Bluetooth obecnie połączony z innym urządzeniem zostaje odłączony, gdy zostanie podłączony iPhone kompatybilny z Apple CarPlay.

## $\blacksquare$  Informacje o smartfonie/ **telefonie komórkowym i urządzeniu audio Bluetooth**

Niniejsze urządzenie spełnia następujące wymagania techniczne Bluetooth:

#### Wersia

Bluetooth wer. 5.0

#### Profile

Smartfon/telefon komórkowy:

HFP (V1.7) (Hands Free Profile) SPP (Serial Port Profile) PBAP (Phonebook Access Profile)

#### Urządzenie audio:

A2DP (Advanced Audio Distribution Profile) AVRCP (V1.6) (Audio/Video Remote Control Profile)

#### Kodek dźwięku

SBC, AAC

#### **UWAGI**

- Urządzenia obsługujące funkcje Bluetooth otrzymały certyfikat zgodności ze standardem Bluetooth zgodnie z procedurą organizacji Bluetooth SIG.
- Jednakże urządzenia te mogą nie połączyć się z danym smartfonem/telefonem komórkowym w zależności od jego typu.

## **Zarejestruj urządzenie Bluetooth**

Przed rozpoczęciem korzystania z funkcji Bluetooth konieczne jest zarejestrowanie urządzenia audio Bluetooth lub smartfona/ telefonu komórkowego w urządzeniu.

Można zarejestrować do 10 urządzeń Bluetooth.

#### **UWAGI**

- Można zarejestrować maksymalnie 10 urządzeń Bluetooth. Przy próbie rejestracji jedenastego urządzenia Bluetooth, najwcześniej podłączone urządzenie Bluetooth zostanie usunięte, aby zarejestrować jedenaste.
- To urządzenie jest kompatybilne z funkcja Apple Easy Pairing. Gdy iPod touch lub iPhone podłączony uprzednio przez złącze USB zostaje ponownie podłączony, pojawi się okno dialogowe autoryzacji. Wykonywanie operacji uwierzytelniania na tym urządzeniu, iPod touch lub iPhone rejestruje smartfon jako urządzenie Bluetooth.
- **1 Naciśnij przycisk** ][HOME**.**
- **2 Dotknij .**
- **3 Dotknąć** SETUP**.**
	- $\triangleright$  Wyświetlony zostanie ekran Menu SETUP (Menu programowania).
- **4 Dotknij** Connections & AV**.**

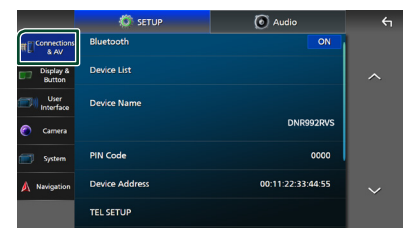

**5 Dotknij** Device List**.**

## **6 Dotknąć .**

▶ Pojawi się okno oczekiwania na parowanie Bluetooth.

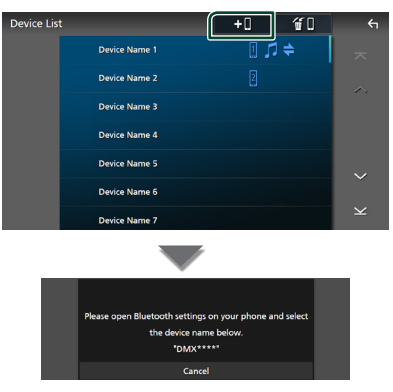

#### **UWAGI**

- Jeżeli urządzenie Apple CarPlay jest aktualnie podłączone, urządzenie Apple CarPlay zostanie odłączone.
- Jeżeli nie jest podłączony Apple CarPlay, Android Auto ani zestaw głośnomówiący Bluetooth, naciśnięcie i przytrzymanie przycisku VOICE powoduje wyświetlenie okna dialogowego oczekiwania na parowanie Bluetooth.
- **7 Wyszukaj urządzenie ("DNR992RVS") na swoim smartfonie/telefonie komórkowym.**

Wykonaj kroki od 7 do 9 w ciągu 30 sekund.

- **8 Obsługa w smartfonie/telefonie komórkowym w zależności od wyświetlonych komunikatów.**
	- **Potwierdź żądanie na smartfonie/ telefonie komórkowym.**

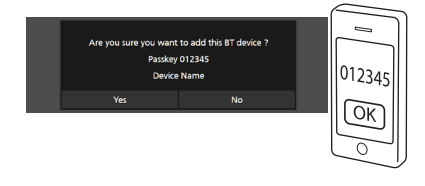

#### ● **Wprowadź kod PIN w smartfonie/ telefonie komórkowym.**

Kod PIN jest domyślnie ustawiony jako "0000".

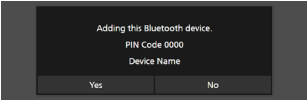

#### *Sterowanie Bluetooth*

#### **9 Dotknąć** Yes **.**

Po zakończeniu przesyłania danych i połączenia, na ekranie pojawi się ikona połączenia Bluetooth.

#### **UWAGI**

- Podczas rejestracji bezprzewodowej iPhone'a, który jest dostępny dla Apple CarPlay pojawia się komunikat potwierdzenia.
	- Yes : Wyświetla ekran Apple CarPlay połączenia bezprzewodowego.
	- No: Apple CarPlay nie jest podłączone. Korzystając z Apple CarPlay, patrz *[Wybierz](#page-24-0)  [urządzenie Apple CarPlay \(str.25\)](#page-24-0)*.
- Można zmienić nazwę urządzenia wybraną w kroku 6. Patrz *[Zmiana nazwy urządzenia dla](#page-61-0)  [Bluetooth \(str.62\)](#page-61-0)*.

## <span id="page-45-0"></span>**E** Przełącz podłączone urządzenie

Jeśli dwa lub więcej urządzeń Bluetooth zostało zarejestrowanych, wybierz urządzenie, które ma być używane.

- **1 Dotknij** Device List **w menu Połączenia i ustawienia AV.**
- **2 Wybierz nazwę urządzenia, które ma zostać podłączone.**

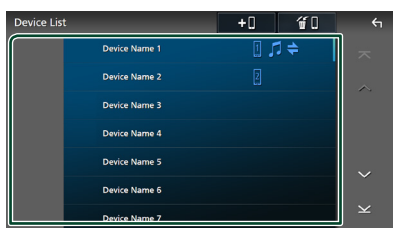

#### **UWAGI**

- Jeśli ikona jest podświetlona, oznacza to, że urządzenie wykorzysta podświetlony produkt.
- Można sprawdzić stan połączenia Bluetooth, Apple CarPlay lub Android Auto w następujący sposób.
	- Bluetooth: Jeśli urządzenie zgodne z Bluetooth iest sparowane, **(i)** (niebieski), **(i)** (niebieski) lub (niebieski) zostanie podświetlone.
	- Apple CarPlay: Jeśli podłączone jest urządzenie kompatybilne z Apple CarPlay, nazwa urządzenia (niebieska) i (biały) zostaną podświetlone.
	- Android Auto: Jeśli podłączone jest urządzenie kompatybilne z Android Auto, nazwa urządzenia (niebieska) i (biały) zostaną podświetlone.
- Nawet jeśli urządzenie jest zgodne z Apple CarPlay lub Android Auto, ikony nie są wyświetlane, gdy:
	- Apple CarPlay zostanie wyłączone po stronie podłączonego urządzenia.
	- Podłączone urządzenie obsługuje tylko przewodowy system Android Auto.
- Po wybraniu nazwy urządzenia, do którego podłączone jest Apple CarPlay/Android Auto, zostanie ono odłączone.
- Można szybko wyświetlić na ekranie Lista urządzeń, dotykając w wyskakującym oknie menu. *(str.14)*

#### *Aby przełączyć podłączone urządzenie na urządzenie Bluetooth*

- **1 Dotknij** Bluetooth **na ekranie Listy urządzeń.**
	- **>** Pojawi się lista urządzeń Bluetooth.
- **2 Dotknij nazwę urządzenia Bluetooth, które ma zostać podłączone.**

#### **UWAGI**

- W następujących przypadkach pojawi się komunikat potwierdzenia odłączenia. Dotknij Yes i przejdź do następnego kroku 2.
	- Wybierz dowolne urządzenie, jeśli podłączone jest Apple CarPlay.
	- Wybierz podłączone urządzenie, gdy podłączony jest Android Auto.

#### **3 Każdy z profili można ustawić w następujący sposób.**

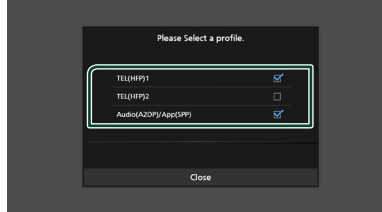

#### ■ TEL (HFP) 1**,** TEL (HFP) 2

Wybierz, kiedy urządzenie jest połączone z tym urządzeniem w roli telefonu z zestawem głośnomówiącym 1 lub 2.

#### ■ Audio (A2DP)/App (SPP)

Wybierz, aby używać jako urządzenia audio lub aby współpracować z aplikacją zainstalowaną na smartfonie.

#### **4 Dotknąć** Close **.**

#### *Aby usunąć zainstalowane urządzenie Bluetooth*

Można usunąć urządzenie zarejestrowane na liście urządzeń.

**1 Dotknij na ekranie Lista urządzeń.**

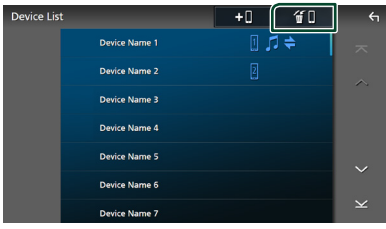

**2 Dotknąć nazwę urządzenia, aby je zaznaczyć.**

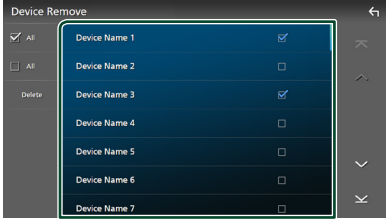

#### ■ þ All

Wybiera wszystkie urządzenia Bluetooth.

#### $\blacksquare$   $\Box$  All

Wyczyszcza wszystkie symbole zaznaczenia.

#### **UWAGI**

- Następujące urządzenia nie są usuwane.
	- Przewodowe urządzenie Apple CarPlay, które nie jest sparowane
	- Podłączone urządzenie Android Auto

#### **3 Dotknąć** Delete **.**

 $\geq$  Zostanie wyświetlony komunikat potwierdzenia.

#### **4 Dotknąć** Yes **.**

 $\triangleright$  Wszystkie wybrane urządzenia zostają usunięte.

## <span id="page-47-0"></span>**Odtwarzanie z urządzenia audio Bluetooth**

Większością funkcji można sterować korzystając z ekranu sterowania źródłem.

Aby wybrać źródło Bluetooth, dotknij ikony Bluetooth na ekranie wyboru źródła. *(str.15)*

#### **UWAGI**

- Źródło dźwięku Bluetooth jest wyłączone podczas korzystania z Apple CarPlay.
- Źródło dźwięku Bluetooth jest wyłączone, gdy urządzenie ustawione jako Audio(A2DP)/ App(SPP) korzysta z Android Auto.

## **E** Podstawowa obsługa Bluetooth

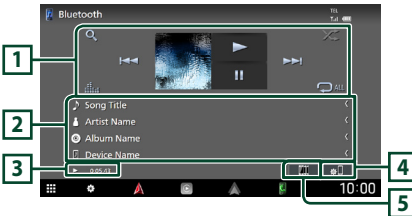

#### **Ekran sterowania**

## **1 Przyciski operacyjne\***

- 1 : Wyszukuje plik. Patrz *[Wyszukiwanie](#page-48-0)  [plików \(str.49\)](#page-48-0)*.
- $\cdot \vdash \blacktriangleleft \blacktriangleright$  : Wyszukuje poprzednia/nastepna treść.

Dotknąć i przytrzymać, aby szybko przewinąć naprzód lub wstecz. (Zostanie anulowane automatycznie po około 50 sekundach.)

- $\rightarrow$  : Odtwarzanie.
- H: Pauza.
- **interestado ekran korektora graficznego.** *[\(str.68\)](#page-67-0)*
- $\bullet$ : powtarza bieżącą ścieżke/bieżący folder. Po każdym dotknięciu przycisku tryby powtarzania są przełączane w następującej sekwencji:
	- Powtarzanie pliku (20), Powtarzanie folderu
	- (2), powtarzanie wszystkich utworów
	- $\overline{Q_{\text{AU}}}$ ), powtarzanie wyłączone ( $\overline{Q}$ )

• : Odtwarza wszystkie ścieżki w bieżącym folderze w kolejności losowej. Po każdym dotknięciu przycisku tryby losowe są przełączane w następującej sekwencji: Odtwarzanie folderu w kolejności losowej

**ZET**), odtwarzanie wszystkiego w kolejności losowej ( $\geq$ au), odtwarzanie w kolejności losowej wyłączone (z

## **2 Wyświetlanie informacji \***

- Wyświetla informacje o nazwie ścieżki.
- Nazwa podłączonego urządzenia.

#### **3 Wskaźnik trybu odtwarzania/ Czas odtwarzania**

- D, H: wskaźnik bieżącego trybu odtwarzania
- Znaczenia poszczególnych ikon są następujące:
- $\blacktriangleright$  (odtwarzanie),  $\blacktriangleright$  (przewijanie naprzód), << (przewijanie wstecz), **II** (pauza), ■ (zatrzymanie).

## **4**

Wyświetla menu Połączenia i ustawienia AV. *[\(str.48\)](#page-47-0)*

## **5 KENWOOD Music Mix**

Urządzenia audio Bluetooth można łatwo przełączać w celu odtwarzania muzyki. Patrz *[KENWOOD Music Mix \(str.49\)](#page-48-1)*.

\* Te pozycje są wyświetlane wyłącznie wtedy, gdy podłączone jest urządzenie audio obsługujące profil AVRCP.

#### **UWAGI**

- Przyciski operacyjne, wskazówki i informacje wyświetlane na ekranie różnią się w zależności od podłączonego urządzenia.
- Jeśli przyciski operacji nie są wyświetlane, odtwarzanie należy obsługiwać z wykorzystaniem urządzenia.
- Zależnie od smartfona/telefonu komórkowego lub urządzenia audio, dźwięk może być słyszalny i możliwe może być sterowanie nim, ale informacje tekstowe mogą nie być pokazywane.
- Jeśli poziom głośności jest zbyt niski, należy go zwiększyć w smartfonie/telefonie komórkowym lub urządzeniu audio.

## <span id="page-48-1"></span>**KENWOOD Music Mix**

Można podłączyć i łatwo przełączać do pięciu urządzeń audio Bluetooth, aby odtwarzać muzykę.

## **1 Dotknij** []**.**

- ▶ Wyświetlana jest lista zarejestrowanych urządzeń.
- **2 Dotknij nazwy urządzenia, które mają zostać podłączone.**
	- Dotknięcie **powoduje wyświetlenie** ekranu listy urządzeń. *[\(str.46\)](#page-45-0)*
	- $\cdot$  Dotkniecie przycisku  $\mathbb{H}$  po lewei stronie ( $\Box$ ) odłącza urządzenie.

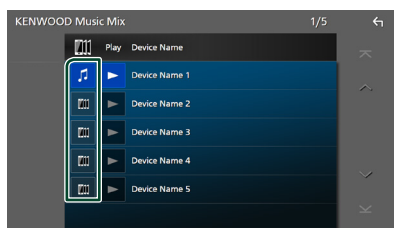

- $\blacksquare$ : Urządzenie używane normalnie.
- **III**: Urządzenie używane do KENWOOD Music Mix
- **3 Dotknij (Białego/granatowego tła) z lewej strony nazwy urządzenia do odtwarzania.**

Tło zmienia się z ciemnego na jasnoniebieski i rozpoczyna odtwarzanie.

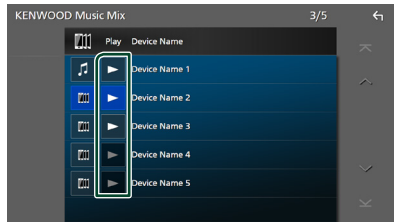

- $\blacktriangleright$  (Szary): Niepołączony.
- **(Białe/ciemnoniebieskie tło)** : Połączony.
- **>** (Białe/jasnoniebieskie tło) : W trakcie odtwarzania.

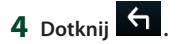

#### **UWAGI**

- Jeśli podłączone urządzenie audio Bluetooth jest obsługiwane w celu odtwarzania muzyki, połączenia są przełączane.
- Gdy źródło Bluetooth zostanie przełączone na inne, jego ustawienia zostaną usunięte, a połączenie zostanie przywrócone do połączenia przed przełączeniem źródła.
- Nie można wybrać smartfona z systemem Android podłączonego jako urządzenie Android Auto.

## <span id="page-48-0"></span>Ñ **Wyszukiwanie plików**

1 Dotknij Q.

#### **2 Dotknąć żądany plik lub folder.**

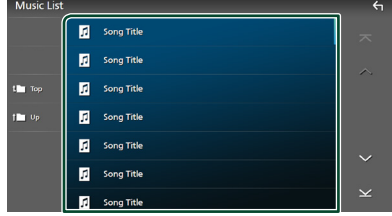

Po dotknięciu folderu zostanie wyświetlona jego zawartość.

- **3 Dotknij żądanej pozycji znajdującej się na liście treści.**
	- ▶ Rozpoczęte zostanie odtwarzanie.

#### **UWAGI**

• Aby poznać operacje na ekranie listy, patrz *Ekran listy (str.17)*.

## **Korzystanie z zestawu głośnomówiącego**

Podłączenie do urządzenia telefonu Bluetooth pozwala na korzystanie z funkcji telefonu.

#### **UWAGI**

- W przypadku częstego korzystania z funkcji zestawu głośnomówiącego, przenieś przycisk skrótów TEL (ikona) na ekran domowy. *(str.16)*
- Podczas korzystania z funkcji zestawu głośnomówiącego Bluetooth, Apple CarPlay lub Android Auto nie są dostępne.
- Po podłączeniu Apple CarPlay lub Android Auto niemożliwe będzie korzystanie z Bluetooth w trybie głośnomówiącym wraz z dwoma połączeniami urządzeń Bluetooth. Wtedy można korzystać tylko z funkcji zestawu głośnomówiącego Apple CarPlay lub Android Auto.

## Ñ **Nawiązywanie połączenia**

- **1 Naciśnij przycisk** ][HOME**.**
- $2$  Dotknij $\mathbf{H}$ .
- **3 Dotknij** TEL **.**

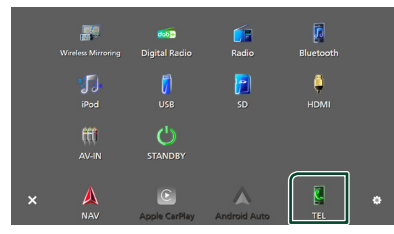

 $\blacktriangleright$  Zostanie wyświetlony ekran zestawu głośnomówiącego.

#### **UWAGI**

- Jeśli smartfon/telefon komórkowy obsługuje PBAP, na ekranie dotykowym możesz wyświetlić książkę telefoniczną oraz listy połączeń, jeżeli smartfon/telefon komórkowy jest podłączony.
	- Książka telefoniczna: do 1000 wpisów
	- Do 50 pozycji zawierających wybrane połączenia, odebrane połączenia i nieodebrane połączenia

**4 Wybrać sposób wybierania numeru.**

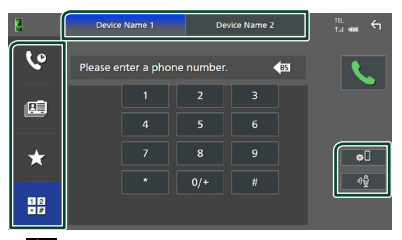

- : Nawiązanie połączenia za pomocą rejestru połączeń
- <sup>匪</sup> : Nawiązanie połączenia za pomocą listy kontaktów książki telefonicznej
- **X** : Nawiązanie połączenia za pomocą numeru wpisanego do pamięci
- $\cdot \frac{10}{2}$ : Nawiazanie połączenia poprzez wpisanie numeru telefonu
- **Wybierz smartfon/telefon komórkowy, którego chcesz użyć**

Po podłączeniu dwóch smartfonów/telefonów komórkowych

1) Należy dotknąć **Device name1** Device name2, aby wybrać telefon, który ma być używany.

### ● **Konfiguracja połączenia**

1) Dotknij **. J** Pojawi się menu ustawień Połączenia & AV. *[\(str.48\)](#page-47-0)*

#### ● **Rozpoznawanie głosu**

1) Dotknąć .*[\(str.52\)](#page-51-0)*

#### **UWAGI**

- Ikony statusu, takie jak bateria i antena, mogą różnić się od ikon wyświetlanych na smartfonie/ telefonie komórkowym.
- Włączenie trybu cichego smartfona/telefonu komórkowego może wyłączyć zestaw głośnomówiący.

## *Nawiązywanie połączenie z wykorzystaniem rejestru połączeń*

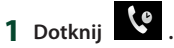

**2 Z listy wybrać numer telefonu.**

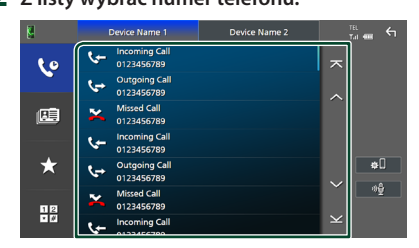

#### *Nawiązywanie połączenia z wykorzystaniem książki telefonicznej*

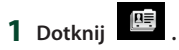

- **2** Dotknij **Q** A-Z.
- **3 Wybrać inicjał.**

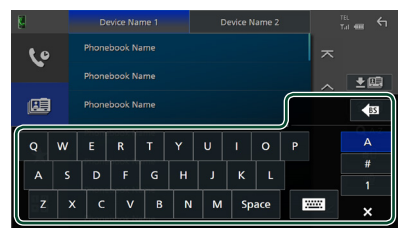

- Znaki, do których żadna nazwa nie jest przypisana, nie będą pokazywane.
- Pierwszy znak ze znakiem akcentującym, takim jak "ü", można wyszukać, wpisując nieakcentowany znak "u". Niemożliwe jest wyszukanie znaku akcentowanego w środku zdania.

#### **4 Wybrać z listy osobę, do której chce się zadzwonić.**

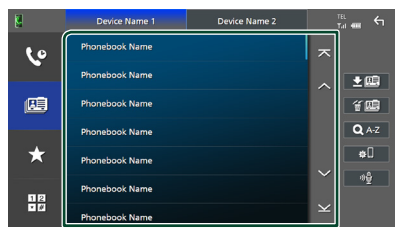

**5 Z listy wybrać numer telefonu.**

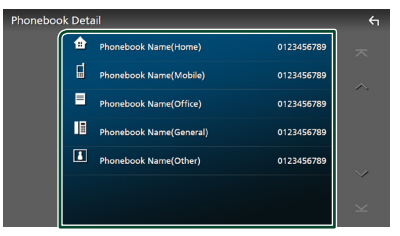

#### **UWAGI**

- Możesz sortować numery telefonów na liście według nazwiska lub imienia. Aby uzyskać szczegółowe informacje, patrz *[Programowanie](#page-54-0)  [urządzenia głośnomówiącego \(str.55\)](#page-54-0)*.
- Po wybraniu języka rosyjskiego w "Language Select" *[\(str.65\)](#page-64-0)*, można przełączać między klawiaturą angielską a rosyjską.
- Po wybraniu języka hebrajskiego w "Language Select" *[\(str.65\)](#page-64-0)*, można przełączać między klawiaturą angielską a hebrajską.
- Możesz wyszukiwać za pomocą 3 początkowych liter na angielskiej klawiaturze i 1 początkowej litery na klawiaturze rosyjskiej/hebrajskiej.

#### *Nawiązywanie połączenia z wykorzystaniem wstępnie ustawionego numeru*

- **1 Dotknij .**
- **2 Dotknij nazwę lub numer telefonu.**

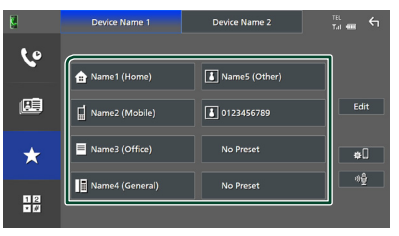

## *Nawiązanie połączenia poprzez wpisanie numeru telefonu*

- **1 Dotknij .**
- **2 Używając przycisków numerycznych, wprowadzić numer telefonu.**

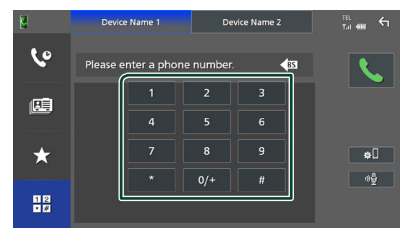

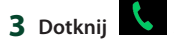

## <span id="page-51-0"></span>**E** Rozpoznawanie głosu

Można uzyskać dostęp do funkcji rozpoznawania głosu na smartfonie/ telefonie komórkowym podłączonym do tego urządzenia. Można przeszukiwać książkę telefoniczną smartfona/ telefonu komórkowego, używając głosu. (Funkcjonalność zależy od smartfona/telefonu komórkowego.)

#### **1 Naciśnij przycisk** VOICE**.**

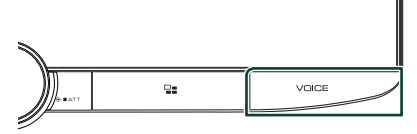

 $\blacktriangleright$  Pojawia się ekran Voice Recognition (Rozpoznawanie głosu).

#### **2 Rozpoczęcie rozmowy.**

#### **UWAGI**

- Możesz używać funkcji rozpoznawania głosu, dotykając **kaj na ekranie funkcji zestawu** głośnomówiącego.
- Możesz użyć funkcji rozpoznawania głosu dla podłączonego smartfona/telefonu komórkowego, jeśli po zarejestrowaniu wybrałeś TEL (HFP) 1 lub TEL (HFP) 2 dla HFP.

## $\blacksquare$  **Odebranie rozmowy**

**1 Dotknij , by odebrać połączenie telefoniczne lub** 

**, aby odrzucić połączenie przychodzące.**

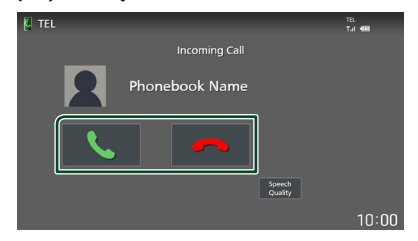

#### **UWAGI**

- Podczas zmiany biegu do pozycji wstecznej (R) oraz wyświetlania widoku z kamery ten ekran nie pojawi się, nawet jeśli wykryte zostanie połączenie przychodzące.
- Portret zarejestrowany w książce telefonicznej jest wyświetlany podczas nawiązywania/odbierania połączeń oraz podczas połączenia.
- Jeśli edytujesz książkę telefoniczną po stronie podłączonego urządzenia po pobraniu książki telefonicznej, portret może nie być wyświetlany w zależności od edytowanej treści. Zaleca się pobranie książki telefonicznej za każdym razem, gdy jest edytowana.
- Jakość obrazu wyświetlanego portretu może zależeć od podłączonego urządzenia.

#### *Kończenie rozmowy*

**1 Podczas rozmowy dotknij .**

## $\Box$  Operacje podczas połączenia

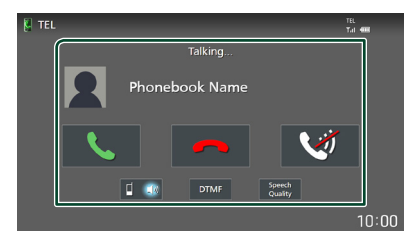

● **Dostosowanie głośności swojego głosu** 

1) Dotknij Speech Quality.

2) Dotknij < lub > dla Microphone Level.

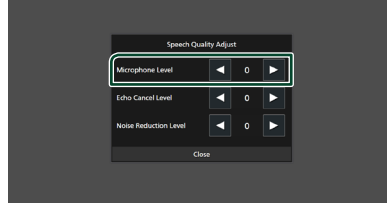

#### ● **Regulacja głośności słuchawki**

Obróć pokrętło głośności w prawo, aby pogłośnić, lub w lewo, aby ściszyć.

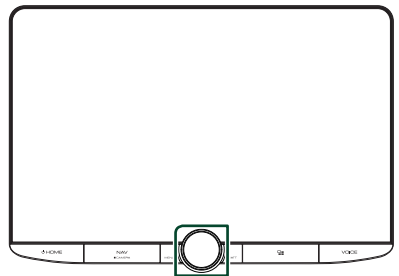

#### ● **Wyciszenie swojego głosu**

Dotykaj **w** , aby właczyć lub wyłaczyć wyciszenie swojego głosu.

#### ● **Przesyłanie tonów wybierania**

Dotknij DTMF , by wyświetlić ekran wprowadzania tonów.

Przesyłanie tonów jest możliwe po dotknięciu żądanych przycisków na ekranie.

#### ● **Przełączanie między kierunkami odbioru głosu**

Dotknięcie  $\begin{array}{c} \blacksquare & \blacksquare & \blacksquare \end{array}$   $\begin{array}{c} \blacksquare & \blacksquare & \blacksquare \end{array}$  za każdym razem powoduje przełączenie głosu pomiędzy smartfonem/telefonem a głośnikiem.

#### ● **Połączenie oczekujące**

Gdy podczas rozmowy zadzwoni inny numer, można się na niego przełączyć, dotykając k Bieżące połączenie jest zawieszane. Przy każdym dotknięciu & dokonuje się przełączania na drugą osobę wywołującą. Po dotknięciu **bieżące połączenie zostanie** zakończone, a rozmowa zostanie przełączona na połączenie oczekujące.

#### ● **Przełączanie między ekranem zestawu głośnomówiącego a ekranem nawigacji**

Naciśnij przycisk NAV/CAMERA, aby przełączać się pomiędzy ekranem zestawu głośnomówiącego a ekranem nawigacji.

## **Numer telefonu zapisany w pamięci**

W urządzeniu możesz zarejestrować często wykorzystywane numery telefonów.

## **1 Dotknij .**

**2 Dotknij** Edit**.**

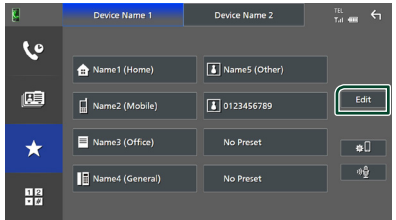

#### **3 Wybrać miejsce zapisu w pamięci.**

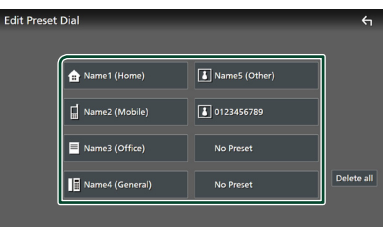

#### ■ Delete All

Aby usunąć numery zapisane w pamięci, dotknij **Delete all**, a nastepnie dotknij OK na ekranie potwierdzającym.

#### *Sterowanie Bluetooth*

#### **4 Wybrać sposób zapisu w pamięci.**

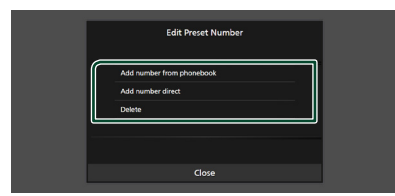

#### ■ Add number from phonebook

Wybierz numer do zapisania, korzystając z książki telefonicznej.

#### ■ Add number direct

wprowadzić bezpośrednio numer telefonu i dotknąć SET.

#### ■ Delete

Aby usunąć numer zapisany w pamięci, naciśnij Delete , a następnie naciśnij OK na ekranie potwierdzającym.

## Ñ **Przenoszenie książki telefonicznej**

Możesz przenieść dane książki telefonicznej ze swojego smartfona Bluetooth, używając PBAP.

## **1 Dotknij .**

#### 2 Dotknij **】**图

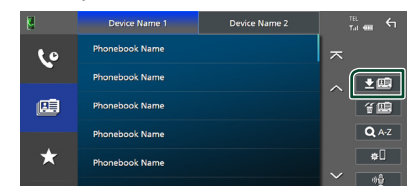

hh Rozpocznie się transfer danych książki telefonicznej.

#### **UWAGI**

- Jeśli książka telefoniczna zawiera ponad 1 000 wpisów, tylko 1 000 zostanie jest przeniesionych. 1 001 i kolejne nie zostaną przeniesione.
- Jeśli nie pobrano żadnej książki telefonicznej, dotknięcie opcji Download Phonebook Now rozpocznie pobieranie książki telefonicznej.
- Portret zarejestrowany w książce telefonicznej jest wyświetlany podczas nawiązywania/odbierania połączeń oraz podczas połączenia. Jeśli edytujesz książkę telefoniczną po stronie podłączonego urządzenia po pobraniu książki telefonicznej, portret może nie być wyświetlany w zależności od edytowanej treści. Zaleca się pobranie książki telefonicznej za każdym razem, gdy jest edytowana.

#### *Usuwanie książki telefonicznej*

1 Dotknij **"画** 

#### **2 Dotknąć nazwy do zaznaczenia.**

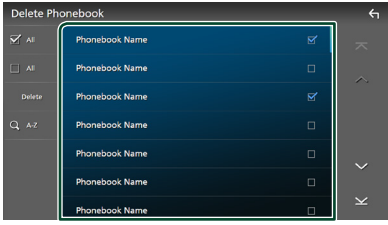

#### ■ þ All

Zaznaczenie wszystkich kratek.

#### $\blacksquare$   $\square$  All

Wyczyszcza wszystkie symbole zaznaczenia.

#### **3 Dotknąć** Delete **.**

- $\geq$  Zostanie wyświetlony komunikat potwierdzenia.
- **4 Dotknąć** OK**.**

## <span id="page-54-0"></span>**Programowanie urządzenia głośnomówiącego**

Możesz dokonać szeregu ustawień dla funkcji zestawu głośnomówiącego.

- **1 Naciśnij przycisk** ][HOME**.**
- **2 Dotknij .**
- **3 Dotknąć** SETUP**.**
	- $\triangleright$  Wyświetlony zostanie ekran Menu SETUP (Menu programowania).

#### **4 Dotknij** Connections & AV**.**

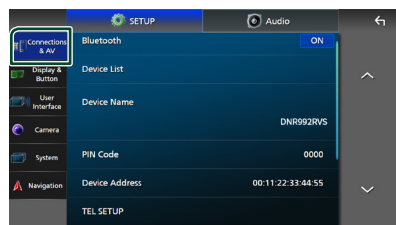

**>** Pojawi się menu ustawień Połączenia & AV.

#### **5 Dotknij** TEL SETUP**.**

- > Pojawi się ekran "TEL SETUP" (Konfiguracja telefonu).
- **6 Ustaw każdą z funkcji w następujący sposób.**

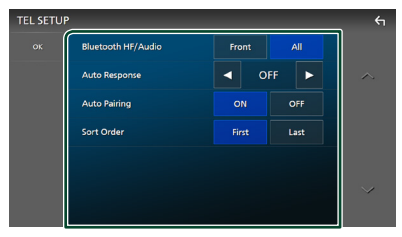

#### ■ Bluetooth HF/Audio

Wybierz głośniki odtwarzające dźwięk ze smartfona/telefonu komórkowego (np. głos rozmówcy i dzwonek połączenia) i urządzenia audio Bluetooth.

- **Front**: Odtwarza dźwięk z przednich głośników.
- **All** (Domyślne): Odtwarza dźwięk ze wszystkich głośników.

#### ■ Auto Response **\***

Ustaw czas automatycznego odbierania przychodzących połączeń.

- **OFF** (Domyślnie): Wyłącza funkcję automatycznej odpowiedzi.
- **1 / 5 / 10 / 15 / 20 / 25 / 30** : Ustawia czas sygnału wywołania (w sekundach).

#### ■ Auto Pairing

Po ustawieniu na "ON", funkcja Apple Auto Pairing jest włączona, aby automatycznie zarejestrować iPod lub iPhone podłączony do tego urządzenia.

- **ON** (Domyślnie): Włącza funkcję Apple Auto Pairing.
- **OFF** : Wyłącza funkcję Apple Auto Pairing.

#### ■ Sort Order

Ustaw sposób sortowania danych z książki telefonicznej smartfona/telefonu komórkowego.

**First** (Domyślne): Sortuje dane według imienia.

**Last**: Sortuje dane według nazwiska.

\* Obowiązuje automatyczny czas odpowiedzi ustawiony na tym urządzeniu lub czas ustawiony w smartfonie/ telefonie komórkowym, w zależności od tego, który jest krótszy.

## **7 Dotknąć** OK**.**

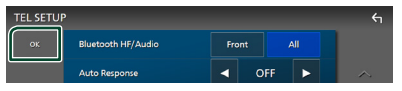

## **Inne Komponenty Zewnętrzne**

## **Widok z kamery**

#### **UWAGI**

- Aby podłączyć kamerę, patrz *[Podłączanie](#page-92-0)  [kamery \(str.93\)](#page-92-0)*.
- Aby móc korzystać z kamery wstecznej, konieczne jest podłączenie przewodu REVERSE. *[\(str.89\)](#page-88-0)*
- Jeżeli Rear Camera Interruption jest włączone, ekran kamery jest wyświetlany przy zmianie biegu na wsteczny (R).
- Kamera, której widok był ostatnio wyświetlany, zostaje zachowana, a ten sam widok kamery zostanie wyświetlony następnym razem. Jeśli przypisane ustawienie zostanie zmienione, wyświetlony zostanie widok z tylnej kamery.
- Ekran przerwania kamery tylnej/przedniej nie jest zachowywany jako ekran kamery, który zostanie wyświetlony następnym razem.

## **Wyświetlanie ekranu kamery**

#### **1 Naciśnij przycisk** MENU**/**ATT**.**

 $\triangleright$  Zostanie wyświetlone menu podręczne.

#### **2 Dotknąć** Camera**.**

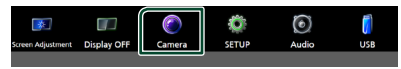

- $\blacktriangleright$  Zostanie wyświetlony ekran widoku z kamery.
- **3 Każdą z pozycji wyregulować w następujący sposób.**

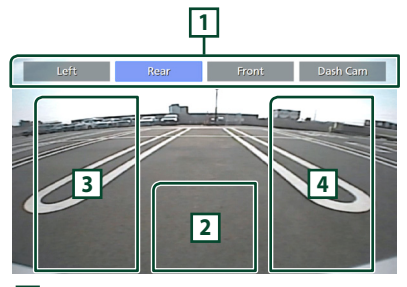

#### **1 Klawisze przełączania kamery \*1**

Dotknij aby przełączyć widok z kamery. Konieczne jest uprzednie ustawienie "Camera Assignment Settings", poza "Rear". Patrz **[Konfigura](#page-56-0)***[cja ustawień przydziału kamer \(str.57\)](#page-56-0)*.

### **2 Kamera wyłączona**

Dotknąć, aby zamknąć ekran kamery.

**3 Przełączanie linii pomocniczej \*2**

Dotykanie za każdym razem włącza lub wyłącza linię pomocniczą.

#### **4 Przełączanie kąta obrazu \*2** Każdorazowe dotknięcie zmienia kąty kamery.

- \*1 Jeśli dwie lub więcej kamer z tyłu, z przodu, na desce rozdzielczej, z lewej, z prawej strony i z trzeciej strony jest połączonych z tym urządzeniem.
- \*2 Tylko wtedy, gdy wyświetlony jest ekran i tylna kamera cofania CMOS-3xx podłączona jest z tym urządzeniem jako kamera tylna.

## <span id="page-55-0"></span>Ñ **Konfiguracja kamery**

- **1 Naciśnij przycisk** ][HOME**.**
- $2$  Dotknij  $\mathbf{E}$ .
- **3 Dotknąć** SETUP**.**
	- **>** Wyświetlony zostanie ekran Menu SETUP (Menu programowania).

#### **4 Dotknąć** Camera**.**

 $\triangleright$  Pojawi się menu ustawień aparatu.

**5 Każdy z elementów ustawić w następujący sposób.**

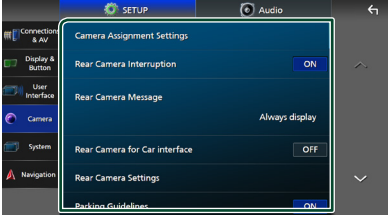

## ■ Camera Assignment Settings

Skonfiguruj przydział kamery. Patrz *[Konfiguracja ustawień przydziału kamer](#page-56-0)  [\(str.57\)](#page-56-0)*.

#### ■ Rear Camera Interruption

- **ON** (Domyślnie): wyświetla ekran z tylnej kamery po włączeniu biegu wstecznego (R).
- **OFF** : wybrać to ustawienie, kiedy kamera nie jest podłączona.

#### ■ Rear Camera Message **\*1**

- Always display (Domyślnie): Zawsze wyświetla komunikat ostrzegawczy na ekranie przerwania kamery tylnej.
- Clear after 5 seconds : Wyświetla komunikat ostrzegawczy przez około 5 sekund na ekranie przerwania kamery tylnej.

#### ■ Rear Camera for Car interface

- **ON**: Wybierz, gdy podłączone jest zewnętrzne urządzenie systemowe. Nie są wyświetlane ani przyciski, ani tytuły.
- **OFF** (Domyślnie): Wybierz, jeśli podłączona jest kamera wsteczna.

#### ■ Rear Camera Settings<sup>\*2</sup>

Reguluje serię CMOS-3xx z zestawem ID 1 ("Rear Camera"). Dalsze informacje można znaleźć w instrukcji obsługi kamery.

#### ■ Parking Guidelines

Można wyświetlić linie pomocnicze parkowania, co ułatwia parkowanie po włączeniu biegu wstecznego (R). Domyślnie ustawione jest "ON".

#### ■ Guidelines SETUP

Jeśli wybierzesz ON dla Parking **Guidelines**, możesz wyregulować pomocnicze linie parkowania. Patrz *[Regulowanie linii pomocniczych](#page-57-0)  [parkowania \(str.58\)](#page-57-0)*.

#### ■ Front Camera Settings **\*3**

Reguluje serię CMOS-3xx z zestawem ID 2 ("Front Camera"). Dalsze informacje można znaleźć w instrukcji obsługi kamery.

#### ■ Front Camera Interruption<sup>\*4</sup>

**10 sec** / **15 sec** (Domyślnie)/ **20 sec** : Ekran kamery przedniej wyświetli się po przywróceniu biegu z pozycji biegu wstecznego (R) na inny.

**OFF** : Anuluj.

- \*1 Aby korzystać z tej funkcji, konieczne jest ustawienie Rear Camera Interruption na ON.
- \*2 Dostępne, gdy kamera cofania CMOS-3xx podłączona jest z tym urządzeniem.
- \*3 Aby korzystać z tej funkcji, konieczne jest podłączenie urządzenia z serii CMOS-3xx i ustawienie Camera Assignment Settings na Front. *[\(str.57\)](#page-56-0)*
- \*4 Aby korzystać z tej funkcji, konieczne jest ustawienie Rear Camera Interruption na ON, ustawienie Rear Camera for Car interface na OFF i ustawienie Camera Assignment Settings na Front. *[\(str.57\)](#page-56-0)*

## <span id="page-56-0"></span>**Konfiguracja ustawień przydziału kamer**

- **1 Dotknij** Camera Assignment Settings**<sup>w</sup> menu ustawień aparatu.** *[\(str.56\)](#page-55-0)*
- **2 Wybierz element do ustawienia.**

#### ■ REAR VIEW CAMERA

Ustaw przydział kamery z widoku kamery podłączonej do gniazda wejściowego kamery z widokiem tylnym.

#### ■ FRONT VIEW CAMERA / DASH CAM

Ustaw przydział kamery z widoku kamery podłączonej do gniazda wejściowego kamery widoku z przodu/ kamery deski rozdzielczej.

#### ■ 3rd VIEW CAMERA

Ustaw przydział kamery z widoku kamery podłączonej do gniazda wejściowego kamery 3. widokiem.

#### ■ VIDEO IN

Ustaw przydział kamery z widoku kamery podłączonej do gniazda wejściowego wideo.

#### **3 Wybierz widok z kamery do ustawienia.**

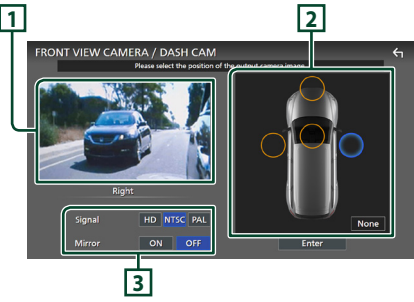

## **1 Obraz z widoku kamery**

Wyświetla obraz z kamery podłączonej do gniazda wejściowego, który ma zostać ustawiony. *[\(str.93\)](#page-92-0)*

#### *Inne Komponenty Zewnętrzne*

#### **2 Położenie kamery**

Przypisz każde położenie do kamery widoku podłączonej do wybranego złącza wejściowego.

Przód \*1 /Lewo \*1 /Prawo \*1 /Kamera na desce rozdzielczej \*1/Tył \*<sup>2</sup>/ **None** \*1

#### **3 Ustawienia jakości obrazu**

Przełącz ustawienie jakości obrazu.

**Sygna**ł \*3: "HD"/ "NTSC" (domyślne)/ "PAL" **Odbicie** \*4: "ON"/ "OFF" (Domyślne)

- \*1 Z wyjątkiem ekranu ustawień REAR VIEW CAMERA.
- \*2 Tylko ekran ustawień REAR VIEW CAMERA.
- \*3 Tylko ekrany ustawień REAR VIEW CAMERA oraz FRONT VIEW CAMERA / DASH CAM.
- \*4 Tylko ekrany ustawień FRONT VIEW CAMERA / DASH CAM oraz 3rd VIEW **CAMERA**

#### **4 Dotknij** Enter **.**

#### **UWAGI**

- Opcje ustawień w kroku 3 ulegną zmianie w zależności od gniazda wejściowego wybranego w kroku 2.
- Kamera deski rozdzielczej może zostać wybrana, gdy jest podłączona. *[\(str.93\)](#page-92-0)*

## <span id="page-57-0"></span>**E** Regulowanie linii **pomocniczych parkowania**

#### **UWAGI**

- Zainstaluj kamerę wsteczną w odpowiednim miejscu zgodnie z dołączonymi do niej instrukcjami.
- Regulując pomocnicze linie parkowania, zaciągnii hamulec ręczny, żeby uniemożliwić ruch samochodu.
- **1 Dotknij** Parking Guidelines **na ekranie kamery i ustaw na** ON**.** *[\(str.56\)](#page-55-0)*
- **2 Dotknij** Guidelines SETUP **na ekranie kamery.**

**3 Wyregulować linie pomocnicze parkowania, wybierając symbol .**

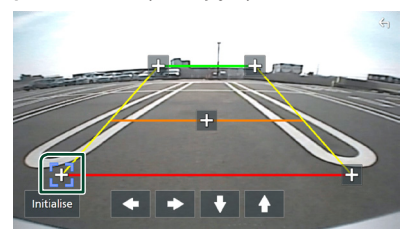

**4 Regulacja położenia wybranego symbolu** 

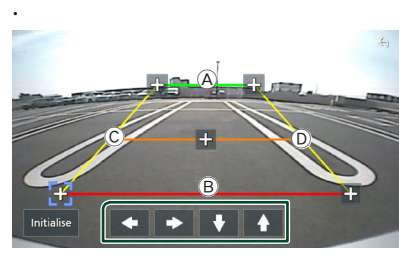

Upewnij się, że linie  $\widehat{A}$  i  $\widehat{B}$  są ustawione równolegle poziomo, a linie  $\circledcirc$  i  $\circledcirc$  są jednakowej długości.

#### **UWAGI**

• Dotknii *Initialise*, a nastepnie Yes, żeby przywrócić wszystkie **oznaczenia** do ich początkowej, domyślnej pozycji.

## **Korzystanie z kamery deski rozdzielczej**

Kamera deski rozdzielczej, DRV-N520 (wyposażenie opcjonalne), podłączona do tego urządzenia pozwoli na odtwarzanie nagranych danych wideo itd.

Dalsze informacje można znaleźć w instrukcji obsługi Kamery deski rozdzielczej DRV-N520 (wyposażenie opcjonalne).

#### **UWAGI**

- Aby podłączyć kamerę deski rozdzielczej, patrz *[Podłączanie kamery \(str.93\)](#page-92-0)*.
- Aby korzystać z funkcji kamery deski rozdzielczej. konieczne jest ustawienie "Camera Assignment Settings" na "Dashboard Camera". [\(str.57\)](#page-56-0)

## $\blacksquare$  Wyświetlanie ekranu kamery **deski rozdzielczej**

- **1 Naciśnij przycisk** MENU**/**ATT**.**
	- $\blacktriangleright$  Zostanie wyświetlone menu podręczne.

#### **2 Dotknąć** Camera**.**

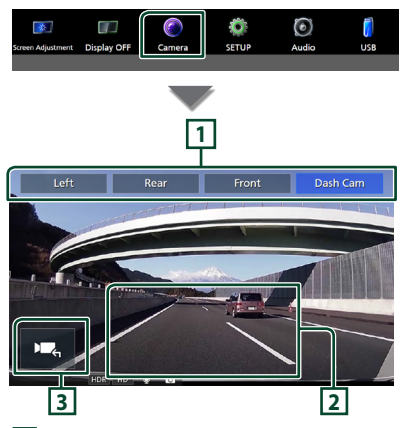

## **1 Klawisze przełączania kamery**

Dotknij aby przełączyć widok z kamery. Konieczne jest uprzednie ustawienie "Camera Assignment Settings", poza "Rear". Patrz

#### *[Konfiguracja ustawień przydziału kamer](#page-56-0)  [\(str.57\)](#page-56-0)*.

## **2 Kamera wyłączona**

Dotknąć, aby zamknąć ekran kamery.

#### **3 Wyświetlanie przycisków**

Dotknij, aby wyświetlić przyciski sterowania kamerą deski rozdzielczej.

## **E** Dodana funkcja

#### *Wyświetl mapę podczas odtwarzania nagranego pliku*

**1 Odtwarzaj nagrany plik.** Patrz instrukcja obsługi kamery deski rozdzielczej.

**2 Dotknij .**  $\overline{\Theta}$  x1 $\overline{\Theta}$  $\mathbf{H}$  $-10$ **The Contract Contract** 01/01/20 AM10:00:00 01:23 HDR HD  $\Delta$  $\overline{(\cdot)}$  $\blacktriangleleft$ 

## *Powróć do ekranu odtwarzania nagranego pliku*

**1 Dotknąć .**

## **Zewnętrzne odtwarzacze audio/wideo (AV-IN)**

- **1 Podłącz zewnętrzny komponent do wejścia audio AV i wideo.** *[\(str.91\)](#page-90-0)*
- **2 Wybierz** AV-IN **jako źródło.** *(str.15)*
- **3 Włącz podłączony komponent i rozpocznij odtwarzanie ze źródła.**

#### **UWAGI**

• Aby wybrać źródło AV-IN, należy ustawić "VIDEO IN" na "None" w Camera Assignment Settings. *[\(str.57\)](#page-56-0)*

## **Źródło HDMI**

- **1 Podłącz smartfon do wejścia HDMI.**  *[\(str.91\)](#page-90-0)*
- **2 Wybierz** HDMI **jako źródło.** *(str.15)*
- **3 Uruchomić aplikację lub odtwarzać na smartfonie.**

## **Konfiguracja**

- **1 Naciśnij przycisk** ][HOME**.**
- **2 Dotknij** []**.**
- **3 Dotknąć** SETUP**.**

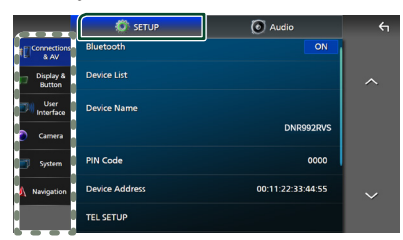

Aby dowiedzieć się więcej na temat każdego z ustawień, patrz dalsza część podręcznika.

- Konfigurowanie połączeń i AV *[\(str.60\)](#page-59-0)*
- Konfigurowanie wyświetlacza i przycisku *[\(str.62\)](#page-61-1)*
- Konfigurowanie interfejsu użytkownika *[\(str.64\)](#page-63-0)*
- Konfiguracja kamery *[\(str.56\)](#page-55-0)*
- Skonfiguruj systemy *[\(str.65\)](#page-64-0)*
- Konfiguracja nawigacji *(str.17)*

## **Konfiguracja ekranu monitora**

Możesz wyregulować jakość obrazu wideo, ekranu menu itp.

#### **1 Naciśnij przycisk** MENU**/**ATT**.**

 $\blacktriangleright$  Zostanie wyświetlone menu podręczne.

**2 Dotknij** Screen Adjustment**.**

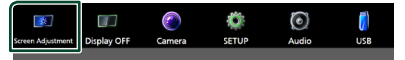

 $\triangleright$  Wyświetlony zostanie ekran Ustawienia ekranu.

#### **3 Wyreguluj każde ustawienie w następujący sposób.**

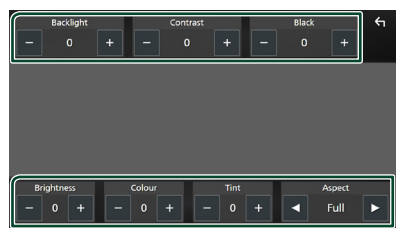

#### ■ Backlight**/**Contrast**/**Black**/** Brightness **/**Colour **/** Tint

Wyreguluj każde ustawienie.

#### ■ Aspect

Wybierz tryb ekranu.

**Full** : Zmienia współczynnik kształtu wideo i wyświetla je na pełnym ekranie.

**Normal** : Wyświetla nagranie wideo w trybie 4:3.

#### **Auto**:

Urządzenie USB i karta SD: Wyświetla nagranie wideo na pełnym ekranie (w pionie lub poziomie) bez zmiany współczynnika.

#### **UWAGI**

• Ustawienia regulacji różnią się w zależności od bieżącego źródła.

## <span id="page-59-0"></span>**Połączenia i konfiguracja AV**

#### **UWAGI**

• Niektóre pozycje w konfiguracji połączenia są wyłączone podczas korzystania z Apple CarPlay.

#### Można ustawić połączenia i parametry AV.

- **1** Naciśnij przycisk **少 HOME**.
- **2 Dotknij .**
- **3 Dotknąć** SETUP**.**
	- $\triangleright$  Wyświetlony zostanie ekran Menu SETUP (Menu programowania).

#### **4 Dotknij** Connections & AV**.**

- **> Pojawi się menu Połączeń i ustawień AV.**
- **5 Ustaw każdy z parametrów w następujący sposób.**

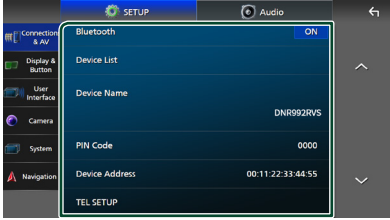

#### ■ Bluetooth

Włącza lub wyłącza funkcje Bluetooth.

#### ■ Device List

Wybierz podłączone urządzenie, którego chcesz użyć. *[\(str.46\)](#page-45-0)*

#### ■ Device Name

Jeśli wybrano ON dla Bluetooth, można zmienić nazwę urządzenia Bluetooth.

Patrz *[Zmiana nazwy urządzenia dla](#page-61-0)  [Bluetooth \(str.62\)](#page-61-0)*.

#### ■ PIN Code

Jeśli wybrano ON dla Bluetooth, można zmienić kod PIN.

Patrz *[Zmień kod PIN \(str.62\)](#page-61-2)*.

#### ■ Device address

Wyświetl adres urządzenia Bluetooth.

#### ■ TEL SETUP

Możesz dokonać szeregu ustawień dla funkcji zestawu głośnomówiącego.

#### Patrz *[Programowanie urządzenia](#page-54-0)  [głośnomówiącego \(str.55\)](#page-54-0)*.

#### ■ Wi-Fi SETUP

Można zmienić nazwę urządzenia Wireless Mirroring i wyświetlić adres urządzenia i hasło. Patrz *[\\*3 \(str.63\)](#page-62-0)*.

#### ■ Android Auto Auto Launch

Wybierz, czy ekran Android Auto ma być automatycznie wyświetlany. Domyślnie ustawione jest "ON".

■ Guidance/Voice Recognition Volume Regulacja głośności wskazówek głosowych i rozpoznawania głosu w trybie Apple CarPlay/ Android Auto. Domyślnie ustawione jest "19".

#### ■ Incoming Call Volume (Ring)

Dostosowanie głośności dzwonka w trybie Apple CarPlay/Android Auto. Domyślnie ustawione jest "15".

#### ■ In Call Volume (Talking)

Regulacja głośności sygnału wybierania i głośności podczas połączenia w trybie Apple CarPlay/ Android Auto. Domyślnie ustawione jest "15".

#### ■ Speech Quality Adjust

Ustawianie jakości mowy.

**Microphone Level** : Ustawiane poziomu wzmocnienia mikrofonu. Domyślnie ustawione jest "0".

Echo Cancel Level : Wyreguluj poziom usuwania echa. Domyślnie ustawione jest "0".

**Noise Reduction Level : Ogranicza** zakłócenia generowane przez otoczenie bez zmieniania poziomu głośności mikrofonu. Skorzystaj z tej funkcji, gdy głos rozmówcy nie jest wyraźny. Domyślnie ustawione jest "0".

#### ■ iPod Bluetooth Connection Patrz *[Wybierz metodę połączenia dla](#page-33-0)  [odtwarzania dźwięku ze źródła iPod. \(str.34\)](#page-33-0)*.

#### <span id="page-60-0"></span>■ AV-IN Interface

Ustaw urządzenie wejściowe terminala AV-IN. AV-IN (Domyślnie): Wybierz, gdy urządzenie AV jest podłączone. Użyj jako źródła AV-IN.

Rear Camera with MIC: Wybierz, gdy wejście AV-IN Audio jest podłączone do wejścia kamery widoku z tyłu (Audio). Patrz

#### *[Podłączanie kamery \(str.93\)](#page-92-0)*

Użyj AV-IN Audio jako mikrofonu do kamery widoku z tyłu.

• Nie można wybrać przy korzystaniu ze źródła AV-IN. Przełączanie wyboru źródła.

#### ■ AV-OUT

Możliwe jest wybranie źródła AV, które będzie przesyłało sygnał wyjściowy z portu AV OUTPUT. OFF, iPod, USB, SD, AV-IN lub NAV

- Nie można wybrać AV-IN, jeśli wejście wideo jest używane dla kamery.
- Nie można wybrać iPoda, jeśli jest podłączony przez Bluetooth lub Apple CarPlay zostanie podłączony.
- W przypadku wybrania odtwarzacza iPod jako głównego źródła, nie można wybrać USB lub SD jako źródła wyjściowego AV.
- W przypadku wybrania USB jako głównego źródła, nie można wybrać urządzenia iPod lub SD jako źródła wyjściowego AV.
- W przypadku wybrania SD jako głównego źródła, nie można wybrać urządzenia iPod lub USD jako źródła wyjściowego AV.
- Jeśli wybierzesz HDMI jako główne źródło, pliki o częstotliwości próbkowania wyższej niż 96 kHz w USB lub SD wybranym jako źródło wyjściowe AV zostaną pominięte.
- W przypadku wybrania opcji Bluetooth audio, radio, radio cyfrowe, Wireless Mirroring, Apple CarPlay lub Android Auto jako głównego źródła, nie można wybrać USB, SD lub iPoda jako źródła wyjściowego AV.
- Można wybrać AV-IN, jeśli AV-IN Interface jest ustawiony na AV-IN.

#### *Konfiguracja*

#### ■ Reset Android Auto Wireless Connection

Możesz zmienić hasło do sieci bezprzewodowej z systemem Android Auto. System urządzenia jest resetowany po wybraniu YES.

## <span id="page-61-0"></span>Ñ **Zmiana nazwy urządzenia dla Bluetooth**

- **1 Dotknij** Device Name **w menu Połączenia i ustawienia AV.**
	- $\triangleright$  Wyświetlony zostanie ekran "Change Device Name" (Zmień nazwę urządzenia).
- **2** Dotknij i przytrzymaj  $\left[\frac{1}{2}\right]$ .

#### **3 Wpisz nazwę urządzenia.**

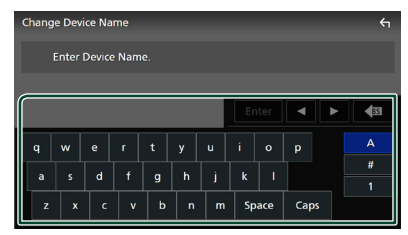

**4 Dotknij** Enter **.**

## <span id="page-61-2"></span>Ñ **Zmień kod PIN**

- **1 Dotknij** PIN Code **w menu ustawień Połączenia i ustawienia AV.**
	- hh Wyświetlony zostanie ekran Zmiana kodu PIN.
- **2 Dotknij i przytrzymaj .**

#### **3 Wprowadź kod PIN.**

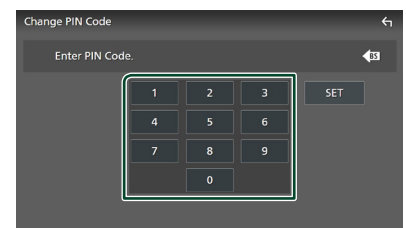

**4 Dotknąć** SET**.**

## Ñ **Zmiana nazwy urządzenia dla Wireless Mirroring**

**1 Dotknij** Device Name **na połączenia menu ustawień Połączenia & AV. lub Dotknij** Wi-Fi SETUP**, a następnie dotknij** 

Device Name **.**

- $\triangleright$  Wyświetlony zostanie ekran "Change Device Name" (Zmień nazwę urządzenia).
- **2 Dotknij i przytrzymaj .**
- **3 Wpisz nazwę urządzenia.**

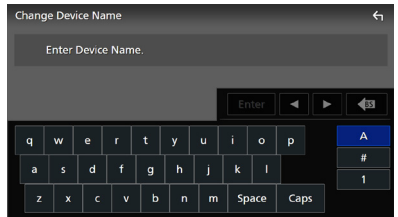

## **4 Dotknij** Enter **.**

<span id="page-61-1"></span>**Konfiguracja wyświetlacza i przycisków**

- **1 Naciśnij przycisk** ][HOME**.**
- **2 Dotknij** []**.**
- **3 Dotknąć** SETUP**.**
	- $\triangleright$  Wyświetlony zostanie ekran Menu SETUP (Menu programowania).

#### **4 Dotknij** Display & Button**.**

- **>** Pojawi się menu ustawień Wyświetlacza i przycisków.
- **5 Ustaw każdy z parametrów w następujący sposób.**

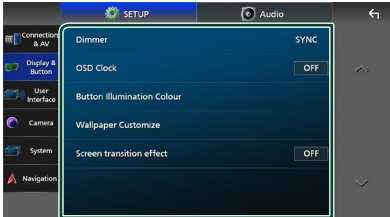

#### ■ Dimmer

Wybierz tryb przyciemniania.

**OFF** : Nie przyciemnia wyświetlacza i przycisków.

**ON**: Przyciemnia wyświetlacz i przyciski.

**SYNC** (Domyślnie): Funkcja ściemniania jest włączana lub wyłączana, zależnie od tego, czy wyłącznik sterowania oświetleniem wnętrza pojazdu jest ustawiany w położeniu ON lub OFF.

**NAV-SYNC**: Włącza lub wyłącza funkcję ściemniania zgodnie z informacją (dzień/ noc) nawigacji.

#### ■ OSD Clock

Wybierz tę opcję, aby wyświetlać zegar, gdy ekran jest wyłączony lub podczas oglądania plików wideo (z USD, SD) itp.

"ON" (Włącz; domyślnie)/ "OFF" (Wyłącz)

■ Button Illumination Colour

Można ustawić kolor podświetlenia przycisków. *[\(str.63\)](#page-62-1)*

#### ■ Wallpaper Customize

Możesz zmienić tapetę i jej kolor. *[\(str.63\)](#page-62-2)*

#### ■ Screen transition effect

Wybierz, czy chcesz używać efektów przejścia ekranu, kiedy ekran sterowania źródłami zmienia się na ekran główny (Home).

<span id="page-62-1"></span>"ON" (Włącz; domyślnie)/ "OFF" (Wyłącz)

## Ñ **Personalizacja koloru klawiszy**

Można ustawić kolor podświetlenia przycisków.

- **1 Dotknij** Button Illumination Colour **w menu ustawień Wyświetlacza i przycisków.**
- **2 Dotknąć żądany kolor.**

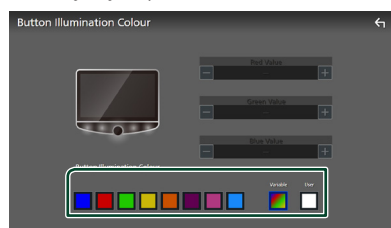

#### ■ Variable

Możliwe jest takie ustawienie koloru klawiszy, by ustawicznie skanował widmo kolorów.

#### ■ User

Możesz ustawić kolor utworzony za pomocą miksera kolorów RGB.

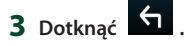

#### <span id="page-62-3"></span>*Aby zarejestrować oryginalny kolor*

Możliwe jest zarejestrowanie własnego koloru.

- **1 Dotknij** User **na ekranie Kolor podświetlenia przycisku.**
- **2 Użyj** - **i** + **w celu dostosowania wartości poszczególnych kolorów.**

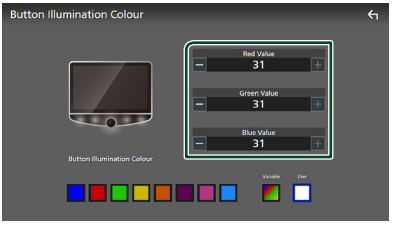

## **3 Dotknij**  $\overline{5}$

#### **UWAGI**

• Możesz utworzyć kolor na podstawie uprzednio ustawionego koloru. Dotknij uprzednio ustawionego koloru zamiast **User** i dostosuj wartość koloru.

## <span id="page-62-2"></span>Ñ **Zmień tapetę lub kolor**

**1 Dotknij** Wallpaper Customize **w menu ustawień Wyświetlacza i przycisków.**

#### **2 Wybrać obraz.**

<span id="page-62-0"></span>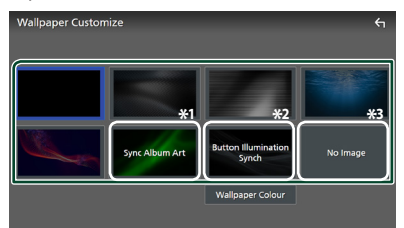

- \*1 Aktualnie wyświetlana grafika z albumu jest używana jako tapeta.
- \*2 Wybierz najpierw kolor tapety.
- \*3 Wybierz najpierw oryginalne zdjęcie.

#### *Aby wybrać kolor tapety*

- **1 Dotknij** Wallpaper Colour **na ekranie dostosowania tapety.**
- **2 Wybierz kolor tapety.**

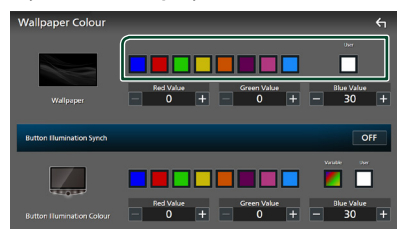

#### ■ User

Możesz ustawić kolor utworzony za pomocą miksera kolorów RGB. Aby uzyskać informacje na temat tworzenia oryginalnego koloru, patrz *[Aby zarejestrować oryginalny](#page-62-3)  [kolor \(str.63\)](#page-62-3)*.

■ Button Illumination Synch <sup>\*1</sup> Można ustawić kolor wybrany w Button **Illumination Colour** . Jeśli dostosujesz wartość koloru za pomocą następującego miksera kolorów RGB, dopasowany kolor zostanie zastosowany do tapety i podświetlenia przycisków.

Aby dowiedzieć się, jak ustawić kolor podświetlenia przycisku i utworzyć oryginalny kolor, patrz *[Personalizacja](#page-62-1)  [koloru klawiszy \(str.63\)](#page-62-1)*.

"ON"/"OFF" (domyślnie)

\*1 Kiedy Button Illumination Colour jest "Variable", ta opcja jest ustawiona na WYŁ.

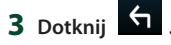

#### *Aby zarejestrować oryginalne zdjęcie*

Mając zainstalowaną aplikację "KENWOOD Portal APP" na urządzeniu iPhone lub urządzeniu z systemem Android, można przesyłać pliki obrazów do tego urządzenia i ustawić obraz jako tapetę. Patrz *Importowanie plików graficznych (str.23)*.

## <span id="page-63-0"></span>**Konfiguracja interfejsu użytkownika**

Można regulować ustawienia różnych parametrów interfejsu użytkownika.

- **1 Naciśnij przycisk** ][HOME**.**
- **2 Dotknij .**
- **3 Dotknąć** SETUP**.**
	- $\triangleright$  Wyświetlony zostanie ekran Menu SETUP (Menu programowania).
- **4 Dotknij** User Interface **.**
	- $\blacktriangleright$  Pojawi się menu ustawień interfejsu użytkownika.
- **5 Ustaw każdy z parametrów w następujący sposób.**

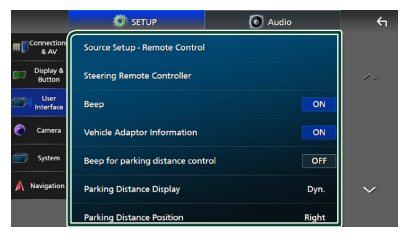

#### ■ Source Setup - Remote Control

Wybierz źródła, które chcesz przełączyć za pomocą pilota zdalnego sterowania. Aby uzyskać informacje na temat obsługi pilota zdalnego sterowania, patrz *[Podstawowa](#page-78-0)  [obsługa \(str.79\)](#page-78-0)*.

#### ■ Steering Remote Controller

Ustawia żądaną funkcję zdalnego sterowania z kierownicy. (Szczegółowe informacje można uzyskać u sprzedawcy produktów marki KENWOOD).

#### ■ Beep

Włączanie lub wyłączanie dźwięku klawiszy. Domyślnie ustawione jest "ON".

■ Vehicle Adaptor Information \*<sup>1</sup>

Wyświetla informację o pojeździe.

Ta funkcja wymaga zastosowania dostępnego w sprzedaży adaptera. Szczegółowe informacje można uzyskać u sprzedawcy produktów marki KENWOOD.

■ Beep for Parking distance control<sup>\*1</sup> Określa, czy wygenerować dźwięk ostrzeżenia, gdy pokładowy czujnik zbliżeniowy wykryje osobę lub obiekt.

Szczegółowe informacje można uzyskać u sprzedawcy produktów marki KENWOOD.

#### ■ Parking Distance Display<sup>\*1</sup>

Można wyświetlać informacje o przeszkodach wokół samochodu.

**ON**: informacje są wyświetlane zawsze.

**Dyn.** (Domyślnie): wyświetla informacje, gdy czujnik wykryje przeszkodę.

**OFF** : anulowanie wyświetlania.

Ta funkcja wymaga zastosowania dostępnego w sprzedaży adaptera. Szczegółowe informacje można uzyskać u sprzedawcy produktów marki KENWOOD.

#### ■ Parking Distance Position<sup>\*1</sup>

Wybór, gdzie na ekranie wyświetlane mają być informacje o przeszkodach (po lewej lub prawej stronie).

..Left" (Lewa strona)/..Right" (Prawa strona) (Domyślnie)

Ta funkcja wymaga zastosowania dostępnego w sprzedaży adaptera. Szczegółowe informacje można uzyskać u sprzedawcy produktów marki KENWOOD.

#### ■ Driving Position

Wybierz pozycję kierowcy (lewo lub prawo). "Left" (Lewo) (Domyślnie)/ "Right" (Prawo)

\*1 To ustawienie jest dostępne, gdy dostępny w sprzedaży adapter jest podłączony.

## <span id="page-64-0"></span>**Konfiguracja systemu**

Możesz skonfigurować parametry systemowe.

- **1 Naciśnij przycisk** HOME**/ .**
- **2 Dotknij .**
- **3 Dotknąć** SETUP**.**
	- ▶ Wyświetlony zostanie ekran Menu SETUP (Menu programowania).
- **4 Dotknij** System**.**
	- **>** Pojawi się menu ustawień systemu.
- **5 Ustaw każdy z parametrów w następujący sposób.**

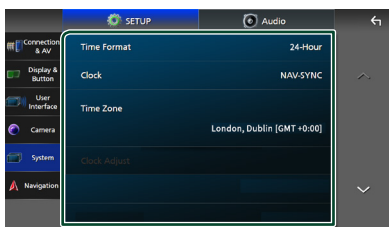

#### ■ Software Information

Potwierdź wersję oprogramowania tego urządzenia. *[\(str.65\)](#page-64-1)*

#### ■ Open Source Licenses

Wyświetl licencje open source.

■ Initialise

Dotknii *Initialise* , a nastepnie Yes , aby przywrócić wszystkie ustawienia domyślne.

- Nie następuje inicjalizacja pamięci konfiguracji audio.
- Language Select

Wybrać język.

- Time Format
- Clock
- Time Zone
- Clock Adjust

Można skonfigurować datę i czas. Patrz *Ustawienia daty i zegara (str.12)*.

- Security Code Set
- Security Code Cancellation
- Security Code Change

Możliwe jest skonfigurowanie kodu zabezpieczającego. Patrz *Ustawienie kodu zabezpieczającego (str.11)*.

## <span id="page-64-1"></span>**Informacja o oprogramowaniu**

Możesz zatwierdzić wersję oprogramowania tego urządzenia.

- **1 Dotknij** Software Information **w menu ustawień systemowych.**
- **2 Sprawdzić wersję oprogramowania.**

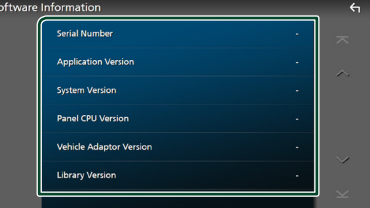

#### **UWAGI**

• Aby dowiedzieć się w jaki sposób można zaktualizować oprogramowanie, patrz odpowiedni podręcznik procedury aktualizacji dołączony do oprogramowania.

## **Sterowanie dźwiękiem**

Możesz wyregulować różne ustawienia, takie jak balans dźwięku lub poziom głośnika niskotonowego.

- **1** Naciśnij przycisk **U HOME**.
- **2 Dotknij** []**.**
- **3 Dotknąć** Audio**.**

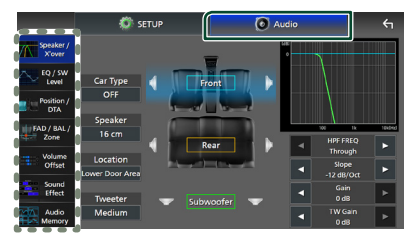

Aby dowiedzieć się więcej na temat każdego z ustawień, patrz dalsza część podręcznika.

- Wykonaj konfigurację głośnika/zwrotnicy *[\(str.67\)](#page-66-0)*
- Kontrolowanie poziomu EQ/SW *[\(str.68\)](#page-67-0)*
- Ustaw pozycję/DTA *[\(str.69\)](#page-68-0)*
- Sterowanie FAD / BAL / Strefa *[\(str.71\)](#page-70-0)*
- Konfiguracja przesunięcia głośności *[\(str.73\)](#page-72-0)*
- Ustawienie efektów dźwiękowych *[\(str.73\)](#page-72-1)*
- Użyj pamięci audio *[\(str.77\)](#page-76-0)*

## <span id="page-65-0"></span>**Ustawienie systemu głośników 3-drożnych**

Wybierz odpowiedni tryb zwrotnicy dla systemu głośników (2-drożny lub 3-drożny).

## #**UWAGA**

- Podłączenie głośników 3-kierunkowych w trybie 2-kierunkowym może uszkodzić głośniki.
- **1 Naciśnij przycisk** ][HOME**.**
	- $\blacktriangleright$  Zostanie wyświetlony ekran HOME (Dom).
- $2$  Dotknij  $\mathbf{\mathbf{\#}}$ .
	- ▶ Pojawia się ekran wyboru źródła.
- **3 Dotknąć** STANDBY**.**
- **4 Naciśnij przycisk** 1**, a następnie jednocześnie przycisk** ][HOME 2 **przez 1 sekundę.**

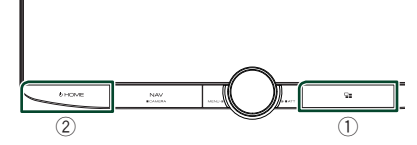

 $\triangleright$  Pojawia się ekran wyboru systemu głośników.

#### **5 Wybierz tryb sieci przejścia.**

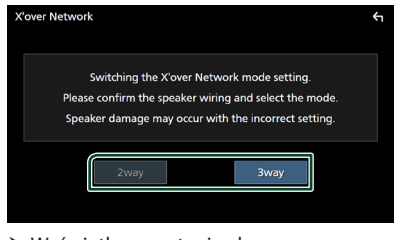

- **> Wyświetlony zostanie ekran** potwierdzenia.
- **6 Dotknąć** Yes **.**

#### **UWAGI**

- Gdy wybrany jest system głośników 3-kierunkowych, następujące funkcje są zablokowane.
	- Front focus Pozycji słuchania/ DTA
	- Fader sterowania dźwiękiem ogólnym
	- Sterowanie strefą
	- Wybór głośników odtwarzających dźwięk ze smartfonu/telefonu komórkowego HF/Audio Bluetooth
	- Sygnał ustawień interfejsu użytkownika
- Podczas rozmowy przez sparowany telefon lub korzystania z funkcji rozpoznawania głosu, nie można zmienić systemu głośników.
- Po wybraniu podwójnej strefy i wybraniu źródła dźwięku innego niż "OFF" jako tylnego źródła, zestawu głośników nie można przełączyć na tryb 3-drożny.

## <span id="page-66-0"></span>**Konfiguracja głośników/ zwrotnicy**

- **1 Naciśnij przycisk** ][HOME**.**
- **2 Dotknij .**
- **3 Dotknąć** Audio**.**
	- $\blacktriangleright$  Zostanie wyświetlony ekran Audio.
- **4 Dotknij** Speaker/X'over **.**

#### **5 Wybierz typ pojazdu.**

#### Możesz wybrać typ samochodu oraz sieć głośników itp.

Jeśli wybierzesz typ pojazdu, w celu zapewnienia najlepszych efektów dźwięków jest automatycznie ustawiana opcja Delay Time Alignment (regulacja synchronizacji sygnału wyjściowego dźwięku każdego z kanałów).

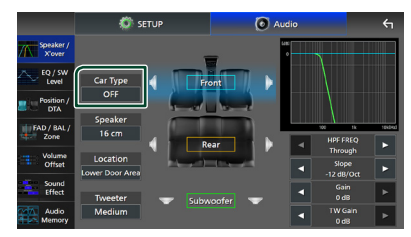

**6 Dotknij głośnika (**1**), który chcesz wyregulować, a następnie każdy z parametrów (**2**) ustaw w następujący sposób.**

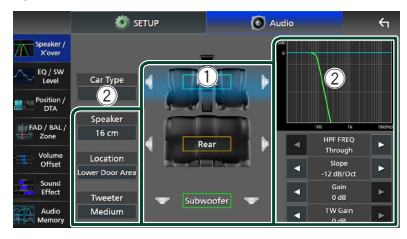

#### ■ Speaker

Można wybrać rodzaj i rozmiar głośnika w celu uzyskania najlepszej jakości dźwięku. Po wybraniu typu głośnika i rozmiaru sieć częstotliwości przejścia głośników jest ustawiana automatycznie.

■ **Location** (wyłącznie dla opcji przód, **tył)**

Wybierz położenie zainstalowanego głośnika.

#### ■ Tweeter **(wyłącznie dla opcji przód)**

Głośnik wysokotonowy możesz skonfigurować po wybraniu przednich głośników.

Brak, Mały, Średni, Duży

#### ■ HPF FREQ **(wyłącznie dla opcji przód, tył)**

Regulacja filtra górnoprzepustowego.

#### ■ LPF FREQ **(wyłącznie dla subwoofera)**

Regulacja filtra dolnoprzepustowego.

#### ■ Slope

Ustaw krzywą przejściową.

#### ■ Gain

Wyreguluj wzmocnienie wzmocnienia dźwięku głośnika przedniego, głośnika tylnego lub głośnika superniskotonowego.

■ TW Gain **(wyłącznie dla opcji przód)**

Wyreguluj poziom wzmocnienia dźwięku głośnika wysokotonowego.

#### ■ **Phase Inversion** (wyłącznie dla **subwoofera)**

Ustaw fazę wyjścia głośnika superniskotonowego.

Zaznacz Phase Inversion, aby przesunąć fazę o 180 stopni.

### *Gdy sieć głośników jest ustawiona na system 3-drożny:*

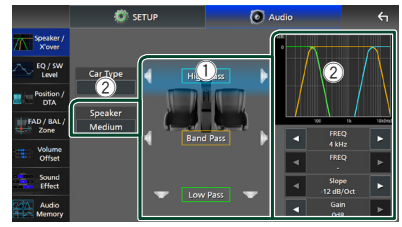

#### ■ Speaker

Można wybrać rodzaj i rozmiar głośnika w celu uzyskania najlepszej jakości dźwięku. Jeśli nie masz głośników, należy wybrać "None".

Po wybraniu typu głośnika i rozmiaru sieć częstotliwości przejścia głośników jest ustawiana automatycznie.

#### ■ FREQ **(górnoprzepustowy)**

Regulacja filtra górnoprzepustowego. (Wyłącznie dla górnoprzepustowego)

#### ■ FREQ (dolnoprzepustowy)

Regulacja filtra dolnoprzepustowego. (Wyłącznie dla dolnoprzepustowego)

#### ■ HPF FREQ**,** LPF FREQ **(wyłącznie dla filtra pasmowego)**

Regulacja filtra pasmowego.

#### ■ Slope  $*1 * 2$

Ustaw krzywą przejściową.

#### ■ Gain

Ustawianie wzmocnienia każdego głośnika.

#### ■ Phase Inversion

Ustawianie fazy wyjścia głośnika wysokotonowego, średniotonowego i niskotonowego.

Zaznacz Phase Inversion, aby przesunąć fazę o 180 stopni.

- \*<sup>1</sup> Tylko, gdy "LPF FREQ"/ "HPF FREQ" (obudowa pasmowoprzepustowa) jest ustawione na tryb inny, niż "Through".
- \*2 Tylko, gdy "FREQ" (niskie przejście) jest ustawione na tryb inny, niż "Through".

#### **UWAGI**

• Informacje jak ustawić 3-drożny system głośników można znaleźć w *[Ustawienie systemu](#page-65-0)  [głośników 3-drożnych \(str.66\)](#page-65-0)*.

## <span id="page-67-0"></span>**Sterowanie korektorem dźwięku**

Korektor może być wyregulowany poprzez wybranie optymalnego ustawienia dla każdej z kategorii.

- **1 Naciśnij przycisk** ][HOME**.**
- **2 Dotknij .**
- **3 Dotknąć** Audio**.**
	- $\blacktriangleright$  Zostanie wyświetlony ekran Audio.
- **4 Dotknąć** EQ / SW Level**.**
- **5 Dotknąć ekranu i dostosować Graphic Equalizer do własnych preferencji.**

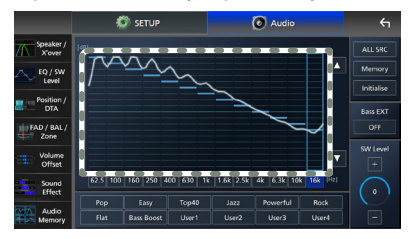

#### ■ **Poziom wzmocnienia (obszar w kropkowanej ramce)**

Wyreguluj poziom wzmocnienia poprzez dotknięcie każdego słupka częstotliwości. Możesz wybrać słupek częstotliwości i dostosować jej poziom za pomocą ▲, ▼.

#### ■ ALL SRC

Zastosuj wyregulowaną krzywą korektora do wszystkich źródeł. Dotknij ALL SRC, a następnie dotknij OK na ekranie potwierdzenia.

#### ■ Memory

Zapisuje wyregulowaną krzywą korektora dźwięku w pozycji od "User1" do "User4". *[\(str.69\)](#page-68-1)*

#### ■ Initialise

Zainicjuj (spłaszcz) aktualną krzywą korektora dźwięku.

#### ■ Bass EXT **(rozszerzone ustawienia basów)**

Po włączeniu, częstotliwości poniżej 62,5 Hz są ustawiane na taki sam poziom wzmocnienia (62,5 Hz).

#### ■ SW Level

Wyreguluj głośność głośnika superniskotonowego. To ustawienie nie jest dostępne, gdy dla głośnika superniskotonowego ustawiona jest opcja "None". Patrz *[Konfiguracja głośników/](#page-66-0) [zwrotnicy \(str.67\)](#page-66-0)*.

■ Pop**/** Easy **/** Top40**/** Jazz **/**Powerful**/** Rock**/** Flat**/**Bass Boost**/**User1**/** User2**/**User3**/**User4

Wczytaj zaprogramowaną krzywą korektora dźwięku.

## <span id="page-68-1"></span>**E** Zapis krzywej korektora **dźwięku**

- **1 Dostosować krzywą korektora dźwięku.**
- **2 Dotknąć** Memory **.**
- **3 Wybrać miejsce zapisu w pamięci.**

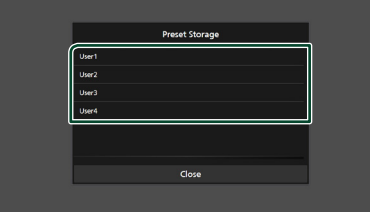

## <span id="page-68-0"></span>**Listening Position/ DTA (Pozycja odsłuchu/ DTA)**

Pozycja odsłuchu/DTA pozwala poprawić scenę dźwiękową w zależności od zajmowanego siedzenia.

Pozycja odsłuchu/DTA pozwala na ustawienie "Listening Position" lub "Front Focus". Nie można ustawić obu opcji jednocześnie.

- **1** Naciśnij przycisk **U HOME**.
- **2 Dotknij** []**.**
- **3 Dotknąć** Audio**.**
	- $\blacktriangleright$  Zostanie wyświetlony ekran Audio.

#### **4 Dotknij** Position/DTA**.**

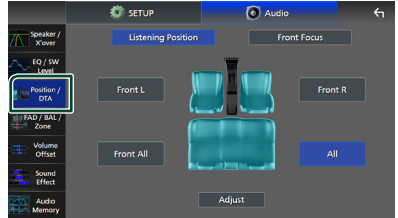

- Skonfigurować pozycję odsłuchu *[\(str.69\)](#page-68-2)*
- Skonfigurować funkcję Front Focus *[\(str.70\)](#page-69-0)*

## <span id="page-68-2"></span>Ñ **Pozycja słuchacza**

Wyreguluj opóźnienie dźwięku, aby dźwięk z poszczególnych głośników docierał do odbiorcy na wybranym siedzeniu w tym samym czasie.

- **1 Dotknij** Listening Position **na ekranie Position/DTA.**
- **2 Wybierz położenie odsłuchu pomiędzy**  Front R **(prawy przedni),** Front L **(lewy przedni),** Front All **(wszystkie przednie) oraz** All**.**

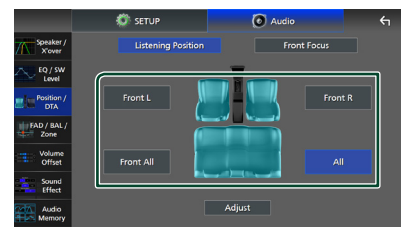

#### *Sterowanie dźwiękiem*

#### *Sterowanie położeniem DTA*

Można szczegółowo ustawić położenie słuchacza.

- **1 Dotknij** Adjust**.**
- **2 Dotknąć** Delay **.**
- **3** Dotykać ◀ lub ▶, aby dostosować **opóźnienie dla wybranego głośnika.**

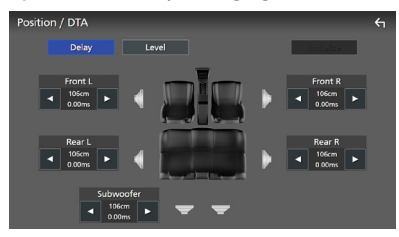

- **4 Dotknąć** Level**.**
- **5** Dotykać ◀ lub ▶, aby dostosować **poziom głośności dla wybranego głośnika.**

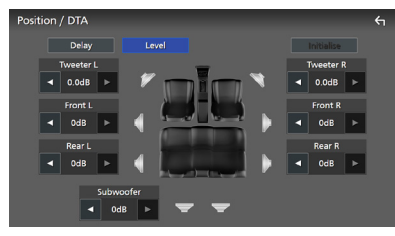

#### **UWAGI**

• Przywrócić ustawienia początkowe ustawienia opcji Delay i Level, dotknij Initialise oraz YES na ekranie potwierdzenia.

## <span id="page-69-0"></span> $F$  Front Focus

Możesz skupić wirtualny obraz dźwięku przed wybranym siedzeniem.

- **1 Dotknąć** Front Focus **na ekranie Position/DTA.**
- **2 Wybrać położenie koncentracji dźwięku przed siedzeniem.**

Dla Front All oraz All wybrać Priority L (Priorytet lewej strony) lub Priority R (Priorytet prawej strony), w zależności od żądanego miejsca wirtualnej sceny dźwiękowej.

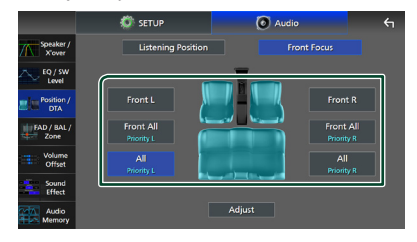

#### **UWAGI**

• Gdy wybrany jest system głośników 3-kierunkowych, ustawienie ostrości z przodu jest zablokowane.

## *Precyzyjna regulacja funkcji Front Focus*

- **1 Dotknij** Adjust**.**
- **2 Dotknąć** Delay **.**
- **3 Ustaw każdy z parametrów w następujący sposób.**

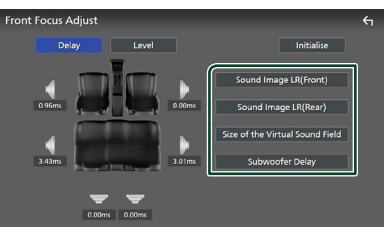

#### ■ Sound Image LR (Front)

Zogniskuj obraz dźwiękowy przed przednimi siedzeniami.

#### ■ Sound Image LR (Rear)

Zogniskuj obraz dźwiękowy przed tylnymi siedzeniami.

#### ■ Size of the Virtual Sound Field

Dostosować rozmiar obrazu dźwięku do własnych preferencji. Jeśli obraz dźwiękowy jest przesunięty w stosunku do przodu, cofnij go przy użyciu opcji **Sound Image LR** (Front) lub Sound Image LR (Rear).

#### ■ Subwoofer Delay

Dostosuj opóźnienie dźwięku głośnika superniskotonowego.

#### **4 Dotknąć** Level**.**

**5** Dotykać ◀ lub ▶, aby dostosować **poziom głośności dla wybranego głośnika.** 

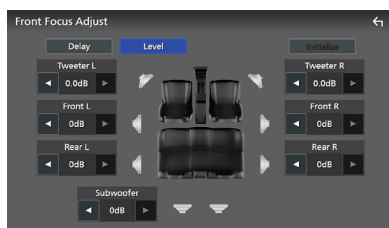

#### **UWAGI**

• Przywrócić ustawienia początkowe ustawienia opcii Delay i Level, dotknii **Initialise** oraz YES na ekranie potwierdzenia.

## <span id="page-70-0"></span>**Sterowanie faderem/ balansem/strefą**

- **1** Naciśnii przycisk **UHOME**.
- **2 Dotknij .**
- **3 Dotknąć** Audio**.**
	- $\blacktriangleright$  Zostanie wyświetlony ekran Audio.
- **4 Dotknij** FAD / BAL / Zone **.**

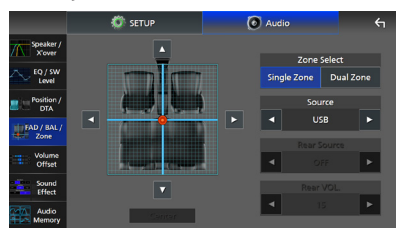

- Sterowaniem Faderem / Balansem *[\(str.71\)](#page-70-1)*
- <span id="page-70-1"></span>• Skonfiguruj kontrolę strefy *[\(str.72\)](#page-71-0)*

## $\blacksquare$  **Sterowaniem Faderem / Balansem**

Można wyregulować balans głośności pomiędzy głośnikami.

**1** Dotknij ◀, ►, ▲ i ▼, aby wyregulować **balans głośności.**

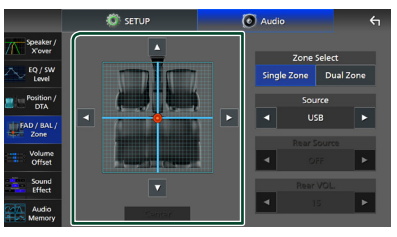

**I → umożliwiają wyregulowanie lewego i** prawego balansu głośności.

 $\blacktriangle$  i  $\blacktriangledown$  umożliwiają wyregulowanie przedniego i tylnego balansu głośności.

#### ■ Center

Wyzeruje ustawienie.

#### **UWAGI**

• Gdy wybrany jest system głośników 3-kierunkowych, ustawienie "Fader" jest zablokowane.

## <span id="page-71-0"></span>**E** Sterowanie strefa

Dla głośników położonych z przodu i z tyłu pojazdu możesz wybrać różne źródła.

**1 Dotknij** Dual Zone **na ekranie FAD / BAL / Zone.**

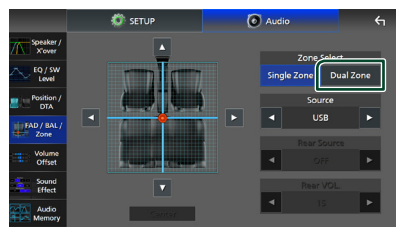

#### ■ Source

Można przełączyć bieżące źródło.

**2 Każde ze źródeł ustawić w następujący sposób.**

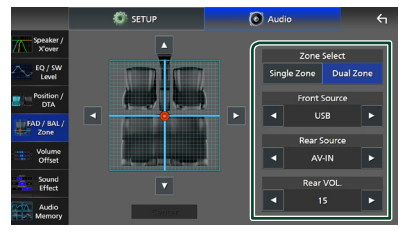

#### ■ Zone Select

Dotknij **Single Zone**, aby wyłaczyć funkcje podwójnej strefy.

#### ■ Front Source **,** Rear Source

Wybierz źródło dźwięku dla każdego głośnika.

#### Źródło tylne; ..AV-IN"/..iPod"/..SD"/..USB"/ NAV(Audio Off)"/ OFF"

#### ■ Rear VOL.

Wyreguluj głośność tylnego źródła.

#### **UWAGI**

- Gdy zmienione zostanie źródło tylnego dźwięku, źródło dźwięku wysyłane przez gniazdo AV OUTPUT zostanie również zmienione na takie same źródło.
- Kiedy funkcja podwójnej strefy jest włączona, niedostępne są poniższe funkcje.
	- Dźwięk z głośnika tonów niskich
	- Poziom głośnika tonów niskich / Wzmocnienie basów *[\(str.73\)](#page-72-1)*
	- Sterowanie korektorem / Efekty dźwiękowe / Pozycja słuchacza *(str[.68,](#page-67-0) [73,](#page-72-1) [69](#page-68-0))*
	- Konfiguracja głośników *[\(str.67\)](#page-66-0)*
	- Fader sterowania dźwiękiem ogólnym
	- Odtwarzanie plików źródła dźwięku o wysokiej rozdzielczości
- Po wybraniu podwójnej strefy i wybraniu źródła dźwięku innego niż "OFF" jako tylnego źródła, zestawu głośników nie można przełączyć.
- Nie można wybrać AV-IN, jeśli wejście wideo jest używane dla kamery.
- Można wybrać AV-IN, jeśli AV-IN Interface jest ustawiony na "AV-IN". *[\(str.61\)](#page-60-0)*

#### **Źródło tylne**

- Nie można wybrać iPoda, jeśli jest podłączony przez Bluetooth lub Apple CarPlay zostanie podłączony.
- W przypadku wybrania odtwarzacza iPod jako przedniego źródła, nie można wybrać USB lub SD jako źródła tylnego.
- W przypadku wybrania USB jako przedniego źródła, nie można wybrać iPoda lub SD jako źródła tylnego.
- W przypadku wybrania odtwarzacza SD jako przedniego źródła, nie można wybrać iPoda lub USD jako źródła tylnego.
- W przypadku wybrania HDMI jako przedniego źródła, pliki o częstotliwości próbkowania wyższej niż 96 kHz z USB lub SD wybranym jako źródło tylne zostaną pominięte.
- W przypadku wybrania opcji Bluetooth audio, Apple CarPlay lub Android Auto jako źródła z przodu, nie można wybrać USB lub iPoda jako źródła z tyłu.
#### *Sterowanie dźwiękiem*

## **Volume Offset (Dopasowanie głośności)**

Dobrze wyregulować głośność obecnego źródła w celu zminimalizowania różnicy w głośności pomiędzy różnymi źródłami.

- **1 Naciśnij przycisk** ][HOME**.**
- **2 Dotknij** []**.**
- **3 Dotknąć** Audio**.**
	- > Zostanie wyświetlony ekran Audio.
- **4 Dotknij** Volume Offset**.**
- **5 Dotknij** + **lub** - **w celu ustawienia poziomu.**

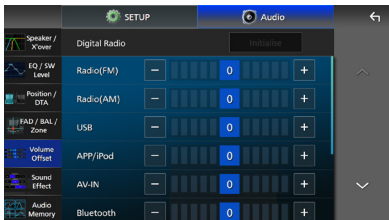

#### ■ Initialise

Przywraca ustawienia wyjściowe. Dotknij *Initialise* , a nastepnie dotknij YES na ekranie potwierdzenia.

#### **UWAGI**

• Jeśli wcześniej zwiększyłeś głośność, zmniejsz ją, używając "Volume Offset". Nagłe przełączanie bieżącego źródła na inne źródło może doprowadzić do bardzo głośnego dźwięku.

## **Sound Effect**

Można ustawiać efekty dźwiękowe.

- **1 Naciśnij przycisk** ][HOME**.**
- **2 Dotknij** []**.**
- **3 Dotknąć** Audio**.**
	- > Zostanie wyświetlony ekran Audio.
- **4 Dotknij** Sound Effect**.**

**5 Ustaw każdy parametr w następujący sposób.**

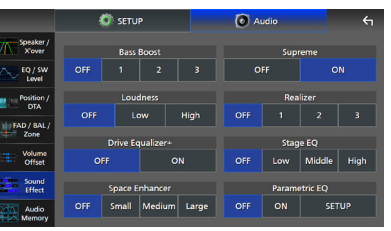

#### ■ **Bass Boost**

Ustaw stopień wzmocnienia basów spośród opcji "OFF"/ "1"/ "2"/ "3".

#### ■ Loudness

Ustaw stopień wzmocnienia niskich i wysokich tonów.

"OFF", "Low" (Niskie), "High" (Wysokie)

#### ■ Drive Equalizer+

Jakość dźwięku jest ustawiana automatycznie, aby dostosować się do prędkości samochodu odczytywanej z systemu GPS. .OFF"..ON"

#### ■ Space Enhancer

Wybór efektu przestrzennego dźwięku. "OFF" (Wyłącz)/ "Small" (Małe)/ "Medium" (Średnie)/"Large" (Duże).

To ustawienie nie jest dostepne dla Radia Cyfrowego i źródła tunera.

#### ■ Supreme

Włącz/wyłącz funkcję Supreme.

Wykorzystująca własnościowy algorytm technologia ekstrapolująca i uzupełniająca zakres wysokich częstotliwości odfiltrowany podczas kodowania.

■ Realizer

Utwórz wirtualny efekt bardziej realistycznego dźwięku przy pomocy systemu cyfrowego procesora dźwięku (DSP).

Wybrać poziom spośród opcji "OFF" (Wyłącz)/  $.1''/.2''/.3''$ .

#### ■ Stage EO

Można dostosować wirtualną wysokość głośników w celu dopasowania do pozycji odsłuchu. ..OFF" (Wyłącz)/ "Low" (Niska)/ "Middle" (Średnia)/"High" (Wysoka).

#### ■ Parametric **FO**

Po ustawieniu na "ON", możesz użyć korektora parametrycznego. Aby uzyskać szczegółowe informacje, patrz *[Korektor parametryczny \(str.74\)](#page-73-0)*.

## <span id="page-73-0"></span>**Korektor parametryczny**

Oprócz konwencjonalnego korektora graficznego, to urządzenie ma korektor parametryczny, który pozwala na bardziej precyzyjne regulacje. Używając właściwie każdego korektora, możesz dokładniej skalibrować urządzenie.

Regulacja za pomocą tej funkcji wymaga wiedzy specjalistycznej.

#### *Kiedy używać każdej z funkcji*

#### ● **Korektor parametryczny**

Skorzystaj z tego, aby dokładnie skorygować lub poprawić charakterystykę częstotliwościową akustyki samochodu, aby stworzyć podstawę do regulacji. Aby uchwycić problemy pola akustycznego wewnątrz samochodu, mogą być wymagane wyćwiczone uszy lub sprzęt pomiarowy.

#### ● **Korektor graficzny**

Użyj tego, aby aktywnie stworzyć atrakcyjny dźwięk w sposób konwencjonalny.

Każdy może łatwo uzyskać wynik dzięki próbom i błędom intuicyjnych operacji.

Jeszcze bardziej skuteczne korekty są możliwe, gdy podstawa zostanie ustalona za pomocą korektora parametrycznego.

## **Informacje o korektorze parametrycznym**

Ten system pozwala swobodnie kontrolować filtr, częstotliwość, współczynnik Q (ostrość) i przyrost nachylenia w 14 punktach składających się z 9 punktów wspólnych dla przedniego/tylnego/subwoofera, 2 punktów tylko dla przodu, 2 punktów tylko dla tyłu i jednego punktu tylko dla subwoofera.

#### **UWAGI**

- Skonfiguruj korektor parametryczny, aby ustalić podstawę regulacji przed dokonaniem korekt za pomocą korektora graficznego.
- Zmiany dokonane za pomocą korektora parametrycznego nie są wyświetlane na ekranie korektora graficznego.
- Możesz sprawdzić efekty za pomocą przycisku WŁ./WYŁ. korektora parametrycznego.

#### *Informacje o regulacjach*

Jeśli występują nieprzyjemne wartości szczytowe, możesz przesunąć filtr szczytowy w lewo lub w prawo i wyszukiwać częstotliwości za pomocą ucha. Inżynierowie studia używają tej metody do szybkiej i wydajnej regulacji. Aby jednak zidentyfikować piki i spadki samochodowego systemu audio, musisz uchwycić różowy szum emitowany przez głośnik za pomocą mikrofonu i przeanalizować go za pomocą analizatora w czasie rzeczywistym (RTA). Na podstawie wyników analizy zidentyfikuj piki i/lub spadki, które należy poprawić i skonfiguruj filtry, aby je anulować.

#### *Informacje o filtrach korektora parametrycznego*

Filtry umożliwiają usuwanie lub wydobywanie określonego dźwięku poprzez przetwarzanie sygnału.

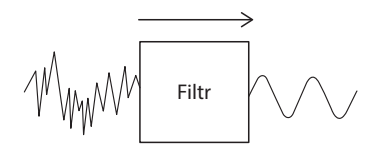

#### **UWAGI**

• Częstotliwość odcięcia jest granicą między pasmem przepustowym a pasmem zatrzymania. Definicja częstotliwości odcięcia to częstotliwość, dla której wyjście wynosi -3 dB wartości nominalnej pasma przepustowego.

#### ● **Filtr górnoprzepustowy**

Przekazuje sygnały o częstotliwościach wyższych niż pewna częstotliwość (fc: częstotliwość graniczna) i tłumi sygnały o częstotliwościach niższych niż częstotliwość graniczna. Użyj tego, aby przesyłać tylko sygnały wysokiej częstotliwości. Użyj tego w następujących przypadkach, na przykład:

- Do wyodrębnienia pasma częstotliwości dla oddzielnych głośników wysokotonowych. Wyodrębniając określone pasmo częstotliwości, można dopasować poziom indywidualnie do pasma częstotliwości.
- Podczas odtwarzania dźwięku o niskiej częstotliwości dźwięk może być mętny. Dzieje się tak, gdy wprowadzane są częstotliwości poniżej pojemności głośnika. Aby anulować, użyj filtra górnoprzepustowego, aby odciąć częstotliwości poniżej pojemności głośnika.

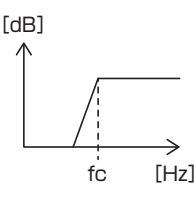

#### ● **Filtr do wysokich półek/Filtr do niskich półek**

Filtry te zmniejszają lub zwiększają sygnały powyżej lub poniżej określonej częstotliwości (fc: częstotliwość graniczna), które tworzą półki w widmach częstotliwości. Filtr z wysokim odstępem redukuje lub zwiększa częstotliwości powyżej częstotliwości docelowej, a filtr z niskim odstępem zmniejsza lub zwiększa częstotliwości poniżej częstotliwości docelowej. Niska półka kontroluje niższe częstotliwości, a wysoka półka kontroluje wysokie częstotliwości. Użyj ich w następujących przypadkach, na przykład:

- Gdy chcesz zmienić głośność głośników wysokotonowych, na przykład gdy są one blisko twoich uszu i brzmią zbyt głośno.
- Jeśli chcesz zmienić głośność głośnika niskotonowego.

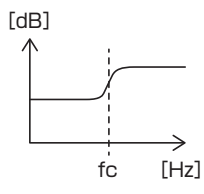

#### ● **Filtr szczytowy**

Częstotliwości w pobliżu określonej częstotliwości (f0: częstotliwość środkowa) są podwyższane lub tłumione. Użyj tego w następujących przypadkach, na przykład:

- Gdy chcesz kontrolować wąski zakres częstotliwości w celu skorygowania nieprawidłowości częstotliwości w samochodzie.
- Aby zmniejszyć hałas z głośnika poprzez tłumienie zakresu częstotliwości hałasu.
- Aby wyregulować balans dźwięku w całym zakresie między dolnym i górnym końcem.

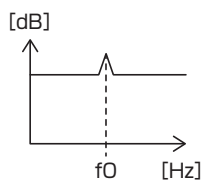

#### ● **Filtr dolnoprzepustowy**

Przekazuje sygnały o częstotliwościach niższych niż pewna częstotliwość (fc: częstotliwość graniczna) i tłumi sygnały o częstotliwościach wyższych niż częstotliwość graniczna. Użyj tego, aby przesyłać tylko sygnały niskiej częstotliwości. Użyj tego w następujących przypadkach, na przykład:

- Do wydobywania pasma niskich częstotliwości dla głośnika niskotonowego.
- Do wydobywania średnich/niskich częstotliwości, gdy używasz głośników z oddzielnymi głośnikami wysokotonowymi i chcesz wysyłać wysokie częstotliwości do głośników wysokotonowych i wysyłać średnie/niskie częstotliwości do głośników niskotonowych.
- Aby obciąć wysokie częstotliwości, gdy są zbyt głośne.

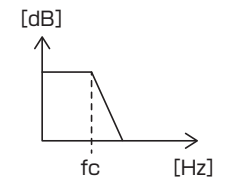

## $\blacksquare$  **Wyreguluj korektor parametryczny**

#### **Przygotowanie**

• Popraw wartość w "Listening Position" lub "Front Focus" przed rozpoczęciem ustawiania korektora parametrycznego. Patrz *[Listening Position/ DTA](#page-68-0)  [\(Pozycja odsłuchu/ DTA\) \(str.69\)](#page-68-0)*.

**1 Naciśnij przycisk** ][HOME**.**

- **2 Dotknij .**
- **3 Dotknąć** Audio**.**
- **4 Dotknij** Sound Effect**.**
- **5 Ustaw korektor parametryczny na** ON**, a następnie dotknij** Yes **.**

#### **6 Dotknąć** SETUP**.**

- $\blacktriangleright$  Pojawi się ekran korektora parametrycznego.
- **7 Podczas odsłuchu muzyki przesuń filtr szczytowy w lewo i prawo, aby wyszukać nieprzyjemne piki i stłumić je.**
- **8 Użyj różowego szumu i analizatora, aby zidentyfikować spadki, ponieważ spadki są trudne do znalezienia.**

Popraw strome (10 dB lub więcej) szczyty i spadki, ponieważ są one ogólnie uważane za przeszkodę dla jakości dźwięku.

#### **9 Ustaw każdy z parametrów w następujący sposób.**

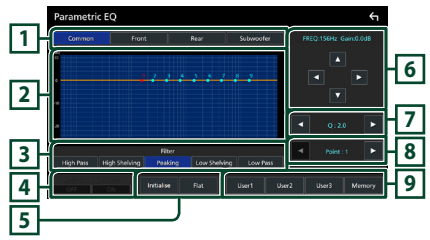

### **1 Speaker (Głośnik)**

#### Wybierz głośnik.

**Gdy sieć głośników jest ustawiona na 2 sposoby**:

"Common"/"Front"/"Rear"/"Subwoofer" **Gdy sieć głośników jest ustawiona na 3 sposoby**:

..Common"/.Tweeter"/..Middle"/.Woofer"

## **2 Punkty EQ/krzywa**

Wyświetla punkt EQ i krzywą. Dostosuj punkty EQ, dotykając.

- **Punkt EQ (czerwony):** Punkt EQ jest obecnie korygowany.
- **Punkt EQ (żółty/niebieski):** Punkty EQ, które nie są obecnie korygowane.
- **Krzywa (pomarańczowy):** Krzywa EQ aktualnie ustawianego głośnika.
- **Krzywa (niebieski):** Ogólna krzywa EQ.

#### **3 Filtr**

Wybierz filtr.

"High Pass"/"High Shelving"/"Peaking"/ "Low Shelving"/"Low Pass"

#### **4 Dotyczy wszystkich głośników \*1**

- ON: Odtwarza dźwięk ze wszystkich głośników.
- OFF : Wysyła dźwięk tylko z aktualnie wybranego głośnika.

#### **5** Initialise **/** Flat

- **Initialise**: Zainicjuj (spłaszcz) regulację wszystkich głośników.
- Flat: Zainicjuj (spłaszcz) regulację głośności w bieżącym głośniku.

#### **6 Częstotliwość / Wzmocnienie**

Ustaw częstotliwość i wzmocnienie.

- ← oraz → reguluje częstotliwość.
- $\triangle$  oraz  $\nabla$  regulują wzmocnienie.

#### **UWAGI**

• Dotknij punktu EQ, aby z grubsza określić częstotliwość i wzmocnienie, a następnie użyj tego przycisku, aby dokonać drobnych korekt.

## **7 Q / Nachylenie\*2**

Ustaw współczynnik Q i nachylenie.

#### **8 Punkt**

Wybierz punkt EQ do regulacji.

#### **9 Ustawiony**

- User1 / User2 / User3: Przywołuje wstępnie ustawiony EQ.
- **Memory**: Przechowuje bieżące ustawienia EQ.
- \*1 Tylko gdy wybrany jest głośnik inny niż "Common".

\*2 Współczynnik Q można dostosować, jeśli wybrany jest filtr "Peaking". Nachylenie można dostosować, gdy jest wybrany filtr "High Pass" lub ... low Pass".

#### **UWAGI**

- Możesz dostosować punkty i krzywą EQ w oparciu o wstępnie ustawiony EQ. Przywołaj zapisany EQ i dotknij ponownie zapisany przycisk, aby odznaczyć go przed regulacją.
- **10 Po zakończeniu regulacji zapisz wyniki jako ustawienie wstępne i sprawdź efekty, przełączając ustawienia wstępne lub włączając korektor parametryczny** ON **i**  OFF **.**
- **11 Korektor graficzny ma być używany, aby dokonać ostatecznej regulacji.** *[\(str.68\)](#page-67-0)*

## **Pamięć konfiguracji audio**

W pamięci można zapisać ustawienia Audio Control. Zapisane ustawienia mogą zostać w każdej chwili odczytane.

- **1** Naciśnij przycisk **U HOME**.
- **2 Dotknij** []**.**
- **3 Dotknąć** Audio**.**

 $\blacktriangleright$  Zostanie wyświetlony ekran Audio.

**4 Dotknij** Audio Memory **.**

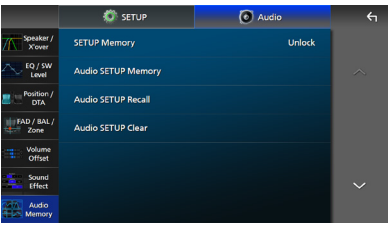

#### ■ SETUP Memory

Zablokuj lub odblokuj opcję pamięci/ przywołania/czyszczenia Audio SETUP.

#### ■ Audio SETUP Memory

Zapisz bieżące ustawienia dźwięku.

• FAD / BAL / Zone, Speaker/X'over, Equalizer (User Preset, SW Level), Position/DTA, Sound Effect *[\(str.66\)](#page-65-0)*

#### ■ Audio SETUP Recall

Przywołaj zapisane ustawienie audio.

#### ■ Audio SETUP Clear

Wyczyść pamięć konfiguracji audio i aktualnie zapamiętane ustawienia dźwięku.

## **Pilot zdalnego sterowania**

To urządzenie można obsługiwać za pomocą pilota zdalnego sterowania KCA-RCDV340 (wyposażenie opcjonalne).

## #**UWAGA**

- Połóż pilota w miejscu, z którego nie będzie mógł spaść podczas hamowania i innych manewrów. Gdy pilot spadnie i zablokuje się pod pedałami pojazdu podczas jazdy, może to wywołać niebezpieczne sytuacje.
- Ryzyko pożaru lub wybuchu, jeśli akumulator zastąpi się akumulatorem niewłaściwego typu. Koniecznie wymieniać wyłącznie na akumulator tego samego typu.
- Istnieje ryzyko pożaru, wybuchu lub wycieku łatwopalnego płynu, lub gazu, jeśli akumulator pozostawi się w skrajnie wysokiej temperaturze otoczenia i/lub w skrajnie niskim ciśnieniu powietrza. Akumulatora lub baterii nie wolno narażać na nadmierne gorąco, np. spowodowane działaniem promieni słonecznych, ognia itp.
- Istnieje ryzyko pożaru, wybuchu lub wycieku łatwopalnego płynu lub gazu, jeśli baterię wyrzuci się do ognia lub gorącego piekarnika, naładuje ponownie, spowoduje jej zwarcie, zmiażdży mechanicznie lub przetnie.
- Jeśli elektrolit dostanie się do oczu lub zostanie rozlany na ubranie, należy natychmiast spłukać go wodą i skontaktować się z lekarzem.

## **Wkładanie baterii**

Jeśli pilot działa tylko na niewielką odległość lub nie pracuje wcale, możliwe że baterie są rozładowane.

W takim przypadku należy wymienić obie baterie na nowe.

**1** Włożyć dwie baterie typu "AAA"/"R03" **z prawidłowo skierowanymi biegunami i , postępując zgodnie z ilustracją umieszczoną wewnątrz.**

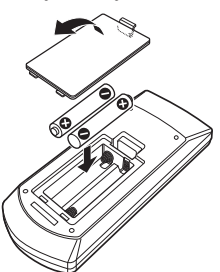

## **Funkcje przycisków pilota zdalnego sterowania**

## **E** Przełaczanie trybu działania

Funkcje dostępne w pilocie zależą są zróżnicowane w zależności od pozycji przełącznika trybu.

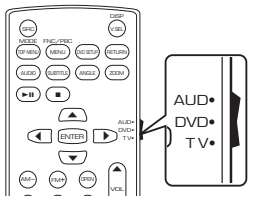

## ■ Tryb AUD

wybranego źródła lub tunera itp. Włącz ten tryb podczas kontrolowania

■ **Tryb DVD/TV** Nieużywane.

## <span id="page-77-0"></span>**Tryb wyszukiwania bezpośredniego**

Używając pilota zdalnego sterowania, możesz bezpośrednio przejść do żądanego kanału, wprowadzając numer odpowiadający treści.

#### **UWAGI**

• Operacja ta nie jest obsługiwana w przypadku urządzenia USB oraz iPod.

#### **1 Naciśnij kilka razy przycisk** DIRECT**, aż pojawi się żądana zawartość.**

Dostępne treści różnią się w zależności od typu źródła.

■ **Radio** Wartość częstotliwości

- **2 Korzystając z klawiatury numerycznej, wprowadzić numer treści, które mają być odtworzone.**
- **3** Naciśnij przycisk  $\leftarrow$  lub  $\rightarrow$  l.
	- ▶ Odtwarzana jest zawartość odpowiadająca wprowadzonemu numerowi.

## Ñ **Podstawowa obsługa**

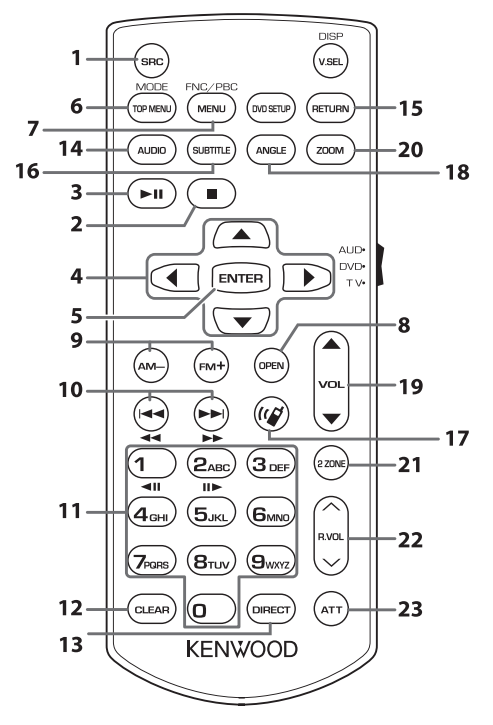

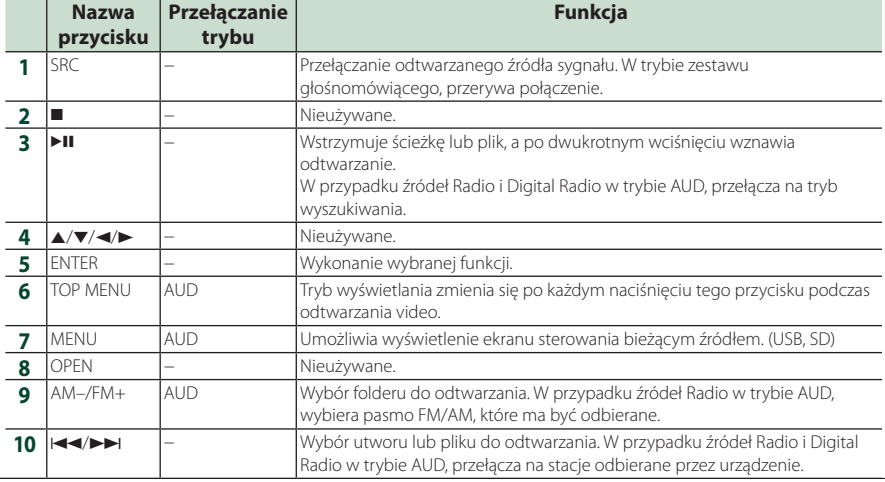

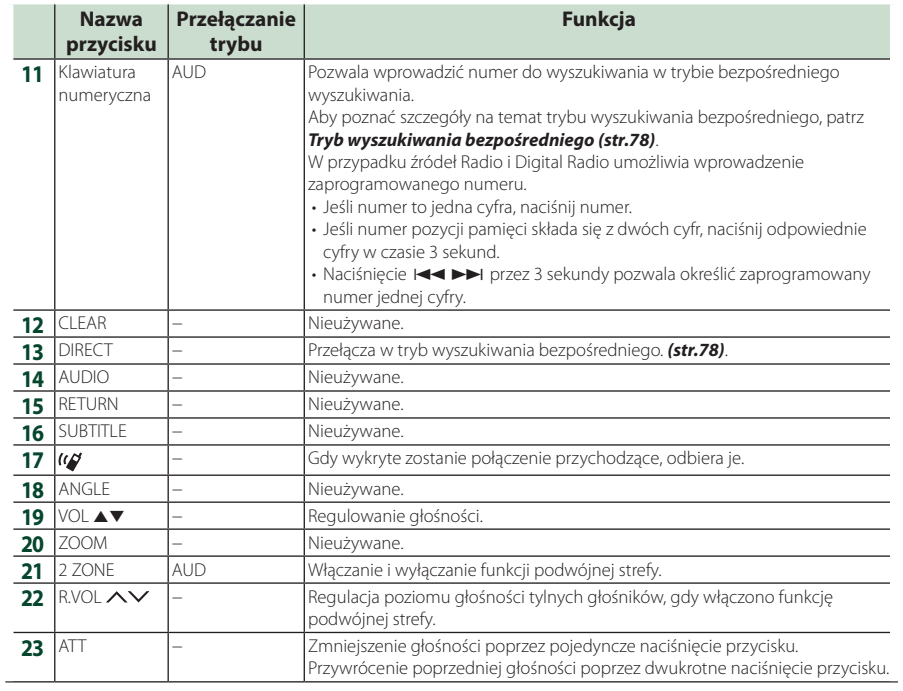

## **Połączenie/Instalacja**

Ta sekcja jest dla profesjonalnego instalatora. Ze względów bezpieczeństwa pozostaw okablowanie i montaż profesjonalistom. Skonsultuj się ze sprzedawcą samochodowego sprzętu audio.

## **Przed instalacją**

Przed rozpoczęciem instalacji urządzenia należy zapoznać się z poniższymi środkami ostrożności.

## #**OSTRZEŻENIA**

- Jeśli przewód zapłonu (czerwony) i przewód akumulatora (żółty) zostaną podłączone do nadwozia pojazdu (masa), może to spowodować zwarcie prowadzące do pożaru. Przewody te zawsze należy podłączać do źródła zasilania przechodzącego przez skrzynkę z bezpiecznikami.
- Z przewodu zapłonu (czerwony) i przewodu akumulatora (żółty) nie należy usuwać bezpiecznika. Zasilanie musi być podłączone do przewodów poprzez bezpiecznik.

## #**UWAGA**

• Urządzenie należy zainstalować w konsoli pojazdu.

Podczas eksploatacji oraz krótko po niej nie należy dotykać elementu metalowego urządzenia. Elementy metalowe takie, jak radiator i obudowa nagrzewają się.

- Montaż i okablowanie niniejszego produktu wymagają kwalifikacji i doświadczenia. Aby zachować jak najwyższe bezpieczeństwo, montaż i okablowanie powinny zostać wykonane przez specjalistę.
- Nie instaluj urządzenia, jeśli stanie się przeszkodą dla umiejętności kierowcy.
- Dostosuj pozycję panelu, aby nie przeszkadzał kierowcy w prowadzeniu.
- Należy pamiętać, by urządzenie uziemić do ujemnego zasilania o wartości 12 V prądu stałego.
- Urządzenia nie należy instalować w miejscu, gdzie będzie wystawione na bezpośrednie działanie promieni słonecznych lub nadmiernego ciepła albo wilgoci. Unikać należy również miejsc, gdzie panuje wysokie zapylenie lub występuje możliwość ochlapania wodą.
- Nie stosować własnych wkrętów. Należy używać wyłącznie załączone wkręty. Użycie niewłaściwych śrub może spowodować uszkodzenie urządzenia.
- Jeśli zasilanie nie jest włączone ("Wystąpił błąd w oprzewodowaniu głośnika. okablowaniu głośników. Proszę sprawdzić połączenia"), przewód głośnika może być zwarty lub dotykać nadwozia pojazdu i funkcja zabezpieczeń może być aktywowana. Dlatego należy sprawdzić kabel głośnika.
- Jeśli zapłon pojazdu nie posiada położenia ACC, przewody zapłonu należy podłączyć do źródła zasilania, które może być włączane i wyłączane za pomocą kluczyka zapłonowego. Jeśli przewód zapłonu zostanie podłączony do źródła zasilania ze stale doprowadzanym napięciem, jak ma to miejsce w przypadku kabli akumulatora, może to spowodować wyczerpanie akumulatora.
- Jeśli konsola posiada pokrywę, pokrywa nie będzie zamknięta, nawet jeśli urządzenie jest zainstalowane prawidłowo.
- Jeśli bezpiecznik przepali się, po pierwsze należy sprawdzić, czy kable nie stykają się ze sobą, powodując zwarcia, a następnie bezpiecznik wymienić na nowy o takich samych wartościach znamionowych.
- Niepodłączone kable należy zaizolować, używając taśmy winylowej lub wykonanej z podobnego materiału. Aby zapobiec zwarciom, nie należy zdejmować zaślepek z niepodłączonych kabli lub zacisków.
- Głośniki należy podłączyć bezpośrednio do odpowiednich zacisków. Urządzenie może zostać uszkodzone lub może nie działać, jeśli przewody  $\ominus$  zostaną podzielone lub uziemione je do jakiejkolwiek metalowej części w samochodzie.

#### *Połączenie/Instalacja*

- Jeśli do systemu podłączane są tylko dwa głośniki, złącza należy podłączyć do dwóch przednich zacisków wyjściowych lub do dwóch tylnych zacisków wyjściowych (nie należy łączyć zacisków przednich i tylnych). Na przykład, jeśli podłączane jest łącze (+) lewego głośnika do zacisku przedniego wyjścia, nie należy podłaczać złacza  $\ominus$  do zacisku tylnego wyjścia.
- Po zainstalowaniu urządzenia sprawdzić, czy światła hamowania, kierunkowskazy, wycieraczki itp. znajdujące się w pojeździe działają.
- Zamontować urządzenie tak, aby kąt montażu wynosił 30 ° lub mniej.
- To urządzenie jest wyposażone w wentylator chłodzący obniżający temperaturę wewnętrzną. Urządzenia nie należy mocować w miejscu, gdzie wentylator byłby zablokowany. Zablokowanie otworów wentylacyjnych uniemożliwi obniżanie wewnętrznej temperatury i spowoduje awarię.

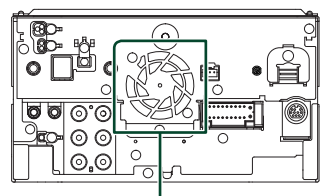

Wentylator chłodzący

- Podczas instalowania urządzenia w pojeździe na powierzchnię panelu nie należy działać dużą siłą. W przeciwnym razie może to spowodować powstanie skaz, uszkodzeń lub awarii.
- Jeśli w pobliżu anteny Bluetooth/Wi-Fi znajdować się będą metalowe przedmioty, jakość odbioru może spaść.

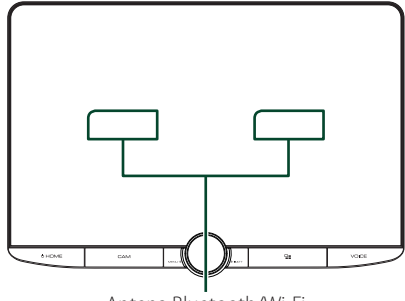

Antena Bluetooth/Wi-Fi

#### ● **Przednie i boczne pola widzenia**

• Aby określić przednie i boczne pole widzenia kierowcy w normalnych warunkach, umieść słupek (bezpośrednio widoczny z przodu lub widoczny przez lusterko wsteczne samochodu), tak jak pokazano.

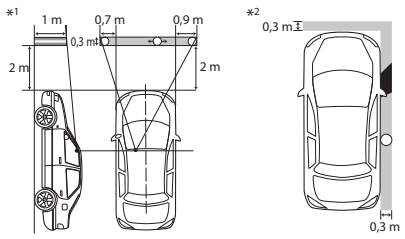

- : Słupek (wysokość: 1 m, średnica: 0,3 m)
- : Pole widzenia od położenia kierownicy ■: Obszar obiety wyłaczeniem (wielkość
- słupów podlega regulacji) • W przypadku pojazdów z kierownicą po
- prawej stronie normy są odwrócone.
- \*1 Słupek musi być widoczny z pozycji kierowcy jako bezpośrednie pole widzenia z przodu.
- \*2 Słupek musi być bezpośrednio widoczny lub pośrednio widoczny przez lusterko itp. z pozycji kierowcy.

## **E** Dostarczone wyposażenie do **instalacji**

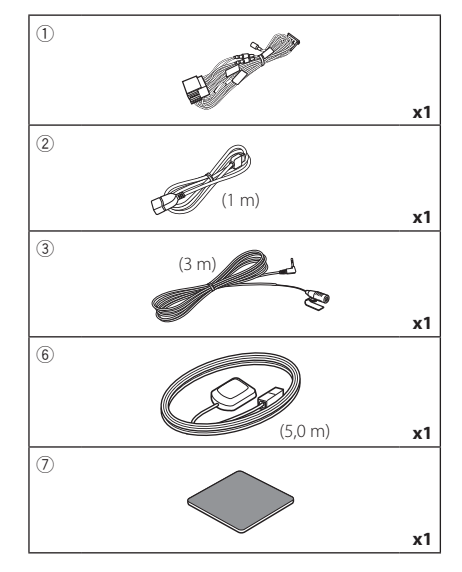

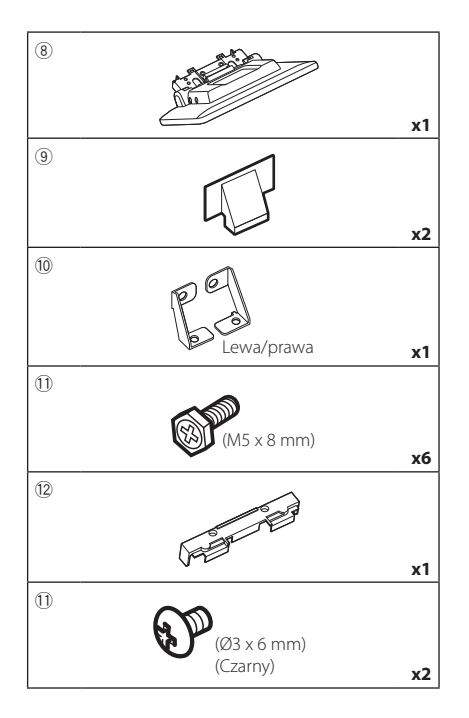

## Ñ **Procedura montażu**

- 1) Aby zapobiec zwarciu, kluczyk należy wyjąć z zapłonu i odłączyć zacisk $\ominus$  od akumulatora.
- 2) Wyjmij części pojazdu, aby zainstalować urządzenie i podłączyć przewody do zacisku.
- 3) Dla każdego z urządzeń wykonać poprawne połączenia kabli wejściowych i wyjściowych.
- 4) Określ wysokość wyświetlacza i położenie suwaka. Patrz *[Odległość między](#page-83-0)  [wyświetlaczem a jednostką główną](#page-83-0)  [\(str.84\)](#page-83-0)*.
- 5) Podłączyć złącze ISO do wiązki przewodów.
- 6) Złącze wiązki przewodów podłączyć do urządzenia.
- 7) Zainstaluj jednostkę główną do pojazdu.
- 8) Ponownie zamontuj części pojazdu.
- 9) Zamontuj wyświetlacz.
- 10) Ponownie podłączyć → końcówkę akumulatora.
- 11) Wykonać Konfigurację początkową. Patrz *Wstępna KONFIGURACJA (str.10)*.

## **Montaż urządzenia**

## Ñ **Potwierdź pozycję montażową wyświetlacza**

#### ● **Pojazdy nie mogą być instalowane**

Instalacja może być możliwa, jeśli można uniknąć następujących sytuacji poprzez dostosowanie położenia suwaka i wysokości wyświetlacza.

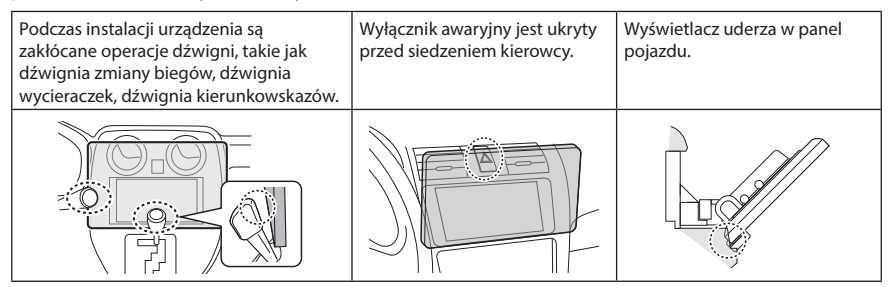

#### ● **Odległość między wyświetlaczem a jednostką główną**

<span id="page-83-0"></span>Dostosuj położenie suwaka i wysokość wyświetlacza, aby nie zakłócały ruchu wyświetlacza.

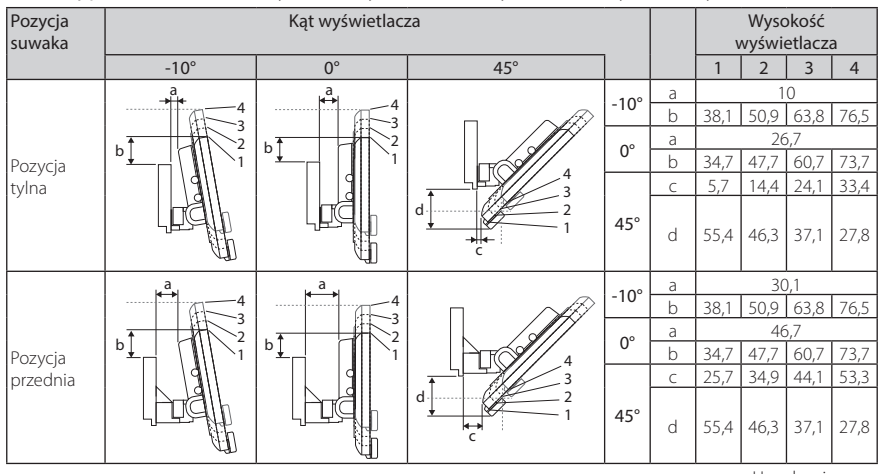

Urządzenie: mm

#### Przykłady

Panel wskaźników Suwak w tylnej w pojeździe pozycji

> 1 4

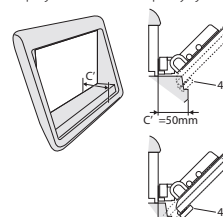

Suwak w pozycji przedniej

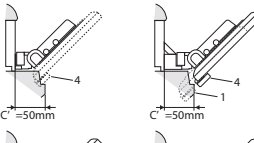

 $\frac{1}{1}$ 4 C' =30mm C' =30mm

 $\cdot$  C'=50 mm:

Pozycja suwaka: Pozycja przednia Wysokość wyświetlacza: Ustaw tylko "4"

 $\cdot$  C'=30 mm; Pozycja suwaka: Pozycja tylna Wysokość wyświetlacza: Ustaw tylko "4"

Pozycja suwaka: Pozycja przednia Wysokość wyświetlacza: Ustaw "2"~ "4"

## <span id="page-84-0"></span>**E** Przesunięcie suwaka do przodu

**1 Wykręć cztery wkręty z dolnej części jednostki głównej.**

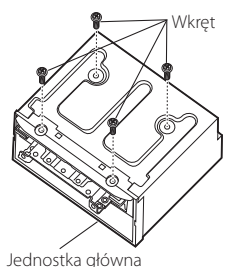

**2 Zdejmij dwie pokrywy z pozycji tylnej, a następnie usuń dwie śruby z łbem sześciokątnym ze wspornika do pozycji tylnej.**

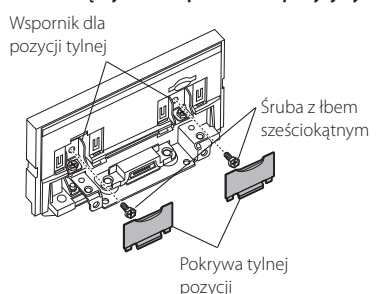

**3 Pociągnij blok suwaka do przodu i wykręć dwie śruby z łbem sześciokątnym, aby zdjąć wspornik do tyłu.**

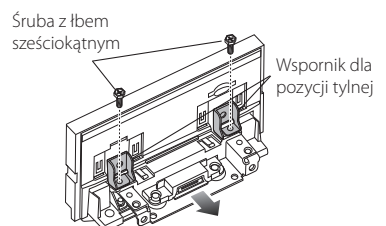

**4 Zamontuj wspornik dla pozycji przedniej (wyposażenie** 0**) z każdej strony, aby jego występy były wyrównane ze szczelinami na jednostce głównej.**

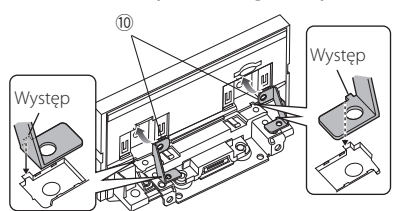

**5 Przymocuj wspornik dla pozycji przedniej do bloku suwaka za pomocą dwóch śrub z łbem sześciokątnym. Wciśnij blok suwaka, aż się zatrzyma, a następnie przymocuj wspornik dla pozycji przedniej do jednostki głównej za pomocą dwóch śrub z łbem sześciokątnym.**

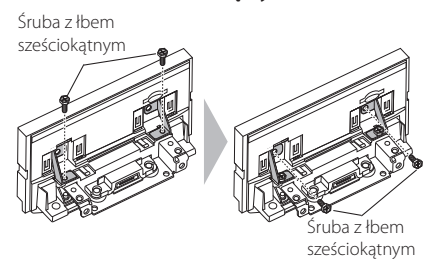

**6 Przykręć ponownie cztery wkręty do dolnej części jednostki głównej.**

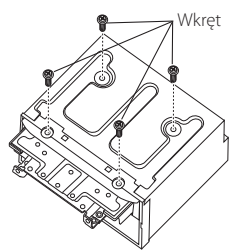

**7 Zamontuj osłonę dla pozycji przedniej (wyposażenie** 9**) w dwóch miejscach, tak jak pokazano.**

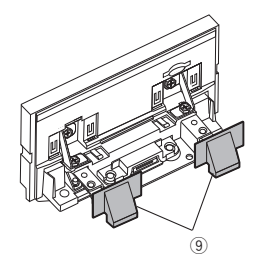

## <span id="page-85-0"></span>Ñ **Regulacja wysokości wyświetlacza**

**1 Wykręć cztery wkręty z płaskim łbem z obu stron.**

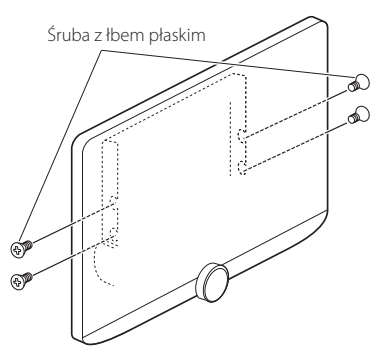

**2 Dostosuj wysokość wyświetlacza zgodnie z pozycją otworu na śrubę. Domyślnie ustawione jest "1".** 

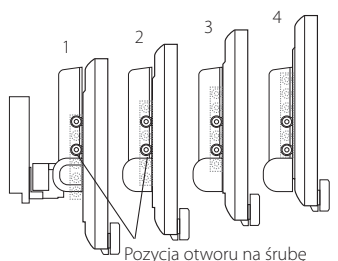

**3 Ponownie zainstaluj cztery śruby z łbem płaskim po obu stronach i zamocuj wyświetlacz.**

#### **UWAGI**

• Zamocuj za pomocą śrub z płaskim łbem. Po zainstalowaniu wyświetlacza (wyposażenie 8) w jednostce głównej, przechyl wyświetlacz do przodu, aż się zatrzyma, i sprawdź, czy wyświetlacz (wyposażenie 8) nie uderza w części pojazdu. Jeśli wyświetlacz uderza w części pojazdu, ponownie wyreguluj wysokość wyświetlacza.

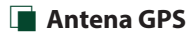

Antena GPS jest instalowana wewnątrz pojazdu. Powinna zostać zainstalowana w położeniu jak najbliższym poziomego, by umożliwić dobry odbiór sygnałów satelitów GPS.

#### Sposób mocowania anteny GPS wewnątrz pojazdu:

- 1) Oczyścić deskę rozdzielczą lub inną powierzchnię.
- 2) Usuń separator metalowej płytki (akcesorium  $(7)$ .
- 3) Dociśnij metalową płytkę (akcesorium 7) do deski rozdzielczej lub innej powierzchni montażu. W razie potrzeby można wygiąć metalowa płytkę (akcesorium (7)), aby lepiej przylegała do zakrzywionej powierzchni.
- 4) Zdejmij separator anteny GPS (wyposażenie 6) i przyczep antenę do metalowej płytki (wyposażenie 7).

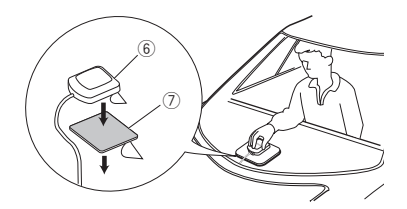

- Użycie dołączonej anteny GPS. Korzystanie z anteny GPS innej niż znajdujący się w zestawie może spowodować obniżenie dokładności pozycjonowania.
- Zależnie od rodzaju pojazdu, odbiór sygnałów satelitów GPS może nie być możliwy po zainstalowaniu wewnątrz.
- Należy zainstalować antenę GPS z dala od wszelkich innych anten stosowanych do radia CB lub telewizji satelitarnych.
- Antena GPS powinna zostać zainstalowana w takim miejscu, które znajduje się przynajmniej 12 cali (30 cm) od smartfona/telefonu komórkowego lub innych anten przekaźnikowych. Sygnały satelitów GPS mogą być zakłócane przez tego rodzaju połączenia.
- Pomalowanie anteny GPS farbą (metaliczną) może spowodować spadek wydajności.

## $\blacksquare$  **Mikrofon**

- 1) Sprawdzić położenie instalacji mikrofonu (wyposażenie 3).
- 2) Oczyścić powierzchnię instalacji.
- 3) Zdjąć separator mikrofonu (wyposażenie dodatkowe 3) i przykleić mikrofon w miejscu zaznaczonym poniżej.
- 4) Kabel mikrofonu podłączyć do urządzenia, zabezpieczając w kilku miejscach z użyciem taśmy lub innej wybranej metody.
- 5) Ustawić położenie mikrofonu (wyposażenie dodatkowe 3) zgodnie z pozycją kierowcy.

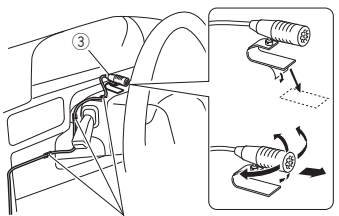

Kabel zamocować, używając taśmy dostępnej w sklepie.

## **Montaż jednostki głównej**

- Określ pozycję suwaka przed zainstalowaniem jednostki głównej. *[\(str.85\)](#page-84-0)* Pozycji suwaka nie można zmienić po zainstalowaniu w pojeździe.
- Upewnij się, że urządzenie jest dobrze zainstalowane na miejscu. Jeśli urządzenie jest niestabilne, może nie działać prawidłowo (np. dźwięk może być pomijany).
- **1 Usuń części zakłócające instalację, takie jak panel w pojeździe.**
- **2 Zamontuj wspornik mocujący pojazdu do jednostki głównej.**

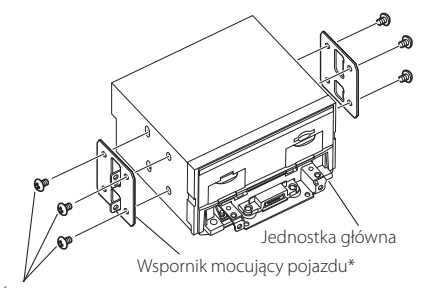

 $$ruba* (M5 \times 8 mm)$ 

\* Sprzedawane osobno

- **3 Podłącz przewody wiązki przewodów i urządzenia peryferyjne.**
- **4 Zainstaluj jednostkę główną do pojazdu.**
- **5 Ponownie zamontuj usunięte części, takie jak panel w pojeździe.**

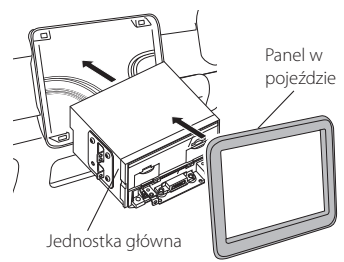

**6 Zamontuj wyświetlacz (wyposażenie** 8**) do jednostki głównej.**

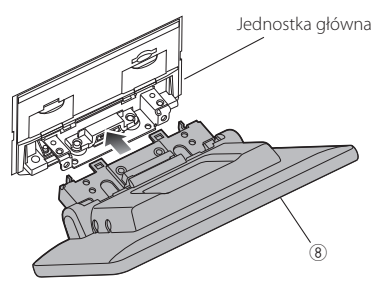

#### **UWAGI**

- Jeśli wyświetlacz uderza w panel pojazdu, wyreguluj wysokość wyświetlacza, odwołując się do *[Regulacja wysokości wyświetlacza](#page-85-0)  [\(str.86\)](#page-85-0)*.
- **7 Zamocuj wyświetlacz za pomocą sześciu śrub z łbem sześciokątnym (wyposażenie**  -**).**

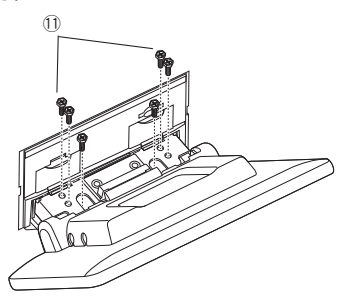

**8 Zamocuj pokrywę ochronną (wyposażenie** =**) na części sprzęgającej, a następnie przymocuj ją za pomocą dwóch**   $\mathbf{f}$ **srub z łbem walcowym (wyposażenie**  $\mathbf{f}$ **)).** 

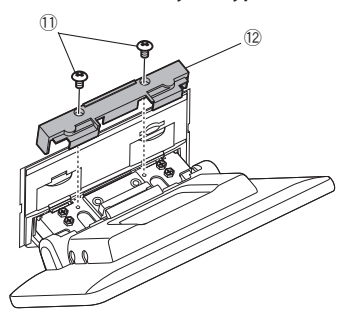

- Jeśli pokrywa ochronna (wyposażenie 12) nie jest zamontowana, urządzenie nie włączy się. Nawet jeśli urządzenie jest włączone, urządzenie może zostać wyłączone do połowy. Pamiętaj, aby zawsze zakładać osłonę ochronną (wyposażenie (12).
- **9 Podnieś wyświetlacz ręcznie.**

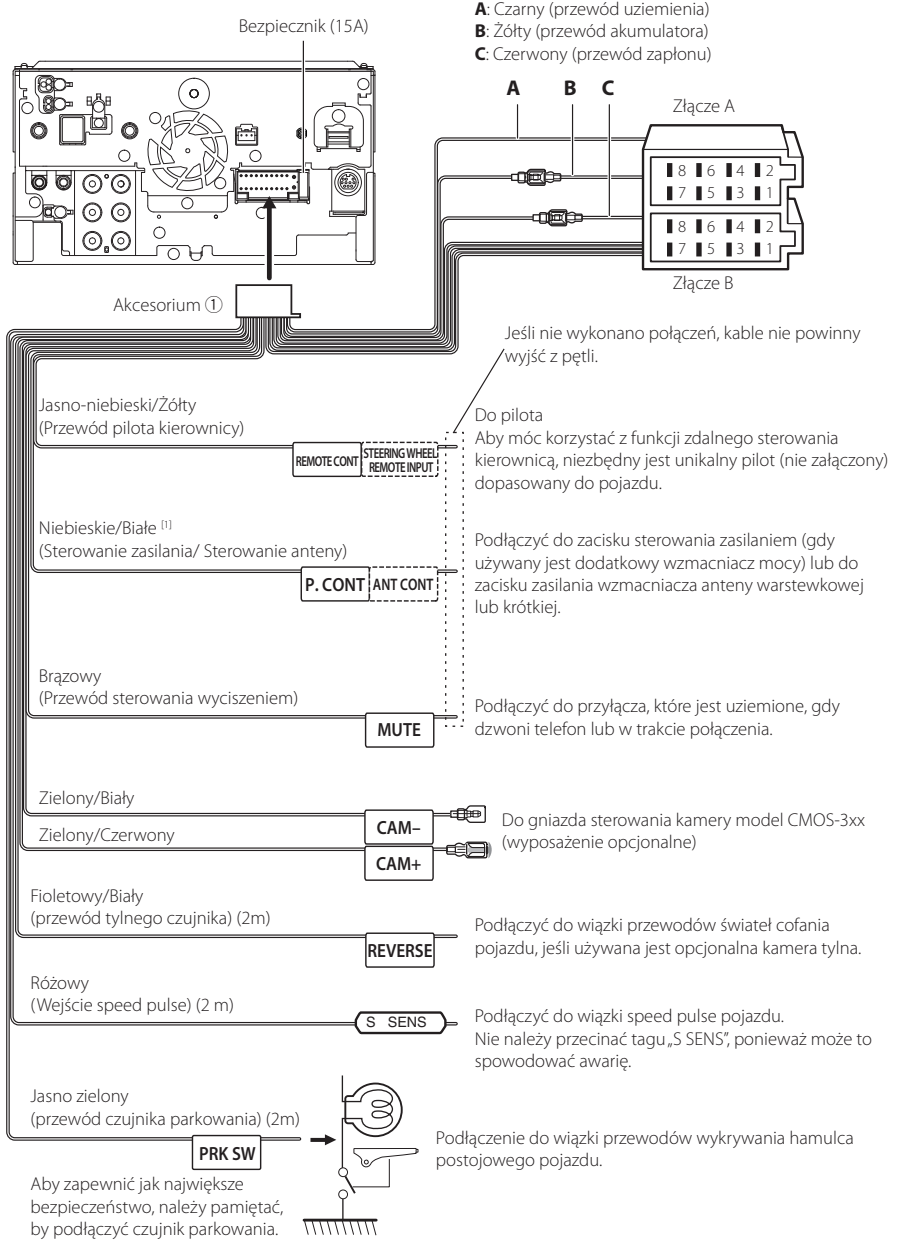

## <span id="page-88-0"></span>Ñ **Podłączanie przewodów do zacisków**

[1] [2]: Przewód Niebieski/Biały zawiera dwa przewody, [1] i [2]. Łączne wyjście białego/niebieskiego przewodu ([1] + [2]):  $12 V = 350 mA$ 

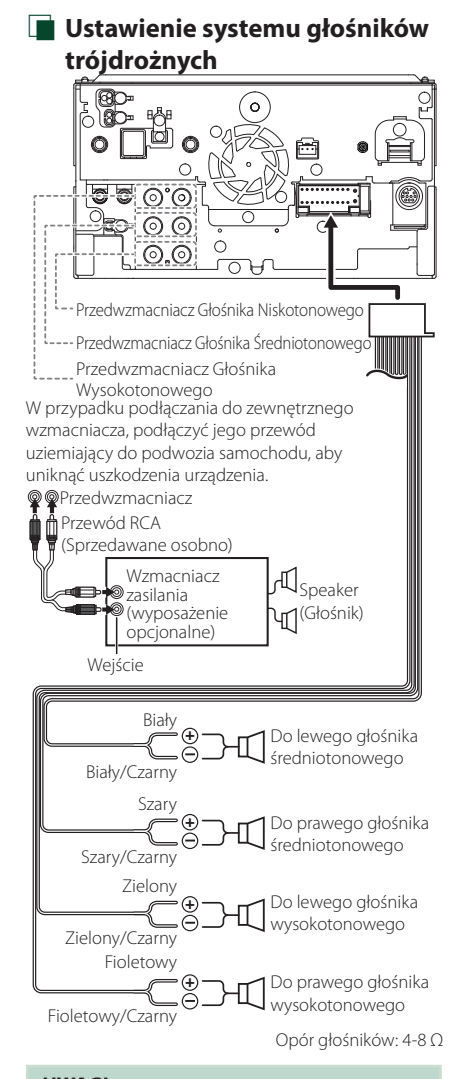

## **UWAGI**

- Aby ustawić system głośników, patrz *[Ustawienie](#page-65-1)  [systemu głośników 3-drożnych \(str.66\)](#page-65-1)*.
- Aby ustawić głośniki i zwrotnicę, patrz *[Konfiguracja głośników/zwrotnicy \(str.67\)](#page-66-0)*.
- Aby poznać sposób podłączenia przewodów głośników do gniazd innych niż gniazda głośników i przedwzmacniaczy, patrz *[Łączenie](#page-90-0)  [systemu z komponentami zewnętrznymi](#page-90-0)  [\(str.91\)](#page-90-0)* oraz *[Podłączanie przewodów do](#page-88-0)  [zacisków \(str.89\)](#page-88-0)*.

## Ñ **Wiązka przewodów (akcesorium** 1**) - przewodnik po funkcjach złączy**

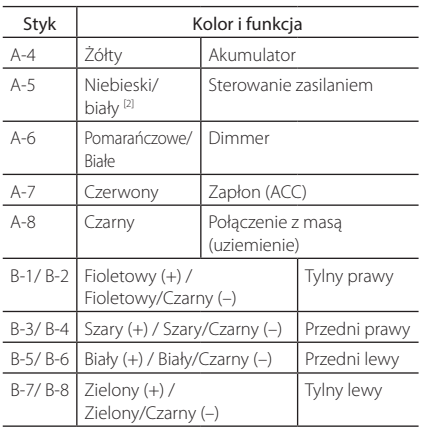

\* Impedancja głośnika: 4-8 Ω

[1] [2]: Przewód Niebieski/Biały zawiera dwa przewody, [1] i [2]. Łączne wyjście białego/niebieskiego przewodu ([1] + [2]):  $12$  V = 350 mA

#### #*OSTRZEŻENIE dotyczące podłączania złącza ISO*

Układ wtyków złączy ISO zależy od typu posiadanego pojazdu. Należy uważać, by wykonać prawidłowe podłączenia, aby uniknąć uszkodzenia urządzenia. Domyślne podłączenie wiązki przewodów zostało opisane w punkcie (1) poniżej. Jeśli układ wtyków złącza ISO jest taki, jak opisany w punkcie (2), należy wykonać podłączenie tak, jak pokazano na ilustracji. Należy pamiętać, by ponownie podłączyć kabel, jak pokazano w punkcie (2) poniżej, aby urządzenie zainstalować w pojazdach Volkswagen itp.

#### (1): Układ domyślny

Czerwony (wtyk A-7) załącza ISO pojazdu jest połączony z zapłonem, a żółty (wtyk A-4) jest połączony do stałego zasilania.

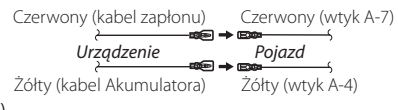

(2)

Czerwony (wtyk A-7) złącza ISO pojazdu jest podłączony do stałego zasilania, a żółty (wtyk A-4) jest podłączony do zapłonu.

Czerwony (kabel zapłonu) Żółty (kabel Akumulatora) Żółty (wtyk A-4) Czerwony (wtyk A-7) *Urządzenie Pojazd*

## <span id="page-90-0"></span>**E** Łączenie systemu z **komponentami zewnętrznymi**

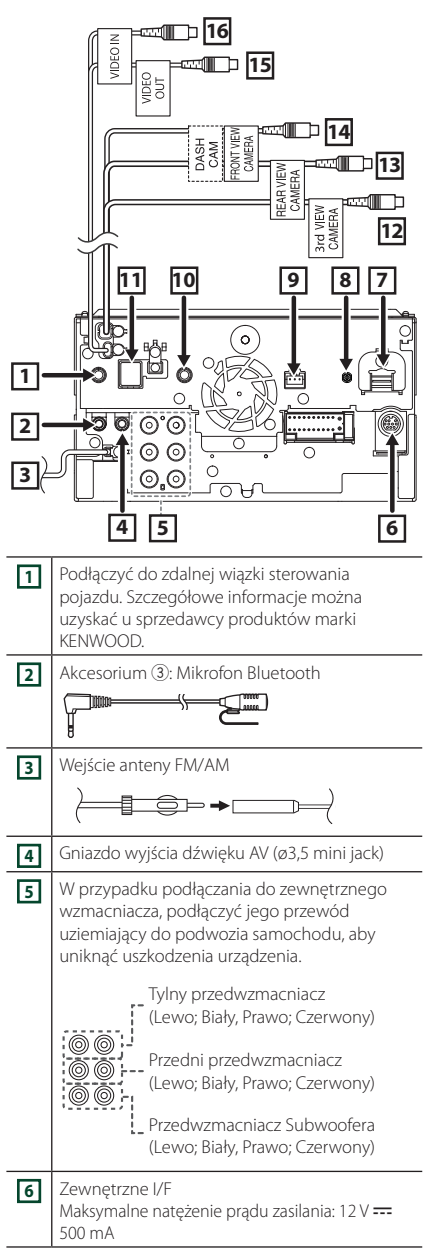

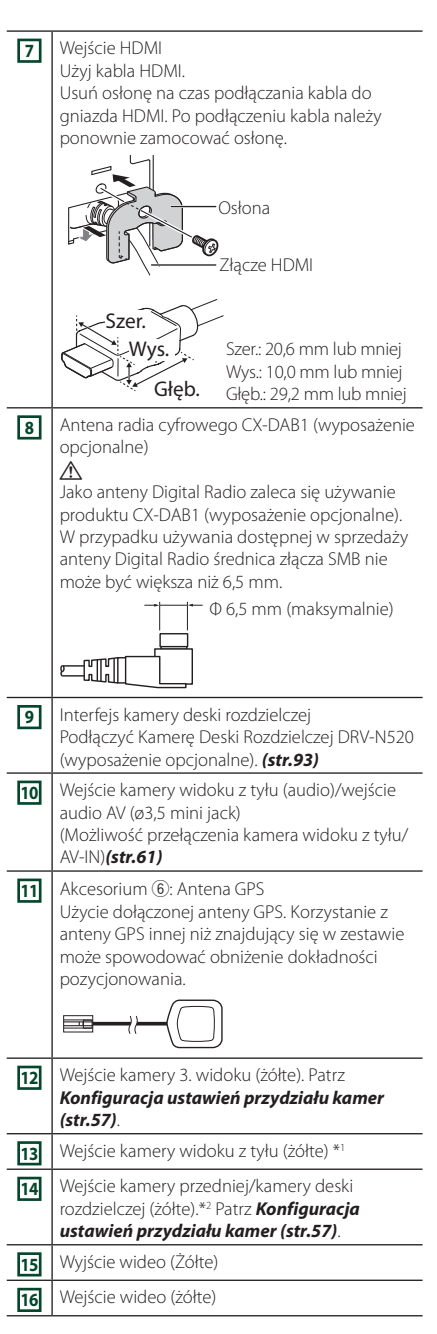

\*1 Podłącz kamerę HD do złącza wejściowego kamery tylnej, aby korzystać z wideo HD.

\*2 Podłącz kamerę HD do złącza wejściowego kamery widoku z przodu/kamery deski rozdzielczej, aby korzystać z wideo HD.

## **E** Podłączanie urządzenia USB

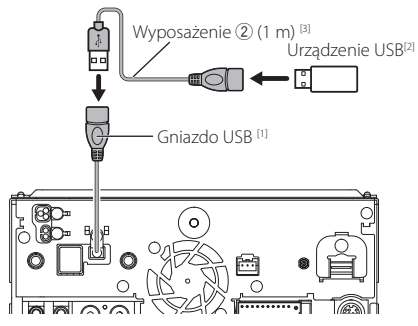

- [1] USB maksymalne natężenie prądu zasilania : prąd stały  $5 \vee \equiv 1.5$  A
- [2] Sprzedawane osobno
- [3] Patrz *[Mocowanie przedłużacza USB \(str.92\)](#page-91-0)*.

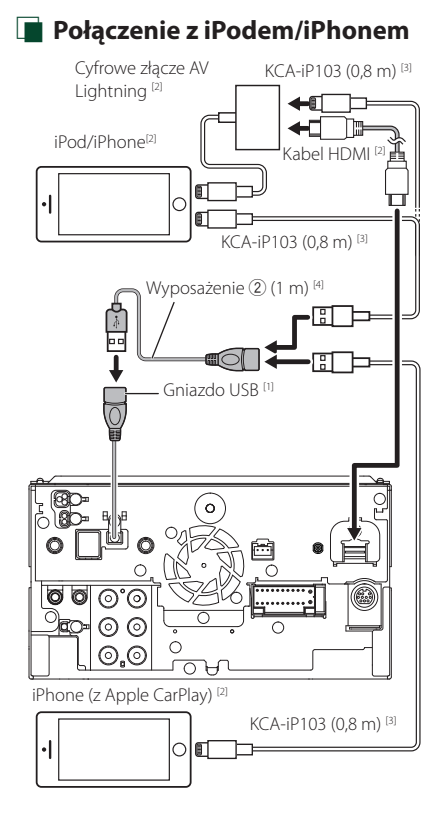

- [1] USB maksymalne natężenie prądu zasilania : prad stały 5 V  $== 1.5$  A
- [2] Sprzedawane osobno
- [3] Wyposażenie opcjonalne
- [4] Patrz *[Mocowanie przedłużacza USB](#page-91-0)  [\(str.92\)](#page-91-0)*.

## <span id="page-91-0"></span>**Mocowanie przedłużacza USB**

Zamocuj przedłużacz USB taśmą izolacyjną itp., aby nie doszło do odłączenia złączy.

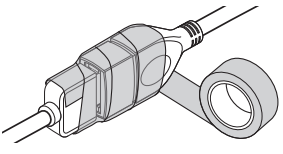

## **E** Podłączenie smartfonu Android **przez Bluetooth**

Smartfon z systemem Android (z Android Auto) [2]

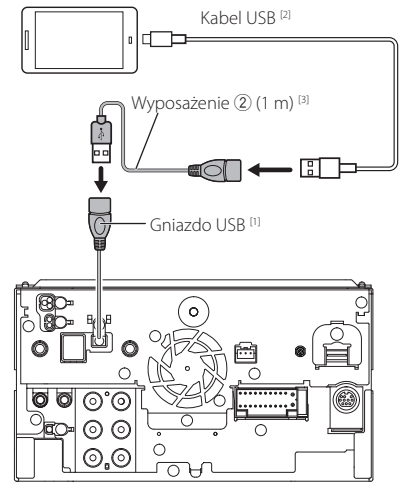

- [1] USB maksymalne natężenie prądu zasilania : prad stały 5 V  $== 1.5$  A
- [2] Sprzedawane osobno
- [3] Patrz *[Mocowanie przedłużacza USB](#page-91-0)  [\(str.92\)](#page-91-0)*.

<span id="page-92-0"></span>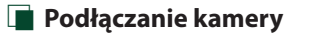

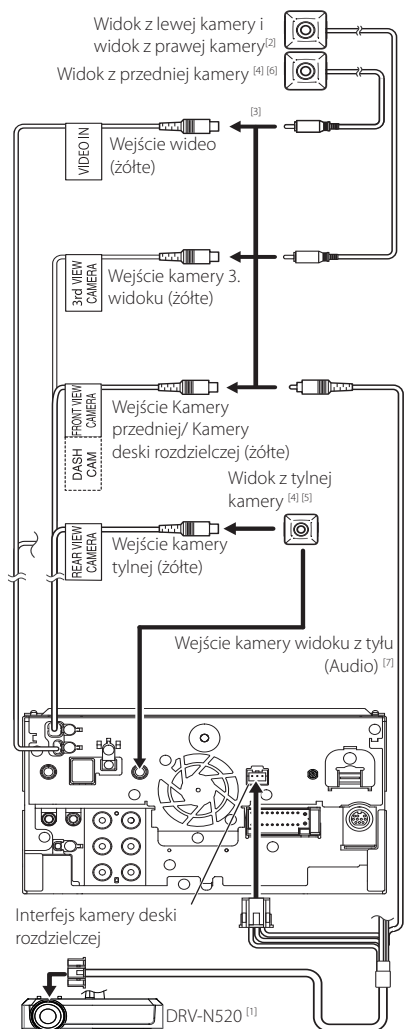

- [1] Wyposażenie opcjonalne
- [2] Sprzedawane osobno
- [3] Można podłączyć maksymalnie 3 kamery kamer deski rozdzielczej, kamerę widoku z przodu, kamerę z widokiem z lewej strony i kamerę z widokiem z prawej strony. Aby uzyskać szczegółowe informacje, patrz *[Konfiguracja ustawień przydziału kamer](#page-56-0)*

## *[\(str.57\)](#page-56-0)*.

- [4] Seria CMOS-3xx (wyposażenie opcjonalne) lub kamera dostepna na rynku.
- [5] W przypadku wideo HD, kamera HD jest również używana jako kamera tylna.
- [6] W przypadku wideo HD, kamera HD jest również używana jako kamera przednia.
- [7] Aby odtwarzać dźwięk z mikrofonu kamery tylnej, ustaw **AV-IN Interface** na "Rear Camera with MIC". *[\(str.61\)](#page-60-0)*

## **Rozwiązywanie problemów**

## **Problemy i rozwiązania**

W przypadku wystąpienia nieprawidłowości w pierwszej kolejności należy zapoznać się z poniższą tabelą zawierającą możliwe problemy.

#### **UWAGI**

- Pewne ustawienia tego urządzenia mogą wyłączać niektóre funkcje.
- To, co wydaje się nieprawidłowym działaniem twojego urządzenia, może być jedynie rezultatem drobnych nieprawidłowości obsługi lub błędnego podłączenia przewodów.

## Ñ **Nieprawidłowości związane z ustawieniami**

#### **• Nie można ustawić subwoofera.**

- **• Nie można ustawić fazy głośnika niskotonowego.**
- **• Brak dźwięku z subwoofera.**
- **• Konfiguracja filtra dolnoprzepustowego jest niemożliwa.**
- **• Nie można ustawić filtra górnoprzepustowego.**

Głośnik niskotonowy nie jest włączony.

 Włączyć głośnik niskich tonów. Patrz *[Konfiguracja](#page-66-0)  [głośników/zwrotnicy \(str.67\)](#page-66-0)*.

Włączono funkcję podwójnej strefy (Dual zone).

- Wyłączyć funkcję podwójnej strefy. Patrz *[Sterowanie strefą \(str.72\)](#page-71-0)*.
- **• Nie można wybrać wyjścia źródła podrzędnego w strefie podwójnej.**
- **• Nie można wyregulować głośności tylnych głośników.**

Funkcja podwójnej strefy jest wyłączona.

- Włączyć funkcję podwójnej strefy. Patrz *[Sterowanie](#page-71-0)  [strefą \(str.72\)](#page-71-0)*.
- **• Nie można ustawić korektora dźwięku.**
- **• Nie można skonfigurować zwrotnicy.**

Włączono funkcję podwójnej strefy (Dual zone).

 Wyłączyć funkcję podwójnej strefy. Patrz *[Sterowanie strefą \(str.72\)](#page-71-0)*.

## Ñ **Nieprawidłowości związane z obsługą dźwięku**

#### **Słaba jakość odbioru radiowego.**

Nie jest wysunięta antena zewnętrzna.

- Wysunąć antenę do samego końca.
- Nie podłączono przewodu sterowania anteną.
- Poprawnie podłączyć przewód. Patrz *[Łączenie](#page-90-0)  [systemu z komponentami zewnętrznymi](#page-90-0)  [\(str.91\)](#page-90-0)*.

#### **Nie można wybrać foldera.**

Funkcja odtwarzania losowego jest umożliwiona.

Wyłączyć funkcję wyboru losowego.

#### **Urządzenie nie reaguje, gdy próbujesz wykonać operację podczas udostępniania USB.**

 Odłącz smartfona od gniazda USB, a następnie podłącz go ponownie.

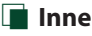

#### **Nie słychać Dźwięku czujnika dotykowego.**

- Gniazdko sygnału jest w użyciu.
- Dźwięk czujnika dotyku nie może być odtwarzany przez gniazdo przedwzmacniacza.

#### **Praca ze smartfonem z systemem Android jest powolna.**

Dzieje się tak, gdy na smartfonie z systemem Android uruchomiono wiele aplikacji.

 Aby uzyskać szczegółowe informacje, patrz *Uwaga dla użytkowników smartfonów (str.6)*.

## **Komunikaty o błędach**

#### Kiedy użytkownik nieprawidłowo obsłuży urządzenie, na ekranie pokazywana jest przyczyna problemu w postaci komunikatu.

#### **Wystąpił błąd w okablowaniu głośników. Sprawdzić połączenia.**

Włączony został obwód zabezpieczający, ponieważ powstało spięcie w przewodzie głośnika lub przewód ten dotknął podwozia samochodu.

 Poprawnie poprowadzić lub zaizolować przewód głośnika, po czym wyłączyć i włączyć zasilanie.

#### **Hot Error/ Błąd Hot Error**

Gdy wewnętrzna temperatura urządzenia osiągnie poziom 60 °C lub więcej, zostanie włączony wewnętrzny obwód ochronny i urządzenie nie będzie działać.

 Urządzenie będzie działać normalnie, gdy temperatura w urządzeniu spadnie.

#### **Error 07–67**

Urządzenie nie działa prawidłowo z nieznanej przyczyny.

 Wyłączyć zasilanie i włączyć je ponownie. Jeśli komunikat "Error 07−67" nie ustąpi, skontaktuj się z najbliższym sprzedawcą sprzętu KENWOOD.

#### **No Device/ Brak urządzenia (urządzenie USB)**

Urządzenie USB wybrano jako źródło dźwięku mimo, iż nie podłączono żadnego urządzenia USB.

 Zmienić źródło sygnału USB/iPod na inne ustawienie. Podłączyć urządzenie USB i zmień źródło z powrotem na USB

#### **Disconnected (Rozłączono) (iPod, odtwarzacz audio Bluetooth)**

iPod/urządzenie audio Bluetooth jest wybrany(e) jako źródło, mimo iż nie podłączono żadnego urządzenia iPod/urządzenia audio Bluetooth.

 Zmienić źródło na jakiekolwiek inne niż iPod/ Bluetooth. Podłącz iPod/urządzenie audio Bluetooth, a następnie ponownie zmień źródło na iPod/Bluetooth.

#### **No Media File/ Brak plików medialnych**

Podłączone urządzenie USB nie zawiera żadnego pliku Audio. Włożono nośnik z danymi, na którym zapisano dane, które nie mogą być odczytane przez urządzenie.

 Patrz *[Media i pliki, które można odtwarzać](#page-95-0)  [\(str.96\)](#page-95-0)* i wypróbuj inne urządzenie USB.

#### **USB device over current status detected./ Wykryto przeciążenie prądowe przez urządzenie USB.**

Podłączone urządzenie USB pobiera wyższe napięcie niż dozwolona wartość.

- Sprawdzić urządzenie USB. Podłączone urządzenie USB może być uszkodzone.
- Zmienić na dowolne źródło oprócz USB. Odłączyć urządzenie USB

#### **Navigation Error. Please turn on power again later.**

Błąd komunikacji nastąpił na skutek bardzo niskiej temperatury.

- Po podgrzaniu wnętrza samochodu włącz ponownie zasilanie.
- **Przewód czujnika prędkości nie jest podłączony. Sprawdź połączenie.**

Wykryto odłączenie speed pulse. Domyślnie jest traktowany jako podłączony.

 Aby zwiększyć dokładność rozpoznawania położenia pojazdu, sprawdź połączenie speed pulse.

#### **Uruchamianie tunera nie powiodło się.**

Urządzenie tunera nie działa prawidłowo z nieznanej przyczyny.

 Wyłączyć zasilanie i włączyć je ponownie. Jeśli komunikat "Starting tuner failed." nie zniknie, skontaktuj się z najbliższym sprzedawcą sprzętu KENWOOD.

## **E** Apple CarPlay

#### **Antena GPS musi być podłączona, aby korzystać z Apple CarPlay bezprzewodowo. Sprawdź poprawność połączeń lub podłącz przez USB, aby korzystać z Apple CarPlay.**

Antena GPS nie jest podłączona po uruchomieniu Apple CarPlay przez połączenie bezprzewodowe lub gdy iPhone kompatybilny z bezprzewodową funkcją Apple CarPlay jest zarejestrowany w **Device List**.

 Sprawdź podłączenia anteny GPS lub podłącz przez złącze USB, aby korzystać z Apple CarPlay.

## **Dodatek**

## <span id="page-95-0"></span>**Media i pliki, które można odtwarzać**

Z wykorzystaniem urządzenia odtwarzać można różnego rodzaju media i pliki.

## $\Box$  Informacje o plikach

Obsługiwane są poniższe pliki audio i wideo.

#### ■ Obsługiwane pliki audio

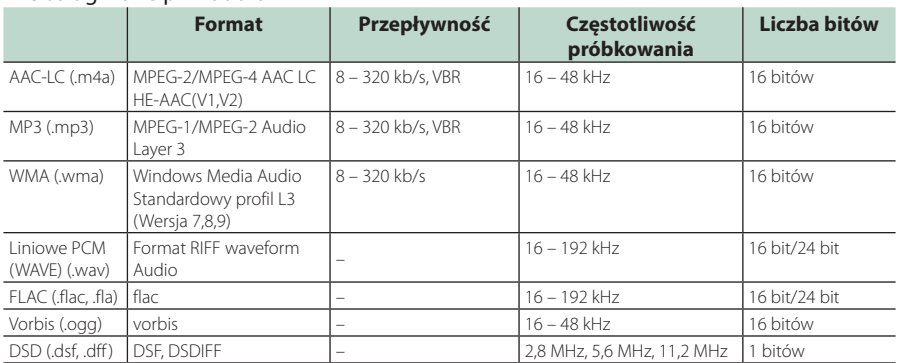

• Nie można odtworzyć plików WMA i AAC z zabezpieczeniem DRM.

- Dźwięk DSD jest konwertowany na dźwięk PCM przed odtwarzaniem.
- Zakładka EmChinks DSDIFF nie jest obsługiwana.
- Chociaż pliki audio spełniają powyższe standardy, mogą nie zostać odtworzone w zależności od typu lub stanu nośnika lub urządzenia.
- To urządzenie obsługuje odtwarzanie plików dźwiękowych o wysokiej rozdzielczości. Zaleca się, aby system audio samochodu był skonfigurowany z wszystkimi produktami kompatybilnymi z High-Resolution Audio od odtwarzacza do głośnika, aby cieszyć się jego wysokiej jakości dźwiękiem.

#### ■ Obsługiwane pliki wideo

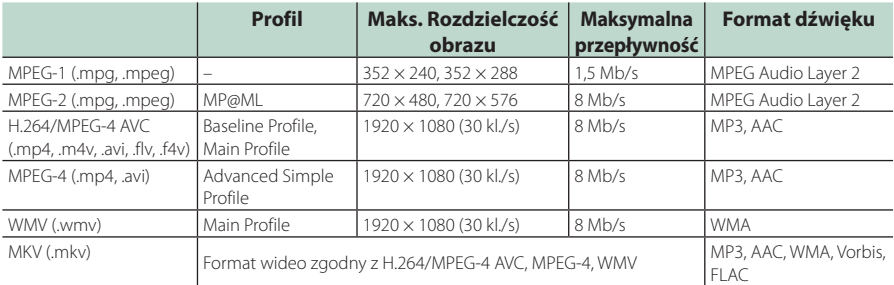

• To urządzenie może odtwarzać tylko pliki mniejsze niż 4 GB.

## ■ Ograniczenie struktury pliku i folderu

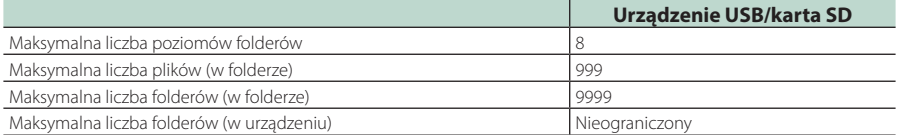

• Można wpisywać nazwy folderów i nazwy plików o długości maksymalnie 255 znaków jednobajtowych.

• Odtwarzanie plików umieszczonych w folderze, którego nazwa rozpoczyna się od kropki (.) jest niemożliwe.

#### *Dodatek*

## **Dane techniczne**

#### ■ Sekcja monitora

Rozmiar obrazu : szerokość 10,1 cali (przekątna) : 223,7 mm (szer.) × 125,8 mm (wys.)

System wyświetlania : panel AAS LCD

#### Układ wyświetlania : aktywna matryca TFT

Ilość pikseli : 2 764 800 (1280H × 720V × RGB)

Efektywna ilość pikseli : 99,99 %

Rozmieszczenie pikseli : w pasach RGB

Podświetlenie : LED

#### ■ Moduł złącza USB

Standard USB : USB 2.0 High Speed

System plików : FAT16, FAT32, exFAT, NTFS

Maksymalne natężenie prądu zasilania : DC 5 V  $\frac{1}{2}$  1,5 A

Przetwornik cyfrowo/analogowy : 24 bit/32 bit

Dekoder dźwięku : MP3 / WMA / AAC / WAV / FLAC / DSD / Vorbis

Dekoder wideo : MPEG-1 / MPEG-2 / MPEG-4 / WMV / H.264 / MKV

#### Charakterystyka częstotliwościowa

- $\cdot$  192 kHz : 20 88 000 Hz
- $\cdot$  96 kHz  $\cdot$  20 44 000 Hz
- 48 kHz : 20 22 000 Hz
- $\cdot$  44.1 kHz : 20 20 000 Hz

#### Całkowite zniekształcenie harmoniczne

: 0,010 % (1 kHz)

Stosunek poziomu sygnału do poziomu szumów (dB) : 98,5 dB

## Zakres dynamiczny

: 89 dB

### ■ Sekcja karty SD

#### Norma SD

: SD / SDHC / SDXC

#### Zgodny system plików : FAT 16, FAT 32, exFAT, NTFS

Pojemność

: Maksymalnie 2TB

#### Szybkość przesyłania danych : Maksymalnie 25 MB/sec

Dekoder dźwięku : MP3 / WMA / AAC / WAV / FLAC / DSD / Vorbis

#### Dekoder wideo

: MPEG-1 / MPEG-2 / MPEG-4 / WMV / H.264 / MKV

#### ■ Sekcja Wireless Mirroring

- **Tryb** 
	- : Sink

Ochrona praw autorskich : HDCP2.2

Sterowanie dotykowe

: UIBC

#### ■ Sekcia Wi-Fi

#### Standard IEEE

: 802.11 a/b/g/n/ac

#### Zakres częstotliwości

: Dual Band (2,4 GHz/5 GHz)

#### Kanały

: Auto (1-11 kanały)/Auto (149,153,157,161 kanały)

#### Prędkości przesyłu (MAKS.)

- : 11a: 54 Mbps / 11b: 11 Mbps/11g: 54 Mbps /
- 11n: 300 Mbps / 11ac: 867 Mb/s

#### Moc wyjściowa

#### 2,4 GHz/SISO

- : 11b: 13 dBm ± 2 dB/11 g: 11 dBm ± 2 dB /
- 11n (20 MHz): 10 dBm ± 2 dB

#### 5 GHz/SISO

- : 11a: 6 dBm ± 2 dB/ 11n (20 MHz)/11ac (20 MHz): 6 dBm ± 2 dB/
- 11n (40 MHz)/11ac (40 MHz): 5 dBm ± 2 dB /
- 11ac (80 MHz): 5 dBm ± 2 dB

#### 5 GHz/MIMO

: 11n (20 MHz)/11ac (20 MHz): 9 dBm ± 2 dB/ 11n (40 MHz)/11ac (40 MHz): 8 dBm ± 2 dB / 11ac (80 MHz): 8 dBm ± 2 dB

### ■ Sekcja Bluetooth

#### **Technologia**

: Bluetooth wer. 5.0

#### Częstotliwość

: 2,402 – 2,480 GHz

#### Moc wyjściowa RF (E.I.R.P.)

: +4 dBm (MAKS.), Klasa zasilania 2

#### Maksymalny zasięg komunikacji

: Zakres widzenia ok. 10 m (32,8 stopy)

#### Kodek audio

: SBC/ AAC

#### Profil (obsługa Multi Profile)

- HFP (V1.7) (Hands Free Profile)
- SPP (Serial Port Profile)
- A2DP (Advanced Audio Distribution Profile)
- AVRCP (V1.6) (Audio/Video Remote Control Profile)
- PBAP (Phonebook Access Profile)

### ■ Sekcja HDMI

#### HDMI

: Typ A

#### Rozdzielczość wejściowa

- VGA (640 x 480 pikseli przy 59,94 Hz/60 Hz)
- 480p (720 x 480 pikseli przy 59,94 Hz/60 Hz)
- 720p (1 280 x 720 pikseli przy 59,94 Hz/60 Hz)

#### Typ wejściowego dźwięku

: 32K/44,1K/48K/88,2K/96K/176,2K/192K Hz 16 bit/20 bit/24 bit Linear PCM

## ■ Sekcja DSP

#### Korektor graficzny

Pasmo: 13 pasm Częstotliwość (BAND1 – 13) : 62,5/100/160/250/400/630/1k/1,6k/2,5k/4k/6,3k/ 10k/16k Hz

#### Gain/ Poziom wzmocnienia

: -9/-8/-7/-6/-5/-4/-3/-2/-1/0/1/2/3/4/5/6/7/8/9 dB

#### 2-drożny X'Over

Filtr górnoprzepustowy Częstotliwość: Wszystkie 30/40/50/60/70/80/90/100/

120/150/180/220/250 Hz Nachylenie: -6/-12/-18/-24 dB/Oct.

#### Filtr dolnoprzepustowy

Częstotliwość: 30/40/50/60/70/80/90/100/120/150/ 180/220/250 Hz, wszystkie Nachylenie: -6/-12/-18/-24 dB/Oct.

#### 3-drożny X'Over

#### Filtr górnoprzepustowy

Częstotliwość: 250/300/1k/1,6k/2,5k/4k/5k/6,3k/8k/ 10k/12,5k Hz Nachylenie: -12/-18/-24 dB/Oct.

#### Filtr pasmowy

Częstotliwość: Wszystkie 50/60/70/80/90/100/120/150/ 180/220/250/300 Hz 250/300/1k/1,6k/2,5k/4k/5k/6,3k/8k Hz, wszystkie

Nachylenie: -12/-18/-24 dB/Oct.

#### Filtr dolnoprzepustowy

Częstotliwość: 30/40/50/60/70/80/90/100/120/150 Hz, wszystkie Nachylenie: -12/-18/-24 dB/Oct.

#### Położenie

Przednie/ Tylne/ Głośniki niskotonowe opóźnienie  $: 0 - 6.1$  m (co 0.01 m)

Gain/ Poziom wzmocnienia : -8 – 0 dB

#### Poziom głośnika niskotonowego

: -50 – +10 dB

### ■ Sekcja anteny radia cyfrowego

Zakres częstotliwości

BAND III: 174,928–239,200 (MHz)

#### Czułość

: –100 dBm

Stosunek poziomu sygnału do poziomu szumów (dB)  $.00 \, \text{dR}$ 

#### ■ Sekcja złącza anteny cyfrowej

Typ złącza

: SMB Napięcie wyjściowe (11–16 V)  $.91$  V DC

#### Maksymalne natężenie

: < 100 mA

#### ■ Sekcia tunera FM

Zakres częstotliwości (krokowo) : 87,5 MHz – 108,0 MHz (50 kHz)

Czułość użyteczna (S/N : 30 dB) : 7,3 dBf (0,7 μV/75 Ω)

Charakterystyka częstotliwościowa : 30 Hz – 15 kHz

Stosunek poziomu sygnału do poziomu szumów (dB) : 70 dB (MONO)

Selektywność (± 400 kHz) : 80 dB

Rozdzielenie kanałów stereo : 45 dB (1 kHz)

#### ■ Sekcia tunera AM

Zakres częstotliwości (krokowo) LW: 153 – 279 kHz (9 kHz) MW: 531 – 1611 kHz (9 kHz)

#### Użyteczna czułość

MW: 30 dBμ (31 μV) LW: 34 dBμ (45 μV)

#### *Dodatek*

#### ■ Moduł wideo

System kolorów zewnętrznego sygnału wideo : NTSC/PAL

Maksymalny poziom zewnętrznego wejścia audio (mini jack)

: 2 V/ 25 kΩ

Poziom wejścia wideo (gniazda RCA) : 1 Vp-p/75 Ω

Poziom wyjścia wideo (gniazda RCA) : 1 Vp-p/75 Ω

Poziom wyjścia audio (minijack) : 0,9 V/10 kΩ

#### ■ Sekcja Audio

Maksymalna moc (przód i tył)  $.50 W \times 4$ 

#### Typowa moc wyjściowa (przód i tył)

Moc w pełnym zakresie częstotliwości (z poniżej 1% THD)  $.22$  W  $\times$  4

Wyjściowe pasmo częstotliwości : 20 – 88 000 Hz

Poziom przedwzmacniacza (V) : 5 V/10 kΩ

Opór przedwzmacniacza  $\cdot$  < 300  $\cap$ 

Opór głośników

 $: 4 - 80$ 

#### ■ Sekcja nawigacji

Odbiornik

: Odbiornik GNSS wysokiej czułości

#### Częstotliwość odbiorcza

GPS: 1 575,42 MHz (kod C/A) GLONASS: 1598.0625 - 1 605,375 MHz (kod C/A)

#### Czas uzyskania sygnału

Niska temperatura : 26 sekund (typ) (Wszystkie satelity przy -130 dBm Bez wspomagania)

#### Szybkość aktualizowania

: 1/s, ciągła

#### Dokładność

Pozycja: <2,0 metra, CEP, przy -130 dBm Szybkość: 0,05 metra/sekundę

#### Metoda ustalania pozycji

: GPS/GLONASS

#### Antena

: Zewnętrzna antena GNSS

#### ■ Ogólne

#### Napięcie robocze

: Akumulator samochodowy 12 V DC

Wymiary do instalacji (szer.  $\times$  wys.  $\times$  qłęb.)  $: 178 \times 100 \times 155$  mm

Waga

: 3,25 kg

#### **UWAGI**

• Chociaż w panelu LCD znajduje się 99,99 % efektywnych pikseli, 0,01 % może nie świecić się lub świecić nieprawidłowo.

**Dane techniczne mogą ulec zmianie bez uprzedniego powiadomienia.**

## **Informacje o urządzeniu**

#### ■ Prawa autorskie

- Nazwa i logotypy Bluetooth® to zarejestrowane znaki towarowe stanowiące własność Bluetooth SIG, Inc., a firma JVCKENWOOD Corporation korzysta z nich na zasadzie licencji. Inne znaki handlowe i nazwy handlowe stanowią własność odpowiednich podmiotów.
- DSD jest znakiem towarowym firmy Sony Corporation.
- Produkt z logo Hi-Res Audio jest zgodny ze standardem Hi-Res Audio zdefiniowanym przez Japan Audio Society.

Logo jest używane na licencji Japan Audio Society.

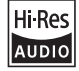

• Windows Media is a registered trademark or trademark of Microsoft Corporation in the United States and/or other countries. This product is protected by certain intellectual

property rights of Microsoft. Use or distribution of such technology outside of this product is prohibited without a license from Microsoft.

- This software is based in part on the work of the independent JPEG Group.
- Use of the Made for Apple badge means that an accessory has been designed to connect specifically to the Apple product(s) identified in the badge and has been certified by the developer to meet Apple performance standards. Apple is not responsible for the operation of this device or its compliance with safety and regulatory standards. Please note that the use of this accessory with an Apple product may affect wireless performance.
- Apple, iPhone, iPod, iPod touch, and Lightning are trademarks of Apple Inc., registered in the U.S. and other countries.
- Apple, Siri, Apple CarPlay, Apple Music and Apple CarPlay logo are trademarks of Apple Inc., registered in the U.S. and other countries.
- App Store is a service mark of Apple Inc., registered in the U.S. and other countries.
- IOS is a trademark or registered trademark of Cisco in the U.S. and other countries and is used under license.
- SiriusXM and all related marks and logos are trademarks of Sirius XM Radio Inc. All rights reserved.
- INRIX is a registered trademark of INRIX, Inc.

higher, and the Android Auto app.

• Google, Android, Google Play and Android Auto are trademarks of Google LLC. To use Android Auto on your car display, you'll need an Android Auto compatible vehicle or aftermarket stereo, an Android phone running Android 6 or

- SDXC and microSDXC Logos are trademarks of SD-3C  $L\Gamma$
- Wi-Fi® is a registered trademark of Wi-Fi Alliance®.
- The Wi-Fi CERTIFIED™ Logo is a certification mark of Wi-Fi Alliance®.
- Copyright© 2022 Techpoint, Inc. All rights reserved.

## HD-TVI<sup>®</sup>

- The terms HDMI, HDMI High-Definition Multimedia Interface, and the HDMI Logo are trademarks or registered trademarks of HDMI Licensing Administrator, Inc.
- This product includes FontAvenue® fonts licenced by NEC Corporation.FontAvenue is a registered trademark of NEC Corporation.

## **Exercise Font Avenue**

• This product includes "Ubiquitous QuickBoot™" technology developed by Ubiquitous AI Corporation. Ubiquitous QuickBoot™ is a trademark of Ubiquitous AI Corporation.

Copyright© 2022 Ubiquitous AI Corporation All rights reserved.

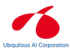

- Garmin® is a trademark of Garmin Ltd. or its subsidiaries, registered in the USA and other countries. ecoRoute™ is a trademark of Garmin Ltd. or its subsidiaries. These trademarks may not be used without the express permission of Garmin.
- THIS PRODUCT IS LICENSED UNDER THE AVC PATENT PORTFOLIO LICENSE FOR THE PERSONAL USE OF A CONSUMER OR OTHER USES IN WHICH IT DOES NOT RECEIVE REMUNERATION TO (¡)ENCODE VIDEO IN COMPLIANCE WITH THE AVC STANDARD ("AVC VIDEO") AND/OR (¡¡)DECODE AVC VIDEO THAT WAS ENCODED BY A CONSUMER ENGAGED IN A PERSONAL ACTIVITY AND/OR WAS OBTAINED FROM A VIDEO PROVIDER LICENSED TO PROVIDE AVC VIDEO. NO LICENSE IS GRANTED OR SHALL BE IMPLIED FOR ANY OTHER USE. ADDITIONAL INFORMATION MAY BE OBTAINED FROM MPEG LA, L.L.C. SEE HTTP://WWW.MPEGLA.COM
- THIS PRODUCT IS LICENSED UNDER THE MPEG-4 VISUAL PATENT PORTFOLIO LICENSE FOR THE PERSONAL AND NON-COMMERCIAL USE OF A CONSUMER FOR (¡) ENCODING VIDEO IN COMPLIANCE WITH THE MPEG-4 VISUAL STANDARD ("MPEG-4 VIDEO") AND/OR (¡¡) DECODING MPEG-4 VIDEO THAT WAS ENCODED BY A CONSUMER ENGAGED IN A PERSONAL AND NON-COMMERCIAL ACTIVITY AND/OR WAS OBTAINED FROM A VIDEO PROVIDER LICENSED BY MPEG LA TO PROVIDE MPEG-4 VIDEO. NO LICENSE IS GRANTED OR SHALL BE IMPLIED FOR ANY OTHER USE. ADDITIONAL INFORMATION INCLUDING THAT RELATING TO PROMOTIONAL, INTERNAL AND COMMERCIAL USES AND LICENSING MAY BE OBTAINED FROM MPEG LA, LLC. SEE HTTP://WWW.MPEGLA.COM.

#### *Dodatek*

- THIS PRODUCT IS LICENSED UNDER THE VC-1 PATENT PORTFOLIO LICENSE FOR THE PERSONAL AND NON-COMMERCIAL USE OF A CONSUMER TO ( i ) ENCODE VIDEO IN COMPLIANCE WITH THE VC-1 STANDARD ("VC-1 VIDEO") AND/OR ( ii ) DECODE VC-1 VIDEO THAT WAS ENCODED BY A CONSUMER ENGAGED IN A PERSONAL AND NON-COMMERCIAL ACTIVITY AND/OR WAS OBTAINED FROM A VIDEO PROVIDER LICENSED TO PROVIDE VC-1 VIDEO. NO LICENSE IS GRANTED OR SHALL BE IMPLIED FOR ANY OTHER USE. ADDITIONAL INFORMATION MAY BE OBTAINED FROM MPEG LA, L.L.C. SEE HTTP://WWW.MPEGLA. COM
- $\cdot$  libFLAC

Copyright (C) 2000-2009 Josh Coalson Copyright (C) 2011-2013 Xiph.Org Foundation Redistribution and use in source and binary forms, with or without modification, are permitted provided that the following conditions are met:

- Redistributions of source code must retain the above copyright notice, this list of conditions and the following disclaimer.
- Redistributions in binary form must reproduce the above copyright notice, this list of conditions and the following disclaimer in the documentation and/or other materials provided with the distribution.
- Neither the name of the Xiph.org Foundation nor the names of its contributors may be used to endorse or promote products derived from this

software without specific prior written permission. THIS SOFTWARE IS PROVIDED BY THE COPYRIGHT HOLDERS AND CONTRIBUTORS ``AS IS'' AND ANY EXPRESS OR IMPLIED WARRANTIES, INCLUDING, BUT NOT LIMITED TO, THE IMPLIED WARRANTIES OF MERCHANTABILITY AND FITNESS FOR A PARTICULAR PURPOSE ARE DISCLAIMED. IN NO EVENT SHALL THE FOUNDATION OR CONTRIBUTORS BE LIABLE FOR ANY DIRECT, INDIRECT, INCIDENTAL, SPECIAL, EXEMPLARY, OR CONSEQUENTIAL DAMAGES (INCLUDING, BUT NOT LIMITED TO, PROCUREMENT OF SUBSTITUTE GOODS OR SERVICES; LOSS OF USE, DATA, OR PROFITS; OR BUSINESS INTERRUPTION) HOWEVER CAUSED AND ON ANY THEORY OF LIABILITY, WHETHER IN CONTRACT, STRICT LIABILITY, OR TORT (INCLUDING NEGLIGENCE OR OTHERWISE) ARISING IN ANY WAY OUT OF THE USE OF THIS SOFTWARE, EVEN IF ADVISED OF THE POSSIBILITY OF SUCH DAMAGE.

• libvorbis

Copyright (c) 2002-2008 Xiph.org Foundation Redistribution and use in source and binary forms, with or without modification, are permitted provided that the following conditions are met:

- Redistributions of source code must retain the above copyright notice, this list of conditions and the following disclaimer.
- Redistributions in binary form must reproduce the above copyright notice, this list of conditions and the following disclaimer in the documentation and/or other materials provided with the

distribution.

- Neither the name of the Xiph.org Foundation nor the names of its contributors may be used to endorse or promote products derived from this software without specific prior written permission. THIS SOFTWARE IS PROVIDED BY THE COPYRIGHT HOLDERS AND CONTRIBUTORS ``AS IS" AND ANY EXPRESS OR IMPLIED WARRANTIES, INCLUDING, BUT NOT LIMITED TO, THE IMPLIED WARRANTIES OF MERCHANTABILITY AND FITNESS FOR A PARTICULAR PURPOSE ARE DISCLAIMED. IN NO EVENT SHALL THE FOUNDATION OR CONTRIBUTORS BE LIABLE FOR ANY DIRECT, INDIRECT, INCIDENTAL, SPECIAL, EXEMPLARY, OR CONSEQUENTIAL DAMAGES (INCLUDING, BUT NOT LIMITED TO, PROCUREMENT OF SUBSTITUTE GOODS OR SERVICES; LOSS OF USE, DATA, OR PROFITS; OR BUSINESS INTERRUPTION) HOWEVER CAUSED AND ON ANY THEORY OF LIABILITY, WHETHER IN CONTRACT, STRICT LIABILITY, OR TORT (INCLUDING NEGLIGENCE OR OTHERWISE) ARISING IN ANY WAY OUT OF THE USE OF THIS SOFTWARE, EVEN IF ADVISED OF THE POSSIBILITY OF SUCH DAMAGE.
- libogg

Copyright (c) 2002, Xiph.org Foundation Redistribution and use in source and binary forms, with or without modification, are permitted provided that the following conditions are met:

- Redistributions of source code must retain the above copyright notice, this list of conditions and the following disclaimer.
- Redistributions in binary form must reproduce the above copyright notice, this list of conditions and the following disclaimer in the documentation and/or other materials provided with the distribution.
- Neither the name of the Xiph.org Foundation nor the names of its contributors may be used to endorse or promote products derived from this software without specific prior written permission.

THIS SOFTWARE IS PROVIDED BY THE COPYRIGHT HOLDERS AND CONTRIBUTORS ``AS IS'' AND ANY EXPRESS OR IMPLIED WARRANTIES, INCLUDING, BUT NOT LIMITED TO, THE IMPLIED WARRANTIES OF MERCHANTABILITY AND FITNESS FOR A PARTICULAR PURPOSE ARE DISCLAIMED. IN NO EVENT SHALL THE FOUNDATION OR CONTRIBUTORS BE LIABLE FOR ANY DIRECT, INDIRECT, INCIDENTAL, SPECIAL, EXEMPLARY, OR CONSEQUENTIAL DAMAGES (INCLUDING, BUT NOT LIMITED TO, PROCUREMENT OF SUBSTITUTE GOODS OR SERVICES; LOSS OF USE, DATA, OR PROFITS; OR BUSINESS INTERRUPTION) HOWEVER CAUSED AND ON ANY THEORY OF LIABILITY, WHETHER IN CONTRACT, STRICT LIABILITY, OR TORT (INCLUDING NEGLIGENCE OR OTHERWISE) ARISING IN ANY WAY OUT OF THE USE OF THIS SOFTWARE, EVEN IF ADVISED OF THE POSSIBILITY OF SUCH DAMAGE.

#### ■ Informacje dotyczące postępowania ze zużytym sprzętem elektrycznym i elektronicznym oraz akumulatorami (dotyczą krajów UE, które wprowadziły systemy zbiórki selektywnej odpadów)

Produkty oraz akumulatory opatrzone tym symbolem (przekreślony kosz) nie mogą być usuwane wraz z odpadami domowymi.

Zużyte urządzenia elektryczne i elektroniczne oraz akumulatory muszą zostać poddane recyklingowi w specjalnym zakładzie przystosowanym do przetwarzania tego typu odpadów.

O pomoc w zlokalizowaniu najbliższego zakładu odzysku odpadów należy zwrócić się do władz lokalnych.

Właściwe odzyskiwanie i usuwanie odpadów pozwala zmniejszyć zużycie surowców naturalnych i prowadzi do ograniczenia niekorzystnego oddziaływania przemysłu na zdrowie ludzi i stan środowiska naturalnego.

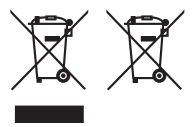

## **Deklaracja zgodności odnośnie do Dyrektywy RE 2014/53/UE Deklaracja zgodności odnośnie do Dyrektywy**

**RoHS 2011/65/UE Producent:** 

JVCKENWOOD Corporation

3-12, Moriyacho, Kanagawa-ku, Yokohama-shi, Kanagawa 221-0022, JAPONIA **Przedstawiciel UE:** 

JVCKENWOOD Europe B.V. Rendementsweg 20 B-9, 3641 SL Mijdrecht, HOLANDIA

#### **English**

Hereby, JVCKENWOOD declares that the radio equipment DNR992RVS is in compliance with Directive 2014/53/EU. The full text of the EU declaration of conformity is available at the following internet address:

#### **Français**

Par la présente, JVCKENWOOD déclare que l'équipement radio DNR992RVS est conforme à la directive 2014/53/UE. L'intégralité de la déclaration de conformité UE est disponible à l'adresse Internet suivante :

#### **Deutsch**

Hiermit erklärt JVCKENWOOD, dass das Funkgerät DNR992RVS der Richtlinie 2014/53/EU entspricht. Der volle Text der EU-Konformitätserklärung steht unter der folgenden Internetadresse zur Verfügung:

#### **Nederlands**

Hierbij verklaart JVCKENWOOD dat de radioapparatuur DNR992RVS in overeenstemming is met Richtlijn 2014/53/EU. De volledige tekst van de EU-verklaring van overeenstemming is te vinden op het volgende internetadres:

#### **Italiano**

Con la presente, JVCKENWOOD dichiara che l'apparecchio radio DNR992RVS è conforme alla Direttiva 2014/53/UE. Il testo integrale della dichiarazione di conformità UE è disponibile al seguente indirizzo internet:

#### **Español**

Por la presente, JVCKENWOOD declara que el equipo de radio DNR992RVS cumple la Directiva 2014/53/EU. El texto completo de la declaración de conformidad con la UE está disponible en la siguiente dirección de internet:

#### **Português**

Deste modo, a JVCKENWOOD declara que o equipamento de rádio DNR992RVS está em conformidade com a Diretiva 2014/53/UE. O texto integral da declaração de conformidade da UE está disponível no seguinte endereço de internet:

#### **Polska**

Niniejszym, JVCKENWOOD deklaruje, że sprzęt radiowy DNR992RVS jest zgodny z dyrektywą 2014/53/UE. Pełny tekst deklaracji zgodności EU jest dostępny pod adresem:

#### **Český**

Společnost JVCKENWOOD tímto prohlašuje, že rádiové zařízení DNR992RVS splňuje podmínky směrnice 2014/53/EU. Plný text EU prohlášení o shodě je dostupný na následující internetové adrese:

#### *Dodatek*

#### **Magyar**

JVCKENWOOD ezennel kijelenti, hogy a DNR992RVS rádióberendezés megfelel a 2014/53/EU irányelvnek. Az EU konformitási nyilatkozat teljes szövege az alábbi weboldalon érhető el:

#### **Hrvatski**

JVCKENWOOD ovim izjavljuje da je radio oprema DNR992RVS u skladu s Direktivom 2014/53/EU. Cjeloviti tekst deklaracije Europske unije o usklađenosti dostupan je na sljedećoj internet adresi:

#### **Svenska**

Härmed försäkrar JVCKENWOOD att radioutrustningen DNR992RVS är i enlighet med direktiv 2014/53 / EU. Den fullständiga texten av EUförsäkran om överensstämmelse finns på följande Internetadress :

#### **Suomi**

JVCKENWOOD julistaa täten, että radiolaite DNR992RVS on direktiivin 2014/53/EU mukainen. EU-vaatimustenmukaisuusvakuutus löytyy kokonaisuudessaan seuraavasta internet-osoitteesta:

#### **Slovensko**

S tem JVCKENWOOD izjavlja, da je radijska oprema DNR992RVS v skladu z Direktivo 2014/53/EU. Celotno besedilo direktive EU o skladnosti je dostopno na tem spletnem naslovu:

#### **Slovensky**

Spoločnosť JVCKENWOOD týmto vyhlasuje, že rádiové zariadenie DNR992RVS vyhovuje smernici 2014/53/EÚ. Celý text EÚ vyhlásenia o zhode nájdete na nasledovnej internetovej adrese:

#### **Dansk**

Herved erklærer JVCKENWOOD, at radioudstyret DNR992RVS er i overensstemmelse med Direktiv 2014/53/EU. EUoverensstemmelseserklæringens fulde ordlyd er tilgængelig på følgende internetadresse:

#### **Norsk**

JVCKENWOOD erklærer herved at radioutstyret DNR992RVS er i samsvar med Direktiv 2014/53/EU. Den fullstendige teksten til EUkonformitetserklæringen er tilgjengelig på følgende internettaddresse:

#### **Ελληνικά**

Με το παρόν, η JVCKENWOOD δηλώνει ότι ο ραδιοεξοπλισμός DNR992RVS συμμορφώνεται με την Οδηγία 2014/53/ΕΕ. Το πλήρες κείμενο της δήλωσης συμμόρφωσης της ΕΕ είναι διαθέσιμο στην ακόλουθη διεύθυνση στο διαδίκτυο:

#### **Eesti**

Käesolevaga JVCKENWOOD kinnitab, et DNR992RVS raadiovarustus on vastavuses direktiiviga 2014/53/EL. ELi vastavusdeklaratsiooni terviktekst on kättesaadav järgmisel internetiaadressil:

#### **Latviešu**

JVCKENWOOD ar šo deklarē, ka radio aparatūra DNR992RVS atbilst direktīvas 2014/53/ES prasībām. Pilns ES atbilstības deklarācijas teksts ir pieejams šādā tīmekļa adresē:

#### **Lietuviškai**

Šiuo JVCKENWOOD pažymi, kad radijo įranga DNR992RVS atitinka 2014/53/EB direktyvos reikalavimus. Visą EB direktyvos atitikties deklaracijos tekstą galite rasti šiuo internetiniu adresu:

#### **Malti**

B'dan, JVCKENWOOD jiddikjara li t-tagħmir tar-radju DNR992RVS huwa konformi mad-Direttiva 2014/53/UE. It-test kollu tad-dikjarazzjoni ta' konformità huwa disponibbli fl-indirizz intranet li ġej:

#### **Українська**

Таким чином, компанія JVCKENWOOD заявляє, що радіообладнання DNR992RVS відповідає Директиві 2014/53/EU. Повний текст декларації про відповідність ЄС можна знайти в Інтернеті за такою адресою:

#### **Türkçe**

Burada, JVCKENWOOD DNR992RVS radyo ekipmanının 2014/53/AB Direktifine uygun olduğunu bildirir. AB uyumluluk deklarasyonunun tam metni aşağıdaki internet adresinde mevcuttur.

#### **Limba română**

Prin prezenta, JVCKENWOOD declară că echipamentul radio DNR992RVS este în conformitate cu Directiva 2014/53/UE. Textul integral al declarației de conformitate UE este disponibil la urmatoarea adresă de internet:

#### **Български език**

С настоящото JVCKENWOOD декларира, че радиооборудването на DNR992RVS е в съответствие с Директива 2014/53/ЕС. Пълният текст на ЕС декларацията за съответствие е достъпен на следния интернет адрес:

#### **URL:** *https://www.kenwood.com/euukdoc/*

# **KENWOOD**